## $CHAOSultd$  GEM

Version 6.40

1.1.1994

von

Th. Morus Walter

## Inhaltsverzeichnis

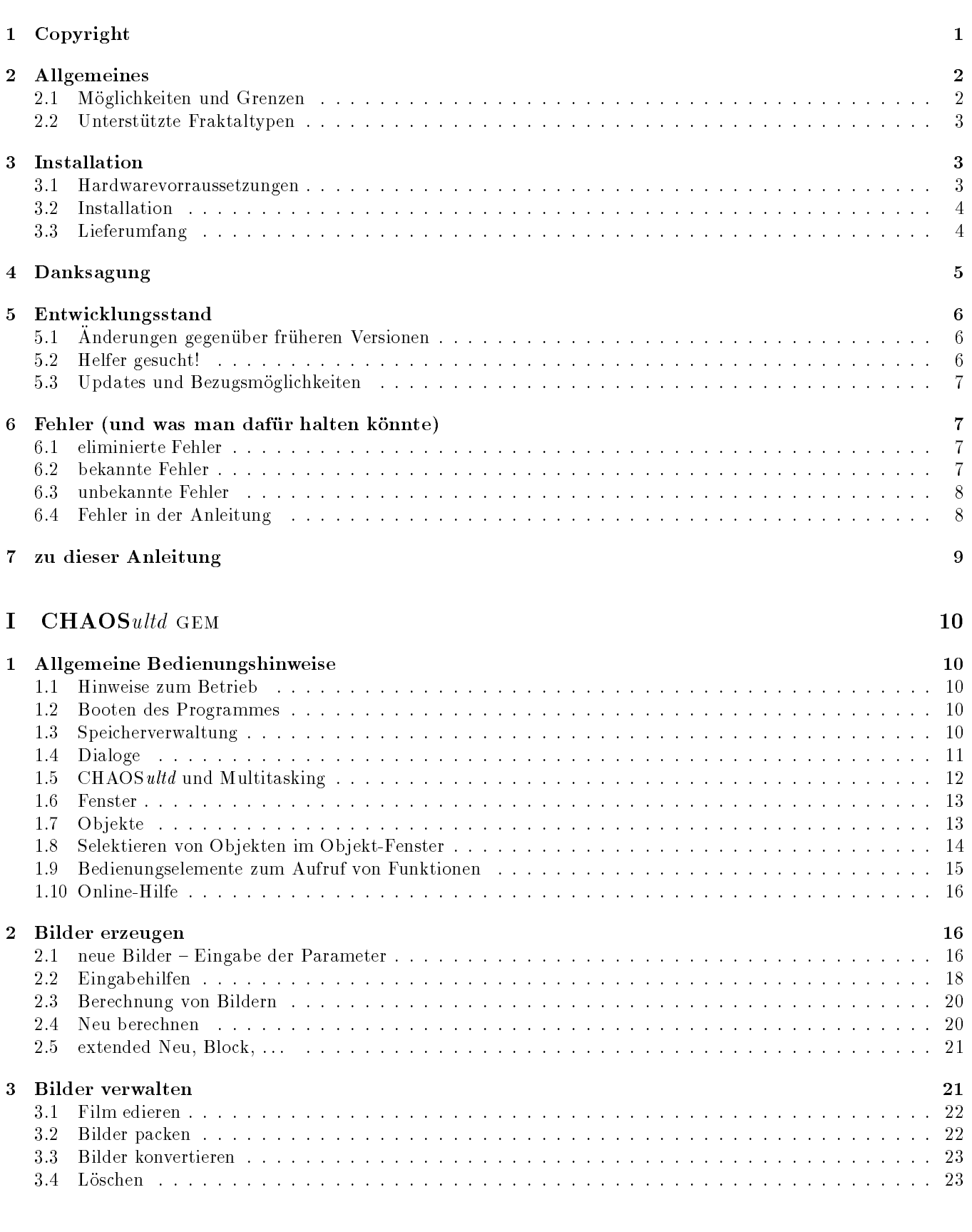

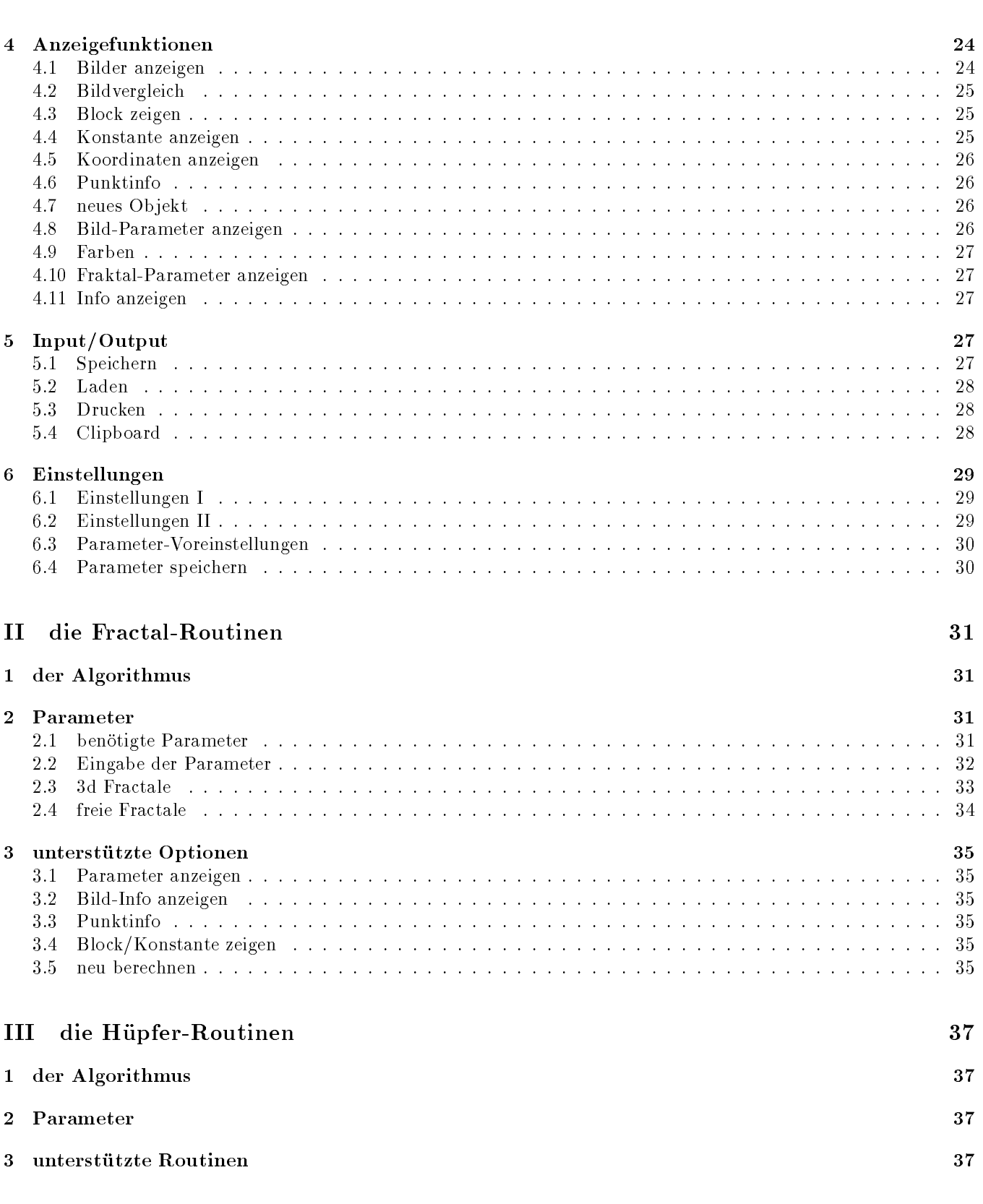

## IV die L-System-Routinen 39

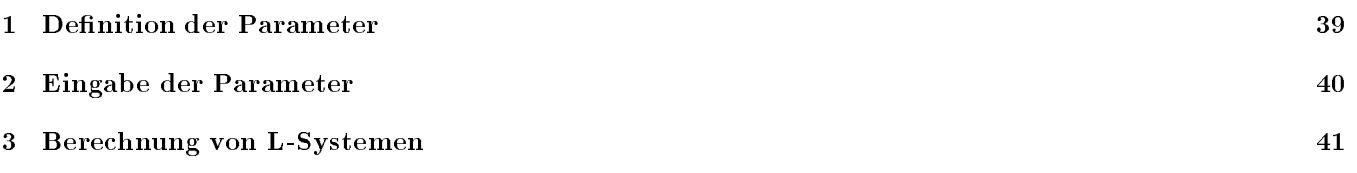

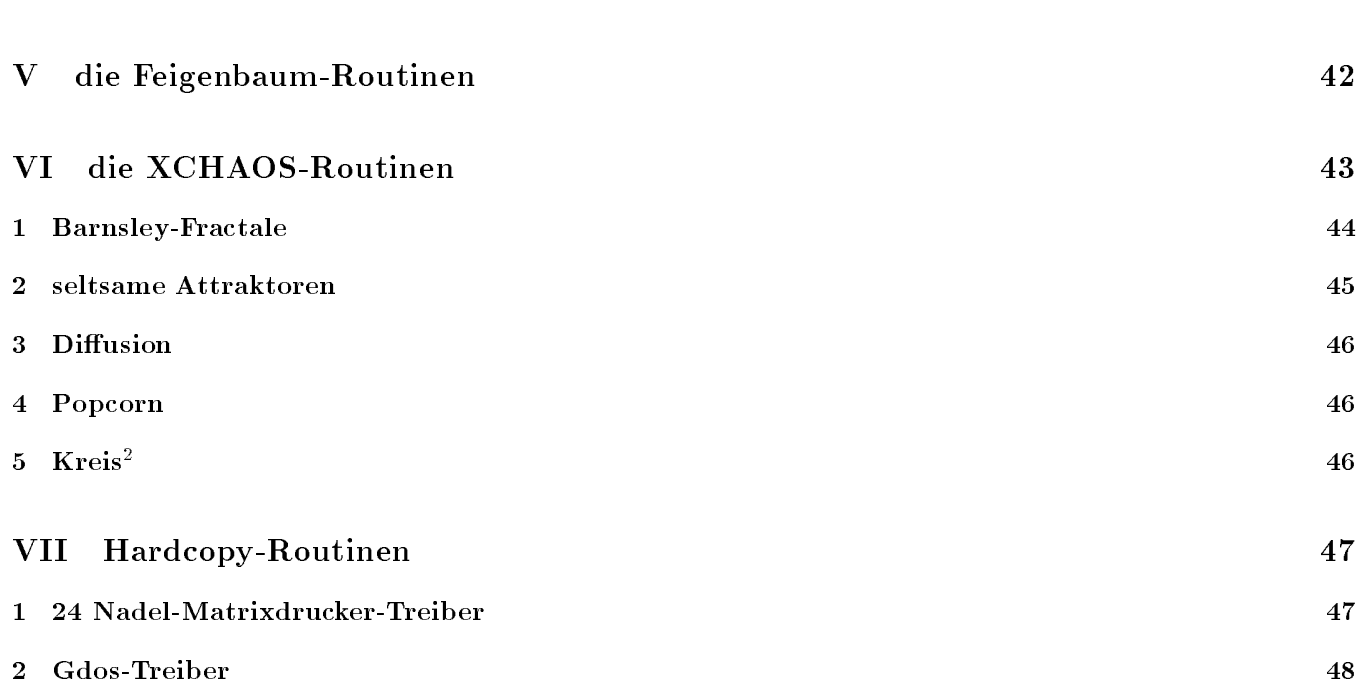

### Copyright  $\mathbf{1}$

CHAOSultd gem V6.40 geschrieben von Th. Morus Walter

CHAOSultd gem V6.40 (c) 1993/4 by Never Ready Software, Th. Morus Walter

Th. Morus Walter Schulstr. 22 93080 (W-8401 Pentling) (Federal Republic of Germany) Tel. 0941 949802 e-Mail: morus.walter@rphs1.physik.uni-regensburg.de

Dieses Programm ist Postcardware!

Das Programm darf und soll frei kopiert und weitergegeben werden, aber nur vollständig. D.h. es müssen alle Dateien, die man mit CHAOSultd erhalten hat, auch weitergegeben werden - bzw. die diese Dateien enthaltenden Archive. Komerzielle Nutzung ist ausgeschlossen, mit Ausnahme der fur den Vertrieb von PD-Disketten ublichen Kopier geburen. Die Aufnahme in eine Public-Domain Disketten-Serie bedarf der Zustimmung des Autors.

Die Aufnahme des Programmes in Internet-Fileserver oder in Mailboxen ist erlaubt und erwunscht, vorausgesetzt fur das Abrufen des Programmes wird keine Gebur verlangt.

Wem das Programm gefällt, und wer es nutzt, ist verpflichtet, mir - dem Autor - eine Ansichtskarte als kleines Dankeschön zu schicken. So erfahre ich ein bißchen was über die User meines Programmes (womöglich gibt es gar keine) und habe etwas (hoentliche positive) Resonanz, die Ruckseite der Postkarte l at sich ja fur Anregungen und konstruktive Kritik (andere wird uberlesen) nutzen (ich bitte allerdings um Verst andnis, da ich schr iftliche Fragen nur bei frankiertem Ruckumschlag beantworten kann). Ich denke, eine solche Postkarte ist nicht zu viel verlangt, fur ein Programm wie CHAOS ultd gem.

## Hinweis

Die Benutzung des Programmes geschieht auf eigene Gefahr. Der Autor garantiert weder fur irgendwelche Sch aden (am Rechner oder auch am Benutzer) noch fur die korrekte Funktionsweise des Programmes. Insbesondere wird auch nicht garantiert, daß den erzeugten Bildern wirklich die beschriebenen Algorithmen zugrundeliegen, wenngleich ich naturlich davon ausgehe.

Wider die neue (und alte) Rechte! Nie wieder Krieg! Nie wieder Faschismus!

## 2 Allgemeines

CHAOSultd GEM V6.40 ist die neueste und vorläufig endgültige Version von CHAOSultd GEM, das eine Weiterentwicklung von CHAOSultd V5.0 ist.

CHAOSultd GEM ist, wie das Suffix GEM schon andeutet, konsequent GEM-konform programmiert (von Programmfehlern abgesehen). Das Programm sollte deshalb in jeder Auflösung und auf jeder Graphikkarte laufen. Zur Ausgabe wird ausschließlich das VDI verwendet.

Trotz der Tatsache, daß die GEM-Konformität immer noch wenigstens zwei Nachteile gegenüber der Version 5.0 mit sich bringt, erklare ich CHAOSultd gem V6.40 hiermit (anders als noch V6.00 und V6.01) zum Nachfolger der Versionen V5.0x.

 $\Box$  die geringere Antiqueschwindigkeit, eine Grenzen halten halten halten halten halten halten halten halten halten durchte durchte durchte durchte durchte durchte durchte durchte durchte durchte durchte durchte durchte (nachgemessen hab ich's nicht) und (schlimmer) die Unmoglichkeit der Darstellung in ST-low durch Umschalten der Auflösung. Letzteres ist schon bitter, auf der anderen Seite arbeite ich eh meist in monochromer Auflösung.

## 2.1 Möglichkeiten und Grenzen

Abgesehen von der endlichen Rechengeschwindigkeit und dem endlichen Speicher ist CHAOSultd gem praktisch  $\alpha$ uch das ultd, das ultd, das im Namen, im Namen, im Namen, im Namen, im normalen Betriebetriebetriebetriebetriebetriebetriebetriebetriebetriebetriebetriebetriebetriebetriebetriebetriebetriebetriebetriebetriebetriebetri auftretenden Einschränkungen sind durch Rechengeschwindigkeit und Speichergröße bedingt. Daneben gibt es die folgenden programmbedingten Einschränkungen:

- maximal 9999 Ob jekte gleichzeitig im Speicher
- $\bullet$  Bildgrößen von 64-32000 x 40-32000 Pixel

im einzelnen:

- { minimale Bildbreite: 64 Pixel
- { minimale Bildhohe: 40 Pixel
- maximale Bildbreite und -höhe: 32000 Pixel
- die Bildbreite muß durch 16, die Bildhöhe durch 4 teilbar sein
- 1-8 Bildebenen, d.h. 2-256 Farben; bei einer Bildebene (mono- bzw. genauer duochrom) sind noch 2x2 und 4x4 Raster möglich

echte Einschränkung: keine Unterstützung von High-/True-Color (bei den meisten Bildtypen wäre das aber eh nicht sinnvoll)

maximal 32767 Bilder pro Film

## Anmerkungen:

nicht alle Bilderzeugungsroutinen unterstutzen alle Bildformate, insbesondere gibt es Routinen, die nur 2 Farben (und auch keine Raster) zulassen

die theoretisch mögliche Bildgröße von 32000x32000 Pixeln bei 256 Farben (8 Bildebenen) hat einen Speicherplatzbedarf von 976.5625 Megabyte (also ca. 1 Gbyte). Zwar kann das Bild fur die Bildverwaltung gepackt werden, um es zu berechnen oder anzuzeigen muß die Bitmap aber entpackt vorliegen. Ich möchte auch nicht wissen, wie lange es dauern wurde ein solches Bild mit ca. 10 <sup>9</sup> Punkten zu berechnen.

Noch eine weitere Anmerkung zur Speicherverwaltung: CHAOSultd gem verwendet an einigen Stellen in Zeigern -1l als Flag. Damit durften sich Schwierigkeiten bei Verwendung von Speicher oberhalb von 2-- = 2 GigaByte ergeben, insbesondere kann man<sup>1</sup> wohl nicht mehr als 2 GigaByte Speicher nutzen. Ich betrachte diese Einschränkung allerdings als ausgesprochen theoretisch (um 1 GigaByte Speicher auch nur zu löschen - wenn einer tatsächlich soviel Speicher bezahlen kann { braucht eine 8 Mhz 68000 CPU (mit sowas arbeite ich immer noch) ca. 1000 Sekunden (1 Sekunde pro Megabyte habe ich mal abgeschatzt, auch wenn es wohl sicher noch schneller geht) also eine viertel Stunde.

 $^1$ wer will, kann sich jeder Stelle, an der ,man' steht, ,frau' (dazu) denken; der Verzicht auf diese Formen (ebenso wie auf den studentischen Plural (wieso eigentlich studentisch, mute das nicht studentInisch oder studierendenisch heien, konsequenterweise) ist nicht Ausdruck der Geringschatzung dieser Problematik, auch wenn es jetzt vielleicht so klingt, und der Autor zugibt nicht immer in der Lage zu sein, die Problematik so ernst zu nehmen, wie es viele andere tun; der Verzicht ist vielmehr Ausdruck der Tatsache, da der Autor diese Formen nicht von Anfang an berucksichtigt hat und der Bequemlichkeit des Autors, die ihn daran hindert, jetzt nochmal alles daraufhin durchzusehen und zu ändern; der Autor wendet sich im Übrigen gegen die Einführung von ,ders' als männlichen Artikel Plural (statt ,die Männer' würde es dann ,ders Männer' heißen)

## 2.2 Unterstutzte Fraktaltypen

CHAOSultd GEM ist modular aufgebaut  $-$  analog zu CHAOSultd V5.0x, nur konsequenter, es gibt keine internen Berechnungsroutinen mehr. Das Programm besteht aus einem Hauptteil, der die Verwaltung der Bilder, das Anzeigen,  $\mathbf u$ zur Verfugung stellen. Maximal sind 32 Fraktal-Typen m oglich (wobei eine Routine auch mehrere Typen umfassen kann).

Derzeit existieren Module fur die folgenden Bildtypen:

 $\bullet$  Fractale

Unter Fractalen im engeren Sinn verstehe ich hier Mandelbrot-, Julia- und Pickover-Mengen, letztere mit frei denmerbarer berechnungsformel-.

Mandelbrot- und Julia-Mengen konnen auch in Pseudo 3d dargestellt werden.

Das Modul Fractale umfaßt also genau die Bildtypen, die es schon in Fractal 4.3 (als einzige) und dann genauso in CHAOSultd V5.0 gegeben hat.

- Hupfer (nach Barry Martin)
- Feigenbaum-Diagramme
- L-Systeme
- XCHAOS

XCHAOS ist ein Modul, das verschiedenen Berechungsroutinen gemeinsame Funktionen zur Parametereingabe etc. zur Verfugung stellt. Bei der Realisation einer solchen Berechungsroutine wird dann praktisch nur noch angegeben, welche Parameter gebraucht werden. Das ist zwar nicht so flexibel wie spezielle Eingaberoutinen, reduziert aber das Schreiben neuer Routinen im wesentlichen auf die eigentliche Zeichenroutine, so daß ich weniger zu tun habe und sich viele teilleicht auch mal andere daran wagen, Routinen fur Chaos und zu realisier

Unter XCHAOS gibt es zur Zeit:

- Barnsley-Fraktale
- { seltsame Attraktoren (Lorenz, Rossler, etc.)
- Diffusion
- Popcorn
- $-$  Kreis<sup>2</sup>
- Iterierte Funktionen-Systeme, linear und nichtlinear

Die Iterierten Funktionen-System sind bisher undokumentiert! Und zwar nicht, weil sie trivial zu bedienen sind, sondern weil ich nicht mehr mag (sorry). Wer weiß, was IFS sind (siehe z.B. einen recht guten Artikel in der ST-Computer 11/91) und seiner Intuition folgt, hat sicherlich gute Chancen, die Routinen zu verstehen, sie folgen gleichen Konzepten wie die anderen Routinen auch. Einziger weiterer Hinweis: bei den Kopierern (linear/nichtlinear) muß man nach dem Parameterdialog ein Bild-Objekt auswählen, das als Startbild verwendet wird. Man hute sich ansonsten vor Speichermangel (da kann ich f $\alpha$ 

Sogesehen sind die IFS-Routinen bislang freak-only!

(Bitte keine Anfragen zu diesem Thema, ich schreibe die Anleitung schon noch irgendwann, und dann kann man weitersehen. Ich glaube es ist trotz dieses Anleitungsmangels nicht ganz unsinnig, die Routinen mitzugeben.)

## 3 Installation

## 3.1 Hardwarevorraussetzungen

CHAOSultd gem wurde auf einem Atari 520 ST<sup>+</sup> mit TOS1.4, 4 MByte Speicher und einer 85 MByte Festplatte entwickelt und getestet.

Das Programm sollte auf allen Atari ST, STE, TT, Falcon und Eagle Rechnern laufen - mangels Hardware wurde das Programm aber nur auf der oben genannten Konfiguration getestet.

Fich unterscheide in dieser Anleitung zwischen Fraktalen, als Oberbegriff für alle berechneten Bilder (selbst wenn sie gar nicht fraktal sind), und Fractalen im genannten engeren Sinn

CHAOSultd GEM sollte mit jeder Auflösung und Graphikkarte zusammenarbeiten, solange ein VDI-Treiber existiert (mit Ausnahme von High-/True-Color-Auflösungen). Mindestauflösung ist allerdings 640x200 Punkte, wobei sich bei 640x200 Punkten (ST-Mid) ein paar kleinere Unschonheiten ergeben (siehe Fehler, 6.2).

Auf der Festplatte werden etwa vier- bis funfhundert Kilobyte Platz ben otigt und zwar fur das Programm an sich. Prinzipiell kann man das Programm also auch ohne Festplatte auf Diskette verwenden. Die Datenmenge berechneter Bilder ist nach oben offen.

Speicher braucht das Programm naturlich auch, unter 1 MByte d urfte wenig gehen. CHAOS ultd gem belegt { abhängig von der Zahl der Module die man verwendet - ca. 250-500 kByte Speicher für Programm, Resourcedateien etc.. Dazu kommt noch der Speicherbedarf fur die Bilder. Minimum einige hundert Kilobyte, nach oben oen.

 $\overline{\mathbf{a}}$ Modul für 24 Nadel-Matrixdrucker.

## 3.2 Installation

Bei CHAOSultd gEM von ,Installieren' zu reden ist eigentlich eine Ubertreibung<sup>3</sup>.

Das Schlimmste hat man schon hinter sich, wenn man in der Lage ist, diesen Text zu lesen, nämlich das Auspacken der Archive. Hat man dies geschafft, dann kann man entweder CHAOS.APP gleich starten, oder aber - wenn einem der Platz, an dem das Programm jetzt steht, nicht gefällt – man kopiert das Programm CHAOS.APP und den Ordner CHS\_ULTD.GEM in ein beliebiges Verzeichnis auf der Festplatte (oder auf eine Diskette, was aber natürlich weniger empfehlenswert ist).

Vielleicht noch kurz ein Wort zur Erklärung. Der Ordner CHS\_ULTD.GEM enthält die Resource-Dateien, die Einstellungsdatei, die externen Module und im Ordner *HELP* die Hilfs-Texte für das Hilfs-System.

Die externen (Berechnungs-)Module besitzen die Dateikennung (Extension) *.XCH*, was natürlich für eXdended CHaos steht. Mochte man nicht alle externen Module verwenden, was ja auch Speicher kostet, so kann man die entsprechenden Module ohne weiteres löschen (nebst zugehöriger Resourcedatei; man sollte natürlich noch irgendwo eine vollstandige Kopie haben) oder durch Andern der Dateikennung deaktivieren.

Die richtige Zuordnung zwischen den Modulen und den zugehorigen Dateinamen wird dem geneigten Leser als Ubungsaufgabe uberlassen.

Das Hardcopy-Modul besitzt die Kennung .HCP.

## 3.3 Lieferumfang

CHAOSultd gem V6.40 umfasst die folgenden Dateien und Ordner (nach vollstandigem Entpacken aller Archive; hat man CHAOSultd via Internet bezogen, so hat man unter Umständen nicht alle Dateien, wenn man sich nicht alle Archive geholt hat (was ja durchaus sinnvoll sein kann, vgl. auch README.TXT):

| CHS_ULTD.APP   | das Programm                                   |
|----------------|------------------------------------------------|
| READ ME. TXT   |                                                |
| GRRRRRRR.TXT   | <b>READ IT!</b>                                |
| CHANGES.TXT    | aktuelle Anderungen                            |
| CHNG_ALT.TXT   | ältere Änderungen (in der Anleitung enthalten) |
| ERRORS.TXT     | vorhandene Fehler                              |
| CHAOS.FAQ      | Fragen und Antworten zu CHAOSultd              |
| *.TXT          | was ich womöglich sonst noch zu sagen habe     |
| $CHS_ULTD.GEM$ |                                                |
| CHS_ULTD.RSC   | die Resourcedatei                              |
| CHS_ULTD.SET   | die Einstellungen                              |
| 24NADEL.HCP    | die Hardcopy-Routine                           |
|                | und diverse Module                             |
| FRACTAL.XCH    |                                                |
| HUEPFER.XCH    |                                                |
| IFS.XCH        |                                                |
| LSYSTEM.XCH    |                                                |
| FEIGENBM.XCH   |                                                |
| XCHAOS.XCH     |                                                |
| *.XCH          | neue Module?                                   |
|                |                                                |

<sup>°</sup>auf PUs ist das Installieren von Programmen ein beliebtes Unterhaltungsspiel fur DiskJockeys nach dem Motto, sie haben ein Dutzend Disketten und schieben die in bestimmter Reihenfolge in das Laufwerk; bei größeren Programmen hat man dann wieder nur eine Scheibe, dafur aber ein CD-Rom, dessen Inhalt die Festplatte auch problemlos ( uber)f ullen kann

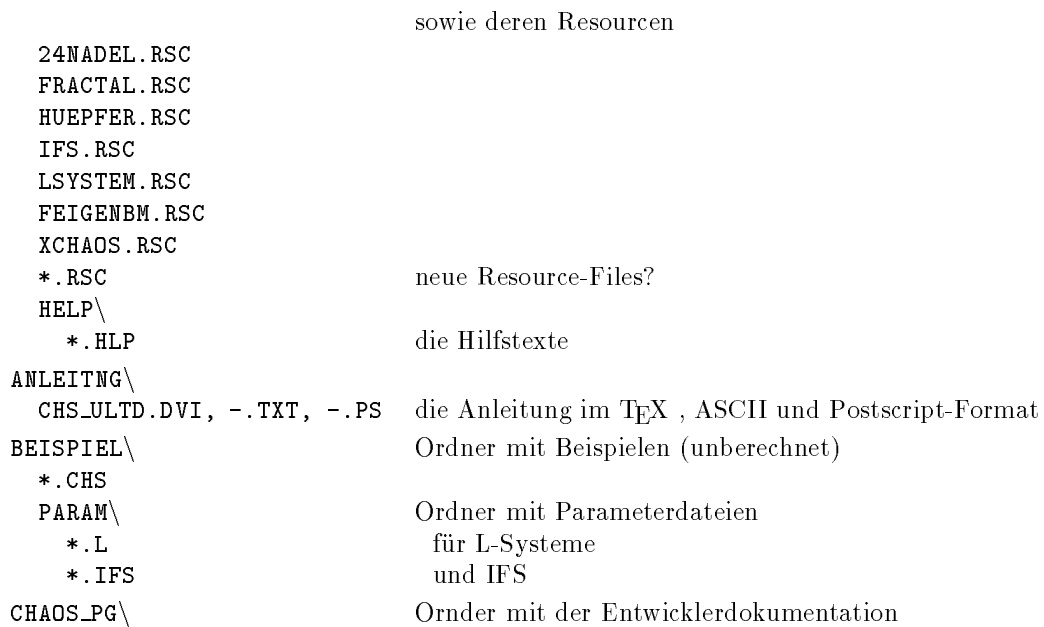

## 4 Danksagung

CHAOSultd gem V6.40 wurde im wesentlichen mit Hilfe folgender Programme entwickelt:

- Pure C 1.0, PureDebugger
- PASM Assembler
- Interface Resource Construction Set
- Tempus Editor
- Gemini (als Grundlage fur alles andere)
- $\bullet$  Lindner-T<sub>E</sub>X (für diese Anleitung)

CHAOSultd gem verwendet MyDials von Olaf Meisiek (Interface) mit dem NKCC Tastaturhandler von Harald Siegmund.

Koautor (in spe): Renè Fritz (Farbselektor, Farbrotation)

besonderen Dank an

- die Programmierer von FractInt:
	- the Stone Soup Group:

Main authors (in historical order):

Bert Tyler Timothy Wegner Mark Peterson Pieter Branderhorst

Contributing authors (in alphabetic order);

Joseph A Albrecht, Kevin C Allen, Rob Beyer, John W. Bridges, Michael D. Burkey, Robin Bussell, Lee Daniel Crocker, Monte Davis, David Guenther, Michael L. Kaufman, Wesley Loewer, Adrian Mariano, Joe McLain, Bob Montgomery, Roy Murphy, Ethan Nagel, Jonathan Osuch, Marc Reinig, Prof. JM Richard-Collard, Lee H. Skinner, Dean Souleles Chris J Lusby Taylor, Scott Taylor, Paul Varner, Phil Wilson

## 5 ENTWICKLUNGSSTAND 6

(ich hoffe, ich habe nicht zufällig einen vergessen)

FractInt ist ein PC-Programm zur Erzeugung von Fractalen, das vor allem durch die Vielzahl möglicher Fractal-Typen und die große Rechengeschwindigkeit besticht.

Leider gibt es fur den ST nur eine partielle Implementation der Version 12, die nochdazu sehr instabil ist (beim PC ist FractInt nunmehr bei Version 18 angelangt).

Angesichts erheblicher Mengen an 80(x)xx-Assembler-Code läßt sich das Programm auch nur sehr schwer auf den ST umsetzen. (das manuelle Ubersetzen von 80(x)xx Code in 68000 Code ist grausig, besonders, wenn man 80 (x)xx Assembler uberhaupt nicht beherrschaft beherrschaft beherrschaft beherrschtigt beherrschtigt beherrsch

Allerdings muß es ja nicht gleich das ganze Programm sein, so diente FractInt (dessen Sourcen frei und frei zuganglich sind) als Quelle zweier Fractaltypen fur CHAOSultd. (FractInt stand ja schon Pate bei Barnsley- Fractalen und den Attraktor-Routinen, bei den L-Systemen und der Diffusion habe ich auch auf den Code von FractInt zuruckgegrien, weshalb die Autoren der Original-Routinen auch im Programminfo als Co-Autoren erscheinen).

für die Fließkommaroutinen der freidefinierten Fractale und einige (in fruheren Versionen) gefundene Fehler

Wolfgang Ley

fur die Betreuung des FTP-Servers in Clausthal

Stefan Haake

fur die Betreuung des FTP-Servers in Stuttgart

#### $\overline{5}$ **Entwicklungsstand**

## 5.1 Anderungen gegen uber fr uheren Versionen

siehe hierzu die Dateien CHNG ALT.TXT und CHANGES.TXT.

 $CHNG\_ALT.TXT$  enthält alle Anderungen der verschiedenen Versionen von V6.31 bis zurück zu V6.00. Alle diese Anderungen sind in dieser Version der Anleitung ber ucksichtigt.

Die Datei CHANGES.TXT enthält gegebenfalls alle Anderungen, die über den Stand dieser Anleitung hinausgehen.

#### Helfer gesucht!  $5.2$

 $CHAOSultd$  GEM ist nicht fertig!

Es wird auch nie fertig werden; naturlich kann es irgendwann passieren, da ich keine Lust mehr habe, an CHAOS ultd weiterzuarbeiten .

Ich denke allerdings, daß die Entwicklung des Hauptprogrammes inzwischen weitgehend abgeschlossen ist, das heißt, ich plane momentan keine größeren Erweiterungen mehr. Was noch bleibt ist das Entfernen von Fehlern, die sicher immer wieder auftauchen werden, sowie verschiedene interne Bereinigungen und Optimierungen. In diesem Zusammenhang wird es wohl auch noch zu kleineren Anderungen an Funktionen kommen.

Was die externen Routinen angeht, so sind dort noch einige Macken zu beseitigen und Funktionen zu erganzen.

Daneben gäbe es natürlich noch jede Menge Fraktal- und andere Bildtypen, für die man Berechnungsroutinen schreiben könnte.

Die Entwicklung an CHAOSultd geht also weiter. Leider fehlt mir die Zeit, auch nur das zu realisieren, was unmittelbar ansteht. An neue Routinen ist momentan nicht zu denken (ich brauche einfach mal wieder eine Rechner-Pause). Insbesondere sollte ich mich eigentlich mit Quarks, Mesonen und Baryonen im NJL-Modell befassen, um endlich Diplom-Physiker zu werden.

Sollte irgendwer daran interessiert sein, an CHAOSultd V6.xx mitzuwirken, so ist er (oder sie) herzlich eingeladen. Am einfachsten ist naturlich die Entwicklung neuer Berechnungsroutinen, da man hier eine denierte Schnittstelle hat. Aber auch eine Ubertragung des Progammes in eine andere Sprache w are denkbar, die Text-Strings des Hauptprogrammes sind bereits weitgehend in eine eigene Datei ausgelagert – bei den Berechnungsroutinen muß ich dies noch machen, aber das ist kein prinzipielles Problem – der Rest der Texte (eigentlich der Hauptteil) steht wie es sich gehört in der Resource-Datei.

 $\mathbf{H}$ er stellt man naturlich gleich ist es auch wieder nicht, Programmieren und zwar in  $\mathbf{H}$ schon können. Außerdem sollte man über Pure C (andere C Compiler setzen noch mehr Programmiererfahrung

<sup>⊤</sup>nein, die Jammerei, dab ich keine Resonanz auf CHAOS*ulta* bekomme werde ich jetzt nicht wiederholen (ausnahmsweise)

voraus, weil man dann die Kompatibilität testen muß und die ist schlecht, weil Pure C Parameter in Registern ubergibt) und Interface (RCS) verf ugen. Sind diese Vorraussetzungen gegeben, ist das Angebot ernst gemeint. Nach der uberragenden Resonanz auf CHAOS ultd V5.0x (zwei Anrufer, die mit dem selbstenpackenden Archiv nicht zurechtkamen) habe ich allerdings kaum noch Illusionen.

Trotzdem ist die Schnittstelle mittlerweile dokumentiert. Die Dokumentation findet sich – nebst Beispielen und der nötigen Header-Datei - in der Entwicklerdokumentation zu CHAOSultd; diese findet man entweder in einem eigenen Archiv CHAOS PG.LZH (Internet) oder im selbstentpackenden Archiv CHAOS PG.TOS.

Sollte jemand tatsächlich Probleme haben, interessante neue Fraktal-Typen für CHAOS ultd zu finden, dann sollte er { (pardon) sie { sich mal FractInt anschauen, ein PC (leider) Programm, das jede Menge Fraktal-Typen bietet.

## 5.3 Updates und Bezugsmöglichkeiten

Updates wird es also sicher geben – irgendwann.

Ich sehe mich auerstande, selbst Updates zu vertreiben, auch nicht gegen Leerdiskette und frankierten Ruckumschlag, ich habe schon genug zu tun { sorry. Ausnahmen mache ich naturlich bei Leuten, die sich aktiv um CHAOS ultd bemuhen, sei es durch Fehlermeldungen, Routinen, verbesserte Dokumentation (Hilfstexte) usw.

Wie also kommt man an eventuelle neue Versionen von CHAOSultd.

Erste Möglichkeit sind PD-Versender, ich gehe davon aus, daß CHAOSultd GEM wie CHAOSultd V5.0x Aufnahme in die ST-Computer PD-Sammlung ndet, und werde dort auch Updates abliefern.

Gunstiger ist die zweite von mir selbst unterst utzte M oglichkeit, CHAOSultd gem und kommende Updates via Internet zu beziehen. Gunstiger, weil es nichts kostet und weil Updates dort wesentlich schneller verf ugbar sein werden (V6.01 ist noch immer nicht in der PD-Sammlung veröffentlicht). Internet ist ein Internationales Netzwerk, an das bespielsweise die Universitaten angeschlossen sind, und in dem unter anderem FTP (File-Transfer-Protocoll) - Server existieren, von denen man PD-Software beziehen kann.

Ich selbst werde CHAOSultd gem wie auch Updates auf den Servern der Uni Stuttgart (ftp.uni-stuttgart.de) und der Tu Ulausthal (ftp.tu-clausthal.de) deponieren. In Stuttgart findet man das Programm (bisher) im Verzeichnis SOFT/ATARI/APPLICATIONS/MATH in Clausthal in /PUB/ATARI/GRAPHICS/FRACTALS.

Als dritte Moglichkeit bote sich die Verteilung via Mailboxen (z.B. Maus-Netz) an, da ich aber kein Modem besitze, kann ich hier nur dazu auffordern, daß irgendwer (oder die Betreiber der Boxen) das Programm dort ablegt.

#### 6 6 Fehler (und was man dafur halten k onnte)

Nun am Ende der Programm-Entwicklung hat man es meist geschafft, diesen Satz im konkreten Einzelfall zu wider-"Programme laufen nicht" lautet bekanntlich eine mögliche Formulierung von Murphy's Gesetz für Programmierer. legen (oder man hat kein Programm und braucht keine Anleitung zu schreiben) – jedenfalls mehr oder weniger. So ist es auch hier.

Andererseits gibt es eine weitere, schwächere Folgerung aus Murphy's Gesetz die besagt, daß jedes nicht-triviale Programm mindestens einen Fehler enthält. Mit an Sicherheit grenzender Wahrscheinlichkeit trifft dies auch hier zu. Bevor Sie jetzt entsetzt das Programm wegwerfen, sollten Sie sich uberlegen, da Sie das dann konsequenterweise mit allen anderen Programmen (einschlielich des Betriebssystems) auch tun muten.

ich habe CHAOS*uua* soweit moglich getestet "und es lauft. Das Programm ist soweit moglich fehlertolerant, sollte also auch bei Fehlbedienung nicht gleich schläppmachen .

#### $6.1$ eliminierte Fehler

siehe hierzu ebenfalls die Dateien CHANGES.TXT und CHNG\_ALT.TXT.

### 6.2 bekannte Fehler

Einige kleinere Macken, die sich nicht so einfach beheben lassen, sind mir schon bekannt:

 $5$ Die beiden Server habe ich ausgewählt, weil Stuttgart eine der schnellsten Verbindungen nach Regensburg hat, und weil Clausthal das das het mir bekannt dat bekannt dan bekannt der Atari hat, sowohl was den Umfang betrieft, vor allem aber weg Kommentierung der Programme - an dieser Stelle herzlichen Dank an die Betreuer der beiden Server Stefan Haake (Stuttgart) und Wolfgang Ley (Clausthal).

P.S. Suttgart mußte zuletzt auf Updates verzichten, weil der File-Transfer irgendwie gestört war; jedenfalls ist mir der Rechner, von dem aus ich ubertragen habe nach einiger als abgest urlich ein Dosen-Rechner, dann achst dem achst doch auch auch noch hinkriege, und dann liegt auch in Stuttgart wieder eine neue Version.

<sup>6</sup> na ja man sollte das nicht zu wortlich nehmen, die weiteren Tests konnt ja jetzt ihr ubernehmen

<sup>7</sup> allerdings ist es bei Parametern von Berechnungsroutinen teilweise moglich ist, unsinnige Angaben zu machen, die nicht von der Eingaberoutine zuruckgewiesen werden, dadurch aber auch nicht sinnvoll werden

• Startet man CHAOSultd in mittlerer-ST-Auflösung (bzw. irgendeiner Auflösung die einen 8x8-Font verwendet), so gibt es drei kleinere Probleme mit den Dialogboxen.

Das kleinste liegt im Programminfo; die erste Dialogbox, in der Bit-Image-Objekte angezeigt werden gerat etwas durcheinander. Aber die dient eh nur meiner Angeberei und ist nicht so wichtig.

Die beiden anderen Probleme befinden sich in der Anzeige der Farbcodierung von Fractalen (in der Haupteingabe-Dialogbox fur Fractalparameter) und in der Anzeige der Trafos linearer IFS in der Haupteingabe- Dialogbox fur IFS-Parameter (linear). In beiden F allen werden die Informationen nicht korrekt angezeigt, entweder uberdecken sich die Zeilen partiell oder einzelne Zeilen werden ganz verdeckt. Es ist leider nicht so vi<br>Die Zeilen werden ganz verdeckt. Es ist leider nicht so viele verdeckt. Es ist leider nicht so viele verdeckt. Platz in den beiden Dialogen vorhanden, um dieses Problem zu beseitigen. (Die Daten werden aber korrekt verwaltet und konnen bei Aufruf der Unter-Dialoge fur ihre Eingabe gesichtet werden.)

Dies gilt gegebenenfalls auch an anderen Stellen, an denen Ausgaben im kleinen Zeichensatz gemacht werden.

- wird die (angezeigte) Berechung eines Bildes fur ein Berechnungsinfo unterbrochen ( Space-Taste) und kann fur den Info-Dialog der Hintergrund nicht gespeichert werden, so wird das Bild danach nicht wieder angezeigt sondern der Bildschirm gelöscht. Die korrekte Erzeugung des Bildes ist davon nicht betroffen, nur die unmittelbare Ausgabe auf den Bildschirm wahrend des Berechnens.
- $\bullet$  bereits seit V5.0x gibt es einen Fehler bei den frei-definierten Fractalen, der auch in CHAOSultd GEM V6.40 erhalten blieb (obwohl das jetzt eigentlich kein Fehler in CHAOSultd sondern einer in einer der Berechnungsroutinen ist):

Berechnet man freie Fractale und verwendet in der Abbruchbedingung die 'xor'-Verknüpfung, so erhält man (total) unterschiedliche Ergebnisse, je nachdem ob man mit der schnellen oder der exakten Berechnung arbeitet.

This is not a feature, this is a bug!

Das Ganze hat vermutlich folgenden Hintergrund: die Routinen zur Berechnung freier Fractale ignorieren Fließkommafehler jeglicher Art, insbesondere auch Uberlaufe-.

Verwendet man nun die 'xor'-Verknupfung, so wird die Berechnung nicht abgebrochen, falls beide Bedingungen erfullt sind , so dab es leicht zu einem Uberlauf kommen kann (das kann man sich im Debugger auch anschauen). Anscheinend reagieren die beiden verschiedenen Fliekomma-Routinen nun bei und nach dem Uberlauf anders, so daß sich verschiedene Resultate ergeben. Dabei ist das Ergebnis der schnellen Berechnungsroutine dasjenige, das (logischen Überlegungen folgend, d.h. vielleicht) richtiger ist – richtiger insofern, als hier trotz der Fliekomma-Uberl aufe die Punkte als unendlich tief erscheinen.

Weitere bekannte Fehler sind gegebenenfalls in der Datei ERRORS.TXT beschrieben.

#### unbekannte Fehler 6.3

gibt es nach obigen allgemeinen Überlegungen sicherlich jede Menge. Ich hoffe, es treten wenigstens keine schwerwiegenden Fehler mehr auf.

Kommt es bei der Benutzung von CHAOSultd zu irgendwelchen kritischen Situationen so empfehle ich die Bemerkung in der rechten oberen Bildschirmecke zu beherzigen. Sie wurde unter anderem zu diesem Zweck dort installiert $\cdot$ . Wer einen Fehler findet, darf ihn zunächst einmal behalten.

Sollte der Fehler reproduzierbar sein, so wäre ich darüberhinaus für eine ausführliche Beschreibung des Fehlers und seiner Erzeugung dan bar (behalten mu man ihn naturlich trotzdem erst mal, es besteht dann aber eine Chance, e daß ich ihn eliminiere).

## 6.4 Fehler in der Anleitung

Die Anleitung soll das Programm beschreiben. Tut sie das an irgendeiner Stelle nicht, so irrt die Anleitung und nicht uas rrogrammii.

Fur Druk-Feeler in Anleitung gilt die Devise:

<sup>&</sup>quot; als ich die Koutinen geschrieben habe, bin ich davon ausgegangen, dab keine Fliebkommafehler auftreten; eine aufwendige Behandlung als schien schien als schien als der Routine wie beim Entwickeln der Routine wie bei beim Berechnen der Bilder sie jetzt einzufugen ist mir im Moment zu viel Arbeit

<sup>&</sup>lt;sup>9</sup>wenn man an dieser Stelle über den Sinn der Abbruchbedingung nachdenkt wird einem natürlich klar, daß 'xor' hier a priori nicht besonders sinnvoll ist, aber der Vollständigkeit gehört es halt auch dazu

<sup>&</sup>lt;sup>--</sup> daruberhinaus soll diese Bemerkung naturiich zur Verbreitung von CHAOS*utta* beitragen, D. Adams zufolge ist sie dazu bestens

geeignet <sup>11</sup> an sich ware es ja umgekehrt auch ganz nett, aber das Risiko ist mir zu gro; die Anleitung anzupassen ist in jedem Fall das kleinere Ubel

This is *not* a bug, this is a feature.

Druckfehler in der Anleitung dienen der Auf lockerung des Textes und sollen insbesondere denen, die sonst nichts verstehen, Gelegenheit zu Erfolgserlebnissen geben, wenn sie welche nden. Insbesondere fehlen wahrscheinlich jede Menge Kommata.

Der Autor behalt sich daruberhinaus von Rechtschreibregeln abweichende (also falsche) Schreibweisen vor, soweit die worterkennung dadurch micht beeintrachtigt wird<sup>12</sup>.

Wiederholungen in der Anleitung mögen den einen oder anderen aufmerksamen Leser (gibt's solche etwa) verwundern, sie entstanden einfach, weil ich die Anleitung nicht von vorn bis hinten geschrieben habe, und man eigentlich alles

#### $\overline{7}$ zu dieser Anleitung

Real programmers don't read manuals heißt es, und ich mache das häufig genauso.

Dennoch mochte ich an dieser Stelle (was jetzt erst, nach so vielen Seiten) jedem die Lekture der Anleitung nahelegen (auch wenn sie recht lang geworden ist). Man sollte sie wenigstens mal uber
ogen haben, da das Programm zwar mehr oder weniger konsequent in GEM eingebunden ist, viele der Moglichkeiten und Details des Programmes aber nicht sofort ersichtlich sind. (Insbesondere verletzte ich mit Vorliebe GEM-Benutzerfuhrungs-Richtlinien, belege Men us doppelt und dreifach usw.).

Die Anleitung entstand unter Verwendung von Teilen der Anleitung von CHAOSultd V5.0x, teilweise wortlich wie etwa der letzte oder der folgende Absatz. Wer CHAOSultd V5.0x kennt, kann die Anleitung sicherlich sehr viel schneller lesen, sollte die Anleitung aber trotzdem durchsehen. Den letzte Teil der Anleitung von V5.0x – Dateiformate und Schnittstelle fur die externen Routinen { gibt es jetzt als eigenen Text, siehe Abschnitt 5.2. Auerdem wurde die Anleitung ursprunglich f ur Version 6.00 geschrieben und dann f ur Version 6.10 und jetzt V6.31 uberarbeitet  $\alpha$  also schoon mit V6.101 oder V6.10 gearbeitet hat, mu nicht die ganze Anleitung lesen, fur den ist die Dateitet hat, mu nicht die ganze Anleitung lesen, fur den ist die Dateitet hat, musikka ist die Dateitet hat, musi  $CHNG\_ALT.TXT$  sicher günstiger.

Im Gegensatz zu fruheren Versionen ist diese Version papiersparend gesetzt (Leser der Ascii-Version merken davon naturlich nichts). Ich hoe, das wirkt sich nicht zu negativ auf die Lesbarkeit aus.

Die Anleitung ist - entsprechend der Modularität des Programmes - in mehrere Abschnitte aufgeteilt. Im ersten Abschnitt wird lediglich die allgemeine Benutzung des Verwaltungsteiles, im wesentlichen ohne konkreten Bezug auf irgendwelche Berechnungsroutinen, beschrieben. Die Beschreibung der Berechnungsroutinen fur Fractale, H upfer, Feigenbaumdiagramme etc. folgt dann in den weiteren Abschnitten.

Bei der Beschreibung von CHAOSultd gehe ich im folgenden in etwa in der Reihenfolge vor, wie man sie auch bei der Benutzung des Programmes gebraucht. Da keine konkreten Bilderzeugungsroutinen beschrieben werden, sollte man eventuell parallel entsprechende Abschnitte der folgenden Teile lesen, wobei die Fractal-Routinen wohl am ausfuhrlichsten beschrieben sind. Bei den anderen Routinen wird ihre Kenntnis teilweise vorausgesetzt.

Auch ist es naturlich sinnvoll, die diversen M oglichkeiten gleich auszuprobieren; moglicherweise wird erst an Hand des Programmes selbst, klar, wie die eine oder andere Bemerkung in der Anleitung gemeint ist (sorry, aber noch ausfuhrlicher kann ich das Programm wirklich nicht beschreiben).

Wird in der Anleitung auf Menueintr age oder Texte von Button verwiesen, so sind diese in Sans Serif gesetzt. Tasten erscheinen in Typewriter, auch DATEIEN werden hervorgehoben. (Leser der Ascii-Version dieser Anleitung haben davon leider garnichts.)

## Weiterführende Literatur

Die zugrundeliegenden Algorithmen und die sich daraus ergebenden Formen werden nur ansatzweise beschrieben. Ich mochte deshalb hier auf die einschlagige Literatur verweisen:

die meisten Anregungen habe ich den Sonderheften Computerkurzweil I-IV der Zeitschrift Spektrum der Wissenschaft entnommen. Sie sind zwar soweit ich weiß einzeln nicht mehr erhältlich, dafür gemeinsam in Buchform. Dort finden sich auch weitere Literaturangaben.

In een internationensysteme wird uber Iterierte Funktionensysteme wird unter anderem noch auf die noch auf die noch auf die noch auf die noch auf die noch auf die noch auf die noch auf die noch auf die noch auf die noch a folgenden beiden Werke verwiesen:

H.-O. Peitgen, D. Saupe (Hrsg), The Science of Fractal Images, Springer Verlag 1988

Benoit B. Mandelbrot, Die fractale Geometrie der Natur, Birkhauser 1987

<sup>12</sup> ich schreibe Standart weiter mit t auch wenns noch so falsch ist. (Doof, nicht?)

# CHAOSultd GEM

#### 1 Allgemeine Bedienungshinweise  $\mathbf 1$

## 1.1 Hinweise zum Betrieb

Es ist wenig ratsam, CHAOSultd gem auf einem 8Mhz ST ohne Bildschirmbeschleuniger einzusetzen. (Es ist uber haupt wenig ratsam, einen ST ohne Bildschirmbeschleuniger zu betreiben.) Wer es doch tut ist selber schuld und mu eben geduldig sein. Ich selbst verwende NVDI, und mußte (leider) CHAOSultd speziell daran anpassen, da NVDI (V2.01) offenbar das Arbeiten mit Bitmaps, die mehr Bildebenen besitzen als der Bildschirm, nicht mag.

Man sollte daruberhinaus stets sicherstellen, da dem System noch Speicher ubrigbleibt (kann man in den Einstel lungen eintragen), da die Dialogboxen dann den Bildschirmhintergrund sichern können und dieser nach Verlassen der Dialogbox nicht neu gezeichnet werden muß.

Wenn man sehr große Bilder (z.B. 3200x2000 Punkte in 2 Farben) erzeugt, dann kann schon das bloße Anzeigen von Bildern mehrere Sekunden vom Aufrufen der Funktion bis zum Öffnen des Fensters (oder Umschalten des Bildschirms) dauern. Schließlich muß das Bild erst entpackt werden etc.. Um solche Aktionen anzuzeigen verwendet CHAOSultd neben Info-Dialogen (beim Laden, Speichern, Drucken, Konvertieren und (verdeckten) Berechnen) auch den Mauszeiger: beim Laden und Speichern wird eine stilisierte Diskette, beim Drucken ein (weniger gut erkennbarer) Drucker, beim Berechnen ein Taschenrechner, beim Holen und Ablegen von Bildern eine Uhr und beim Konvertieren ein Rechteck mit Graustufen angezeigt. In allen diesen Fallen ist mehr oder weniger viel Geduld notig.

Generell ist es ratsam, erstmal kleinere Bilder zu erzeugen und dann (eventuell) schrittweise zu großen Bildern uberzugehen. Dabei sollte man stets bedenken, da der Speicherbedarf und (meist) auch der Rechenaufwand mit der Fläche des Bildes (mal Farbtiefe) und nicht mit der Seitenlänge geht (d.h. ein Bild der Größe 1280x800 ist viermal so groß wie 640x400 und nicht nur doppelt) – eigentlich trivial, aber man macht sich das oft nicht klar.

## 1.2 Booten des Programmes

Wird CHAOSultd GEM gestartet<sup>13</sup>, so wird zunächst die (Haupt-)Resource-Datei geladen, dann die Routinen; diese werden initialisiert, wobei sie ihre eigenen Resource-Dateien laden. Schließlich werden noch die Voreinstellungen geladen, die Menuleiste angezeigt und das Ob jekt-Fenster ge onet.

Wahrend des Ladens der Module wird eine Dialogbox angzeigt, in der dargestellt wird, welches Modul gerade geladen wird und welche Fraktal-Typen zur Verfugung gestellt werden. Scheitert die Initialisierung einer Routine, so wird diese gesperrt, was in der Dialogbox durch helle Schrift angezeigt wird; solche Routinen konnen nicht aufgerufen werden, bleiben aber im Speicher stehen (man sollte also die Ursache der Fehlinitialisierung beseitigen oder die Routine weglassen).

## 1.3 Speicherverwaltung

CHAOSultd besitzt eine eigene Speicherverwaltung, zu der es ein paar Dinge zu erlautern gibt. Seit V6.40 alloziert CHAOSultd nicht mehr gleich nach dem Booten den gesamten fur CHAOS ultd anschlieend zur Verfugung stehenden Speicher, sondern ist in der Lage mehrere Speicherblocke zu verwalten. Diese Moglichkeit wurde im Hinblick auf die Verwendung von CHAOSultd in Multitasking-Systemen (siehe auch 1.5) geschaffen. Hier wird jetzt nur noch (in etwa) soviel Speicher reserviert wie CHAOSultd gerade tatsächlich benötigt und der Restspeicher steht dem System und anderen Programmen zur Verfugung.

Die neue Speicherverwaltung ist andererseits naturlich ein bichen komplizierter als die alte und man sollte ein paar Dinge beachten:

In den Einstellungen gibt man neben der Größe des Speichers, den CHAOSultd beim Belegen von Speicher frei lassen soll (Angabe jetzt in Kilobyte) die Größe des Speicherseiten an. Änderungen (beider Angaben) wirken sich direkt auf die Reservierung neuer Speicherseiten aus.

Speicher frei lassen sollte man so wie bisher mindestens in der Größenordnung des Bildschirmspeichers.

Die Größe der Speicherseiten hängt von mehreren Faktoren ab. Man sollte sie nicht zu klein wählen, da sonst die Speicherfraktionierung begunstigt wird (der Speicher zerf allt in viele kleine aber nicht zusammenhangende Blocke, große Blöcke können nicht mehr belegt werden). Möchte man den Restspeicher nutzen (für andere unter Multitasking laufende Programme) sollte man sie aber auch nicht zu groß wählen.

<sup>&</sup>lt;sup>13</sup>wie man dies macht, ist nicht Gegenstand dieser Anleitung, wer nicht weiß, wie man ein Programm startet, wird vermutlich auch nicht mehr aus CHAOSultd herausfinden, da auch das Beenden des Programmes nicht Gegenstand dieser Anleitung ist. Ich will aber nicht schuld sein, wenn jemand bis zu seinem Lebensende mein Programm laufen lassen muß.

Des weiteren ist zu beachten, daß die Objekte alle in der ersten Speicherseite (deren Größe bei Programmstart festgelegt wird und nicht mehr geändert werden kann) untergebracht werden müssen, wobei ein Objekt ca. 100 Byte belegt. Dies begrenzt unter Umstanden die Zahl der moglichen Ob jekte auf weniger als die sonst theoretisch möglichen 9999.

Als Faustregel kann man wohl sagen, daß Single-Tasking-Nutzer, so sie nicht irgendwelche Accessories parallel zu CHAOSultd nutzen, die viel Speicher brauchen, am besten eine maximale Größe angeben (z.B. 16000 Kilobyte). Es wird dann eine Speicherseite angelegt, deren Größe durch den freien Speicher begrenzt ist. CHAOSultd verhält sich dann (fast) so wie mit der alten Speicherverwaltung.

Unter Multitasking gilt es einen Kompromiß zu schließen, wobei man sich auch an der Größe der zu verwaltenden Speicherblöcke, die wiederum durch die Größe der Bilder bestimmt ist, orientieren sollte. Bei Bildgrößen um 32 Kilobyte (ST-Screen-Größen) sind Speicherseitengrößen von 128-256 Kilobyte brauchbar, berechnet man ständig größere Bilder, so sollte man die Seitengröße größer wählen.

Generell kann CHAOSultd auch Speicherblöcke verwalten, die größer als die Seitengröße sind, diese werden direkt vom TOS angefordert. Damit begunstigt man aber wieder die Speicherfraktionierung.

Noch eine Einschrankung zur Objektverwaltung: alle Ob jekte werden wie gesagt in der ersten Speicherseite verwaltet. Ist dort kein Speicher mehr frei, und kann dort kein freier Speicher geschaffen werden, indem Speicherblöcke in andere Speicherseiten verschoben werden, so sind keine Objekte mehr möglich. (Dies kann auch dann passieren, wenn nach freier Speicher angezeigt wird!).

 $\blacksquare$ Im Gegensatz zur fruheren Version der Speicherverwaltung werden Garbage-Collections nicht mehr durch Gongs angezeigt (sie treten jetzt auch viel häufiger auf).

## Speicherinfo

Der belegte und (intern) freie Speicher wird in der Info-Zeile des Ob jektfensters angezeigt (s.u.).

Ein detailiertes Speicherinfo kann man mit dem Menupunkt Speicher-Info im Optionen-Menu aufrufen. Angezeigt wird,

wie viel Speicher von Chanosulta belegt wurde und zum einen in Speicherseiten und zum anderen und zum die die Blöcke, die größer als eine Speicherseite sind).

wieviel Speicher in den Speicherseiten noch frei ist.

wie viel Speicher von den Ob jekten belegt wird und zwar aufgeteilt nach Speicher fur die Ob jektstrukturen se Parameter (bei Filmen: Filmdaten), fur zus atzliche Parameter und fur Bilddaten (incl. Farbtabellen). Auerdem wird die Summe dieser Größen angegeben. Angeben werden immer die Daten für alle und alle selektierten Objekte. Bei den Objekten wird zunächst deren Anzahl angeben; in Klammern wird angezeigt, für wieviele Objekte tatsächlich Speicher reserviert ist (CHAOSultd hält meist Platz für neue Objekte bereit, da CHAOSultd den Objektstrukturspeicher in 16er-Blöcken reserviert und beim Freigeben einen 16er-Block für neue Objekte zurückhält). Die Angabe des Speichers fur die selektierten Ob jekte entf allt aus Platzgrunden. Bei den anderen Angaben wird zun achst die Summe der Speicherblöcke aller bzw. aller selektierten Objekte, dann die durchnittliche Größe angegeben.

wieviel Speicher ansonsten belegt ist. Hierunter fallt der fur Anzeigefenster belegte Speicher ebenso, wie verschiedene Datenpuffer, die nicht unbedingt benötigt werden (Beispielsweise eine Quadrattabelle, die die Fractalroutinen zur Berechnung anlegen, und die so nicht jedesmal neu berechnet werden mu).

der freie Speicher und zwar sowohl der innerhalb der belegten Speicherseiten wie der des Systems (Summe aller Speicherblöcke des Systems!).

Die Box kann man mit drei Button verlassen: Ok verläßt die Box ohne weitere Folgen, GarbColl verläßt die Box und löst dabei eine GarbageCollection (GC) aus, das heißt alle (intern leeren) Speicherblöcke werden zusammengefaßt.  $\mathcal{C}$  Testzwecke voorhanden, eigentlich nie GC wenn nicht nicht na  $\mathcal{C}$ aus) freigeben verläßt die Box, gibt Speicher frei, in dem (entbehrliche) Daten gepuffert sind (solche Daten würden unter sonstiges mitgezählt) und löst eine GC aus (der Aufruf ist ebenfalls nicht nötig, solcher Pufferspeicher wird bei Speichermangel auch automatisch freigeben<sup>14</sup>).

## 1.4 Dialoge

CHAOSultd verwendet FlyDial analoge MyDials (von Olaf Meisiek (Interface) mit dem NKCC Tastaturhandler von Harald Siegmund), die gegenuber herk omlichen GEM-Dialoge ettliche Vorteile bieten. Auch wenn solche Dialogboxen mittele recht bekannt sein durchten  $\Box$  sollen schliedien immer often verwendung  $\Box$ nochmals kurz erlautert werden (ohne Anspruch auf Vollstandigkeit).

`Fliegen' konnen die Dialoge durch das Eselsohr rechts oben (nur wenn der Speicher zum Sichern des Hintergrundes gere icht hat, sonst fehlt das Eselsohr). Klickt man es an, so kann man den Dialog auf dem Bildschirm verschieben. Dies lohnt sich vor allem auf Grobildschirmen, oder (gelegentlich) wenn der Dialog etwas verdeckt (wobei dann aber meist

<sup>&</sup>lt;sup>14</sup>mit einer Einschränkung: zur Schaffung von Platz für Objekte können solche Speicherblöcke nicht freigegeben werden, wenn sie in der ersten Speicherseite liegen

## 1 ALLGEMEINE BEDIENUNGSHINWEISE 12

kein Platz ist, den Dialog weit genug wegzuschieben). Mit Shift-Klick auf das Eselsohr wird der Dialog 'durchsichtig', d.h. es wird nur noch ein Rahmen angezeigt, den man verschieben kann. Man kann einstellen, ob Dialoge jedesmal beim Aufrufen zentriert werden sollen oder ob sie an der alten Stelle erscheinen sollen (vgl. Einstellungen, 6.1).

Des weiteren sind MyDials weitgehend tastaturbedienbar. Viele Button kann man anwahlen, indem man den in ihnen unterstrichenen Buchstaben zusammen mit der Alternate-Taste druckt.

Der Abbruch-Button (oder ein anderer der Exit-Button, auch Ok, wenn das der einzige Exit-Button ist) kann auch mit Undo ausgelöst werden.

Button zum Selektieren einzelner Optionen erscheinen mit vorangestelltem Quadrat, das im selektierten Zustand angekreuzt wird, 'Radiobutton' also Button von denen immer nur einer selektiert sein kann erhalten einen vorangestellten Kreis, der beim selektierten Button ausgefullt wird. Das Ganze ist irgendwie Mac- ahnlich und sieht jedenfalls im Vergleich zu herkömmlichen ST-Dialogen sehr edel aus.

In Text-Feldern hat man die zusatzlichen Moglichkeiten mit Shift-Cursor links ans den Anfang, mit Shift-Cursor rechts an das Ende des Text-Feldes und mit Control-Cursor links bzw. rechts Wortweise nach links und rechts zu springen.

Im Prinzip kann man auch noch den Cursor in Text-Feldern mit der Maus setzen, dies funktioniert aber wegen eines Fehlers in den Routinen nicht richtig, wenn das Text-Feld außer dem edierbaren Eintrag noch einen Maskentext enthalt.

 $\Pi$  hat man in allen  $\Pi$  in denen beliebige  $Z$ eichen eingegeben werden k  $\blacksquare$ merische Zeichen sondern der ganze Ascii-Code) die Moglichkeit durch Drucken der Insert-Taste eine Box mit allen Sonderzeichen aufzurufen, aus der man mit der Maus ein Zeichen auswahlen kann (braucht man zwar in CHAOSultd nicht, ist aber trotzdem nett).

Weiterhin werden Popup-Menus unterst utzt, von denen CHAOS ultd auch ausgiebig Gebrauch macht.

Dialoge in CHAOSultd können auch in Fenster gelegt werden. CHAOSultd verwendet auch in Fenstern ausschließlich modale Dialoge, d.h. solange ein Dialog-Fenster geöffnet ist, kann nicht weitergearbeitet werden, sondern es muß der Dialog bearbeitet und geschlossen werden bevor es weiter geht.

Der Vorteil von Dialogfenstern ist begrenzt, wenn man nicht ein Multitasking-Betriebssystem verwendet (s.u.). Ohne Multitasking-Betriebssystem erlauben Fenster-Dialoge lediglich den Zugriff auf Accessories, mit erlauben sie anderen gleichzeitig laufenden Programmen weiterzulaufen und Ausgaben auf den Bildschirm (in eigene Fenster naturlich) zu machen.

Nachteile haben Dialogfenster auch, die gerade auf einem altersschwachen System wie ich es nutze (8Mhz 68k) zu bedenken sind. Es ist prinzipbedingt nicht möglich, den Hintergrund von Fenstern zu speichern, so daß nach dem Schließen des Fenster-Dialoges der Hintergrund jedesmal neu gezeichnet werden muß und das braucht Zeit. Wieviel hängt natürlich von dem Fenster ab, im allgemeinen nicht ewig, aber doch deutlich länger als das Restaurieren des Hintergrundes von normalen Dialogen, wo der Hintergrund (genugend Speicher vorausgesetzt, s.o.) zwischengespei cher t wird, und so von der Dialogroutine selbst restauriert werden kann, was erheblich schneller geht.

## 1.5 CHAOSultd und Multitasking

CHAOSultd kann unter präemtpiven Multitasking-Systemen (fast) ohne Einschränkung betrieben werden. Präemptives Multitasking ist im Gegensatz zu kooperativem Multitasking zu sehen, das von CHAOSultd nicht unterstutzt wird. Auf dem ST (TT, Falcon) stehen mit Mag!X 2.0 und MultiTos präemtptive Multitasking-System zur Verfügung. Mag!X 1.x und MultiGEM bieten nur kooperatives Multitasking. (Ich habe nur Mag!X 2.0. Mit MultiTos habe ich nichts getestet.)

Viel leicht die eine Einschrankung zuerst: bei der (verdeckten) Berechnung von Bildern (und manchen sonstigen Aktivitäten von CHAOSultd, die durch einen Info-Dialog angezeigt werden) kümmert sich CHAOSultd nur relativ selten um GEM-Messages wie Fenster neu zeichnen, Fenster verschieben, Fenster nach oben holen etc.. Genaugenommen immer nur dann, wenn auch die Tastaturabfrage erfolgt (etwa zum Beenden der Berechnung).<sup>15</sup> Dies ist nicht so tragisch, hat aber zur Folge, daß das Programm nur etwas zögerlich (womöglich auch sehr verzögert) auf Fensteraktivitaten reagiert. (Wenn man versucht ein Fenster zu verschieben, dann springt das Fenster womoglich erst ettliche Sekunden nach dem Verschieben an die neue Position.) Hier ist einfach Geduld gefordert. (Die Alternative, standiges Nachfragen nach GEM-Messages, ware recht aufwendig zu implementieren und wurde die Berechnung verlangsamen.) Eine zweite kleine Unschönheit: während der Darstellung von Dialogen (in Fenstern) wird das Menü gesperrt, indem alle Menu-Titel (auer dem Accessory-Men u) disabled werden, was aber nicht angezeigt wird. Durch Prozewechsel unter Mag!X (MultiTos??) kann es sein, da diese Menuleiste (grau) dargestellt wird. Nach Beenden des Dialoges wird die Menuleiste wird dargestellt. (Gilt auch für Info-Dialoge.) (Gilt auch für Info-Dialoge.) (Gilt auch f

Wer Multitasking verwendet, sollte auch Fenster-Dialoge wahlen. Fur die Anzeige von (nicht-Fenster-)Dialogen, (nicht-Fenster-)Info-Dialogen, die Ganzseitenanzeige von Bildern und fur die Anzeige der Berechnung wird n amlich

<sup>&</sup>lt;sup>15</sup>bei kooperativem Multitasking ist diese zugleich die einzige Möglichkeit zum Prozeßwechsel. Da diese eben ein bißchen selten eintritt ist kooperatives Multitasking fur CHAOS ultd nicht sinnvoll.

der gesammte Bildschirm durch CHAOSultd reserviert. Andere Programme können solange keine Bildschirmausgaben machen (wieweit sie dann weiterlaufen können hängt von den Programmen ab). Deshalb die Fenster-Dialoge. Bei der Berechnung sollte man sich fur die verdeckte Berechnung entscheiden.

#### 1.6 Fenster

CHAOSultd verwendet als GEM-konformes Programm naturlich Fenster. Und zwar

• ein Objekt-Fenster, in dem die vorhandenen (Bild-)Objekte angezeigt werden

in der Info-Zeile des Ob jekt-Fensters wird die Zahl der vorhandenen Objekte, das erste angezeigte Ob jekt (falls gescrollt wurde), die Zahl der selektierten Ob jekte, der belegte und der (intern) freie Speicher angezeigt (die letzte Angabe ist naturlich mit der neuen Speicherverwaltung nicht sehr aussagekr aftig)

- Anzeigefenster fur ein oder mehrere Bild-Objekte (im folgenden Bild-Fenster genannt) im Titel des Fensters wird der Name des gerade angezeigten Bildes genannt
- Anzeigefenster fur Bildvergleiche/Bl ocke/Konstante (im folgenden Anzeige-Fenster genannt) Anzeige-Fenster unterscheiden sich von Bild-Fenstern dadurch, daß sie nicht direkt ein Bild-Objekt darstellen. Bei Blocken/Konstanten liegt zwar ein Bild zugrunde, in diesem sind aber zusatzliche Linien eingezeichnet. Anders als Bild-Fenster gibt es in Anzeige-Fenstern immer nur ein Bild.

In der Infozeile von Bild- und Anzeige-Fenstern wird ein Info mit dem Typ und der Größe des Originalbildes sowie der (ja moglicherweise konvertierten) tatsachlichen Anzeige ausgegeben. Wahlweise werden bei Bildern, denen ein Objekt mit geeigneten Koordinaten zugrundeliegt, die Position des Mauszeigers und die zugehorigen Punktkoordinaten in der Infozeile ausgegeben, solange sich der Mauszeiger uber dem Fenster bendet (vgl. 4.5).

Dialogfenster, die schon erklart wurden

## 1.7 Ob jekte

CHAOSultd kennt drei Typen von Objekten:

1. Fraktale

Unter Fraktalen verstehe ich alle Bilder, die durch irgendwelche Berechnugsroutinen in CHAOSultd erzeugt werden. Insofern ist die Bezeichnung Fraktale naturlich nicht ganz richtig, da solche Bilder nicht notwendig

2. Bilder

gemeint sind parameterlose Bilder, die entweder geladen oder aus der Anzeige von Bildern, Vergleichen etc. erzeugt wurden (vgl. 4.7).

Bilder ohne Parameter gibt es hauptsachlich der Vollstandigkeit halber, sie spielen im folgenden kaum eine Rolle

3. Filme

Filme in CHAOSultd sind einfach geordnete Bildlisten. Sie können etwa zum Verknüpfen mehrerer Bildfolgen oder zum Festlegen der Reihenfolge, in der bestimmte Bilder gezeigt werden sollen, dienen.

Bilder (Fraktale oder einfache Bilder) können jede Größe und Farbtiefe mit den eingangs angegebenen Beschränkungen besitzen.

Jedes im Speicher vorhandene Objekt wird durch ein Icon im Objekt-Fenster angezeigt.

Dabei werden die verschiedenen Typen von Fraktalen durch verschiedene Icon dargestellt. Ebenso gibt es ein eigenes Icon fur reine Bild-Objekte und für Filme. Die eine Bild-Objekte und für Filme. Die eine Bild-Objekte und für

Neben dem Objekt-Typ kann man am Icon ablesen, ob das zugehörige Objekt gespeichert ist oder nicht. Ist das Ob jekt gespeichert, so wird das Ob jekt abgehakt dargestellt (was man allerdings nur im unselektierten Zustand sehen kann).

Bei Fraktalen kann man daruberhinaus sehen, ob das Bild schon vollst andig berechnet wurde oder ob es noch nicht fertig ist. Unfertige Bilder werden ohne Rahmen, fertige mit Rahmen angezeigt.

Nebeneinander werden im Ob jekt-Fenster stets nur so viele Objekte angezeigt, wie bei der gerade gewahlten Fenster-Breite in das Fenster hinein passen. Sind mehr Objekte vorhanden, als im Fenster dargestellt werden konnen, so

kann man mit dem vertikalen Scroll-Balken des Fensters einstellen, ab welchem Objekt die Objekte angezeigt werden sollen

Ebenfalls zum Scrollen dienen die Tasten Cursor Up und Down. Druckt man die Cursor-Tasten alleine, so wird zeilenweise, bei gleichzeitig gedruckter Shift-Taste, wird seitenweise gescrollt.

#### Selektieren von Objekten im Objekt-Fenster 1.8

Allgemein ist zum Selektieren von Objekten zu bemerken, daß selektierte Objekte selektiert bleiben, auch wenn sie aus dem Fenster herausgescrollt werden und deshalb nicht sichtbar sind.

Mit der Maus können

- einzelne Objekte angeklickt werden sie änderen dann ihren Status. D.h. selektierte Objekte werden deselektiert, nicht selektierte ausgewahlt.
- $\bullet$  Gummibänder aufgezogen werden, wie man das vom Desktop her kennt. Gummibänder können (anders als auf dem Desktop) auch von rechts unten nach links oben aufgezogen werden. Wahrend des Aufziehens wird der Mauszeiger nicht als Pfeil sondern als zeigende Hand dargestellt. Angesprochen werden damit alle Objekte, die ganz oder teilweise innerhalb des aufgezogenen Rechteckes liegen.

Der Zustand dieser Ob jekte wird je nach dem Status der Sondertasten verandert: ist keine Sondertaste gedruckt, so werden die Objekte selektiert, ist eine Shift-Taste gedrückt deselektiert und bei gedrückter Control-Taste wird der Objekt-Status geändert.

• Analog zur Vorgängerversion von CHAOSultd kann man auch Objektbereiche ansprechen, indem man zunächst einen Shift-Klick auf das erste Objekte ausführt. Klickt man nun ein weiteres Objekt an, so werden alle Objekte zwischen dem zuerst und dem dann angeklickten Objekt angesprochen. Diese werden wieder je nach Sondertasten-Status beim zweiten Klick selektiert, deselektiert oder geandert (letzteres ist nicht mehr analog zur Version 5.0).

Zwischem dem ersten (Shift-)Klick und dem Auswählen des zweiten Objektes wird der Mauszeiger innerhalb des Objektfensters als zeigende Hand dargestellt (wie beim Aufziehen eines Gummibandes). Damit soll gewissermaßen der andere Zustand, in dem sich der Mauszeiger jetzt befindet, deutlich gemacht werden. Ein Mausklick in diesem Zustand hat ja eine andere Wirkung als sonst.

Mochte nach der Auswahl des ersten Objektes doch auf die Selektion eines Ob jektbereiches verzichten, so kann man neben eines der Ob jekte klicken, der Sonderzustand der Maus wird dann aufgehoben.

um die Bilder eines Filmes zu selektieren (deselektieren) kann man einen Control-Klick (Shift-Control-Klick)

## Popup-Menü

Viele der Funktionen von CHAOSultd können auch über Popup-Menüs aufgerufen werden, auch zum Selektieren steht ein solches bereit. Aufgerufen wird es durch Doppelklick auf ein Ob jekt oder durch einfachen Mausklick neben die Ob jekte (jeweils mit der linken Maustaste).

Das Popup-Menu stellt vier Bereiche zur Verf ugung, zum Selektieren, Deselektieren, Andern und exklusivem Selek tieren. In jedem Bereich kann man wählen, welche Objekte angesprochen werden sollen: Objekt (nur, wenn man auf ein Ob jekt geklickt hat), Zeile (nur, wenn man in eine Zeile geklickt hat), usw..

## Tastatur

Neben den Mauskommandos und dem Popupmenu stehen noch eine Reihe von Tastaturkommandos zum Selektieren von Bilder zur Verfügung:

Mit den Tasten F1 bis F10 selektiert man eine Zeile (1 bis 10) im Objektfenster; wahlt man dabei eine Zeile, die kein Objekt enthält, so wird die letzte nichtleere Zeile eingestellt – hat man mehr als zehn Zeilen im Objektfenster, dann kann man nur die ersten zehn Zeilen mittels Tastatur ansprechen (kann mir mangels Bildschirmauflösung nicht passieren; gemeint sind immer die angezeigten Zeilen; nicht sichtbare Ob jekte konnen via Tastatur nicht selektiert werden).

Mit den Tasten 1 - 9, 0 und ß, ' sowie # kann man dann die einzelnen Objekte dieser Zeile ansprechen (wiederum maximal das 13. Ob jekte, aber wer hat schon einen so breiten Bildschirm), mit Tab die ganze Zeile. Clr wirkt auf alle Ob jekte (unabhangig der eingestellten Zeile).

## 1 ALLGEMEINE BEDIENUNGSHINWEISE 15

Die Taste Ins bezieht sich auf alle geänderten, aber nicht gespeicherten Objekte, Del auf alle fertigen Bilder, auf alle nicht fertigen. Die Tasten. und - wirken jedes zweite bzw. vierte Objekt.

Dabei wird das Ob jekt bzw. werden die Ob jekte bei normalem Tastendruck selektiert, mit Shift-Taste deselektiert, mit Control geändert und mit Alternate als einziges Objekt selektiert.

Die Tastaturbefehle fur das Desktop sind auch in einer Dialogbox zusammengefasst, die man durch Dr ucken der Help-Taste aufrufen kann.

#### 1.9 Bedienungselemente zum Aufruf von Funktionen 1.9

Bevor die Funktionen von CHAOSultd im einzelnen erläutert werden, stelle ich zunächst die Möglichkeiten diese Funktionen aufzurufen kurz dar.

## Menü

Die GEM-Menuleiste ist ja wohl allgemein bekannt, die Men upunkte k onnen auch durch die im Menu angezeigten Tasten aufgerufen werden.

Dennoch gibt es ein paar Besonderheiten zu beachten:

Zum einen sei hier ausdrucklich darauf hingewiesen, da CHAOS ultd einige Menupunkte mehrfach belegt, wobei je nach Sondertastenstatus zwischen den Funktionen unterschieden wird. Dies gilt insbesondere fur die Eintr age der Fraktal-Typen im neu-Menu und die Funktion neu berechnen.

Zum anderen bei Funktionen, die sich auf Objekte von CHAOSultd - also Bilder, Fraktale etc. - beziehen. Bei der Frage, auf welche Objekte sich die Auswahl einer solchen Funktion jeweils bezieht, muß man zunächst unterscheiden, welches Fenster bei Auswahl des Menupunktes gerade aktiv ist. Unterschieden wird zwischen Obgest-, Bild- und zw Anz eige-Fenstern.

Ist kein Fenster von CHAOSultd aktiv (etwa weil ein Fenster eines Accessories aktiv ist) so bezieht sich die Objekt-Auswahl auf das letzte aktive Fenster von CHAOSultd. Ist kein Fenster von CHAOSultd offen, so gilt dasselbe wie bei aktivem Objekt-Fenster.

- Objekt-Fenster aktiv
	- $-$  ist kein Objekt selektiert, so bezieht sich die Funktion auf alle Objekte (bzw. alle Fraktale, falls die Funktion fur einfache Bilder keinen Sinn macht, oder auch alle nicht fertigen Bilder oder was auch immer)
	- { sind Ob jekte selektiert und zwar irgendwelche, so bezieht sich die Funktion auf die selektierten Objekte (soweit sie weitere notwendige Kriterien erfullen, d.h. unter Umst anden auf gar keine, namlich dann wenn nur Objekte selektiert sind, die die weiteren Kriterien nicht erfullen; in diesem Fall wird die Funktion ohne weitere Fehlermeldung abgebrochen),
		- es seie denn,
	- $\alpha$  mit der Menuauswahl gleichzeitig mit die rechte Maustaste oder eine der Maustaste oder eine der eine der eine der eine der eine der eine der eine der eine der eine der eine der eine der eine der eine der eine der ein Shift-Tasten gedruckt. In diesem Fall bezieht sich die Funktion wiederum auf alle Ob jekte.
- - ${\bf a}$  die normale ${\bf a}$
	- die Menüauswahl mit gedrückter **Shift** oder rechter Maustaste bezieht sich auf alle Bilder der Bildliste
- Anzeige-Fenster aktiv

Die Menüauswahl bezieht sich auf das angezeigte Bild.

Die Auswahlmöglichkeiten, also die Frage, welche Menüpunkte man auswählen kann, und welche gesperrt sind, hängen natürlich von diesen Regeln ab, wegen der Möglichkeit des Shift-Klickens kann es sein, daß Menüpunkte für normales Auswahlen inaktiv sind aber nicht gesperrt werden.

Bei Funktionen die sich nur auf einzelne Bilder beziehen existiert die Moglichkeit des Shift-Klickens nicht, die Shift-Taste (rechte Maustaste) wird dann einfach ignoriert.

## Popup-Menus

Mit Hilfe der Popup-Menus kann man ettliche Funktionen der Men uleiste ebenfalls aufrufen.

Im Ob jekt-Fenster gibt es mehrere Popup-Menus: das schon besprochene Men u zum Selektieren von Ob jekten sowie

Die letzten drei erreicht man durch Mausklick rechts, wobei unterschieden wird, ob man auf ein Objekt klickt oder nicht. Bei Objekten wird weiter zwischen Filmen und Bild-Objekten unterschieden (deswegen drei Popup-Menus, die unterschiedliche Funktionen enthalten).

Klickt man auf ein Objekt, so beziehen sich alle folgenden Auswahlen auf genau dieses eine Objekt, ansonsten gelten die gleichen Auswahlregeln wie bei der Auswahl mit dem Drop-Down-Menu bei aktivem Ob jekt-Fenster.  $\mathcal{S}$ ttig gedruckter rechter Maustaste, wird das Popul-Men in allerdings mit rechter (oder linker) Maustaste, wird das Popul-Men in allerdings mit rechter (oder linker) Maustaste, wird die erste Maustaste (oder linker) verlassen).

 $\Box$ einem Mausklick rechts zum Aufruf des Menus wird es auch nicht aktiviert).

Weitere Popup-Menus stehen in Bild-Fenstern und Anzeige-Fenstern zur Verf ugung. Beim Popup in Bild-Fenstern wird (wie bei der Menüauswahl) je nach Zustand der Shift-Taste unterschieden, ob sich die Funktion auf alle Bilder (gedrückte Shift-Taste; natürlich nur falls überhaupt sinnvoll) oder nur auf das aktuelle Bild beziehen soll.

## 1.10 Online-Hilfe

CHAOSultd verfugt (im Prinzip) uber ein umfangreiches kontextsensitives Hilfs-System. Im Prinzip, weil die Hilfstexte noch nicht geschrieben sind, und das Hilfs-System somit wenig hilfreich ist.

Dennoch soll das Hilfs-System hier schon einmal beschrieben werden, auch wenn ich nicht wei, ob und wann ich die Hilfstexte je schreibe (zumal die Resonanz auf CHAOSultd so umwerfend ist<sup>16</sup>, daß das Programm vermutlich eh keiner auer mir benutzt, und wofur wird dann ein Hilfs-System gebraucht).

Das Hilfs-System stellt wie gesagt zahlreiche Hilfstexte zur Verfugung und zwar

- zum Desktop und
- zu allen menus

diese Hilfstexte sind uber das Keine Panik!-Menu (ja, das ist jetzt ein Men u) rechts oben zu erreichen. Den Hilfstext zum Desktop erreicht man auch durch Drucken der Help-Taste (dieser Hilfstext ist einer der wenigen Texte die schon geschrieben sind).

zu jeder Dialogbox

in (fast) allen Dialogboxen existiert ein Hilfe-Button, den man anklicken kann, den man aber auch durch Drücken der He1p-Taste aktiviert. Im allgemeinen findet sich dieser Button links unten, bei Platzmangel habe

Nach Aufruf des Hilfs-Systems erscheint der Hilfs-Dialog, in dem der Hilfstext angezeigt wird. Dieser kann aus bis zu 16 Seiten bestehen, zwischen denen man mit den Button weiter und zuruck blattern kann. Neben diesen Button wird ubrigens angezeigt, welche Seite von wiederen gerade dargestellt wird.

Über den Button befindet sich eine Zeile, in der bis zu drei Querverweise zum Hilfstext angezeigt werden, die man durch Anklicken aufrufen kann. Dann wird der zu diesen Querverweisen gehörende Hilfstext geladen. Zurück zum vorherigen Hilfstext gelangt man mit dem Button voriges. Die maximale Schachtelungstiefe von Querverweisen ist  $16$ 

Ebenfalls wie ein Querverweis gehandhabt wird die Hilfe zur Hilfe, die man mit dem Hilfe-Button im Hilfs-Dialog aufrufen kann (dieser Text existiert ebenfalls bereits).

Unabhangig von der aktuellen Schachtelungstiefe kann der Hilfs-Dialog mit dem Button Abbruch beendet werden.

### $\overline{2}$ 2 Bilder erzeugen

#### neue Bilder - Eingabe der Parameter 2.1

Um neue Bilder zu erzeugen wählt man im Menü Neu den Menüpunkt, der zum gewünschten Bildtyp gehört. Das Anklicken des Menüpunktes mit gedrückter Shift- oder Control-Taste hat eine Sonderbedeutung (vgl. 6.3), diese s sondertasten durchen als der gedruckten als der der der der der der und der als der der der der der der der

Gibt es mehr als 16 Bildtypen, so wird ein zweites Neu-Menu angezeigt. Dessen Eintr age lassen sich genauso wie die die des ersten Neu-Menus via Tastatur ansprechen, wobei die gleichen Tasten verwendung nach die der des S Ziffernblockes - wobei aber zusätzlich die Alternate-Taste gedrückt werden muß.

 $16$ CHAOSultd ist POSTCARDWARE!

## Einstellen des Bildformates

Zunächst wird ein Dialog dargestellt, in dem man die Zahl der zu erzeugenden Bilder<sup>17</sup>, den Namen der Bilder (oder des Bildes, man kann naturlich auch nur ein Bild erzeugen; bei der Erzeugung mehrerer Bilder werden die Bildnamen von CHAOSultd durchnummeriert, die letzten Zeichen im Namen werden dabei gegebenenfalls uberschrieben) angibt, sowie die Größe und Farbtiefe des Bildes festlegt. Letzteres geschieht über Popup-Menüs für die Breite, die Höhe und die Zahl der Farben (bzw. Raster)<sup>18</sup>. Bei Breite und Höhe enthält das Popupmenü natürlich nur eine Auswahl möglicher Größen, dazu gibt es die Möglichkeit, den Eintrag frei im Popup-Menü einzustellen und die Breite (bzw. Hohe) als Zahl einzugeben. Falls notig wird diese Angabe modulo 16 bei der Breite und modulo 4 bei der Hohe (ab)gerundet (d.h. so, das Ergebnis durch 16 bzw. 4 teilbar ist). Hinter dem Popula-Menu f ur die Zahl der Zahl der Zahl der Daniel der Daniel dem Popula-Menu f ur die Zahl der Zahl der Zahl der Zahl der Zahl der Zahl der Farben wird noch die Zahl der dafur n otigen Bitmaps (Bildebenen) angegeben.

Es ist möglich, daß bestimmte Routinen nicht alle Bildgrößen und vor allem Farbanzahlen unterstützen. Insbesondere gibt es jetzt schon einige Routinen, die nur zweifarbige Darstellung zulassen. Die Auswahlmoglichkeit ist dann eine geschrankte.

Neben der expliziten Eingabe von Breite, Hohe und Farbzahl kann man auch ein Format als Ganzes auswahlen, ebenfalls via Popupmenu. Die Einstellungen f ur Breite, H ohe und eventuell Farbzahl werden entsprechend den Parametern des gewählten Formates gesetzt. In der Formatdefinition kann die Farbzahl fehlen, dann wird sie auch nicht gesetzt. Der erste Eintrag dieses Popup-Menus steht f ur das gerade verwendete Bildschirmformat, es folgen eine Reihe von moglichen anderen Formaten (einfach ausprobieren), ein nicht anwahlbarer Eintrag unbekannt, der angezeigt wird, falls man mit der Einstellung fur Breite, H ohe und/oder Farbtiefe ein Format gewahlt hat, fur das kein Eintrag im Popupmenu existiert, und ein Eintrag ubernehmen . Mit diesem letzten Eintrag kann man die Parameter von einem geladenen Objekt ubernehmen (vgl. 2.2). (Sind nicht alle Bildgr oen und/oder Farbanzahlen moglich, so werden die Parameter nach Wahl eines Formates automatisch angepaßt.)

Unter dem Format-Popup wird angezeigt, wieviel Speicher (intern) noch frei ist, wieviel Speicher ein Bild des gewahlten Formates benötigt und wieviel Speicher alle Bilder zu berechnenden Bilder brauchen würden; dabei wird der Speicherplatzbedarf ungepackter Bilder zugrundegelegt, d.h. die Bilder belegen, falls sie gepackt werden, letztenendes weniger Speicherplatz. Die Anzeige wird nach der Anwahl eines der Popup-Menus aktualisiert, man kann dieses Aktualisieren auch durch Anklicken der Anzeige erreichen. Falls Breite oder Hohe auf frei eingestellt ist, wird der gerade eingegebene Wert fur diese Anzeige nur ausgelesen, wenn man nochmals auf frei in diesem Popup-Menu klickt oder die Anzeige durch Anklicken aktualisiert.

Zum Verlassen der Dialogbox gibt es die ublichen Button Ok und Abbruch, links neben diesen gibt es noch einen Button Farben, der in den Farbselector verzweigt.

## Farbselector

Der Farbselector dient dem Einstellen der Farben, und das ist leichter gesagt als getan. Das Problem des Farbselectors ist, daß er auch bei monochromer Bildschirmdarstellung die Einstellung von bis zu 256 Farben zulassen muß, und das ist nicht so einfach zu realisieren, wenn man gleichzeitig hohen Komfort bei der Eingabe der Farben erreichen

Die Bequemlichkeit des jetzt existierenden Farbselectors ist denn auch bei vielen Farben nicht so ganz uberzeugend, wenngleich Interpolationsfunktionen auch die rasche Einstellung vieler Farben erlauben.

Der Farbselector zeigt prinzipiell nur die Einstellung einer Farbe an. Diese kann man links unten mit den Button << und >> auswahlen, wobei Doppelklick zur ersten bzw. letzten Farbe schaltet. Stehen auf dem Bildschirm vier oder mehr Farben zur Verfugung so wird die gerade eingestellte Farbe in dem Balken unter der Farbnummer angezeigt (wobei alle Veränderungen sofort angezeigt werden). Die Farbeingabe wirkt ansonsten *nicht* direkt auf die eingestellte Farbtabelle.

Den groten Teil des Farbselectors nehmen die beiden Kasten mit den Einstellbalken fur die Farbe ein. Links hat man die Moglichkeit, die RGB- (Rot-, Grun- und Blau-) Werte der Farbe einzustellen, und zwar auf einer Skala von 0 bis 1000 (entsprechend den GEM-Konventionen) { rechts kann man alternativ die Farbe im HLS-Modell (hue, lightness, saturation; d.h Farbwert, Helligkeit und Sattigung) einstellen, wobei die Einstellung im einen Modell jeweils automatisch in die Anzeige des anderen ubernommen wird.

 $\Theta$  and der einzustellenden Farbourg der Einstellung der Einstellung der Gewunschten Farbe im RGB- oder H Modell kann man nun die Farbpalette zusammenstellen, was bei vielen Farben aber recht langwierig ist, weshalb es noch einige Hilfsfunktionen gibt. Dazu dienen die Button links von der Farbnummernanzeige.

Mit Interp. kann man die zwischen zwei Farbnummern liegenden Farben durch Interpolation deren Werte berechnen. Klickt man den Button zum ersten Mal an, so wird die aktuell eingestellte Farbnummer als Startnummer gespeichert, der Button wird zur Erinnerung abgehakt dargestellt. Klickt man den Button jetzt noch einmal bei einer anderen

<sup>&</sup>lt;sup>17</sup>CHAOSultd erlaubt es Bilderfolgen zu erzeugen, bei denen nur die Parameter des ersten und letzten dieser Bilder eingegeben werden. Unter Zahl der Bilder ist die Zahl der zwischen diesen Bildern durch Interpolation zu erzeugenden Bilder gemeint

 $^{18}$ CHAOSultd kann in monochromen Bitmaps durch Rasterung 5 (2x2 Raster) bzw. 17 (4x4 Raster) Graustufen erzeugen

## 2 BILDER ERZEUGEN 18

Farbnummer an (es muß mindestens eine Farbnummer zwischen der Startnummer und dieser anderen Farbnummer liegen, sonst wäre das Ganze wenig sinnvoll), so erscheint ein Popup-Menü, in dem man auswählen kann, ob man im RGB- oder HLS-Modell interpolieren will (interpoliert wird stets linear zwischen den Anfangs- und End-Werten). Klickt man neben das Popup-Menu, so wird die Funktion abgebrochen, ansonsten werden die Farben interpoliert (kann bei vielen Farben vor allem im HLS-Modell etwas dauern).

Ubernehmen steht fur die Ubernahme der aktuell auf dem Bildschirm eingestellten Farben. Damit kann man { wenn man Fensterdialoge verwendet, und die einzustellende Farbtabelle nicht mehr Farben als die Bilderschirmdarstellung enthält – die Farben mit einem externen Accessory einstellen, und dann in CHAOSultd übernehmen.

Holen bedeutet, daß man die Farben aus einem bereits bestehenden Bild-Objekt in CHAOSultd auslesen lassen kann. Wählt man den Menüpunkt an, so kann man auf dem Objektfenster durch Doppelklick ein Objekt auswählen, dessen Farben dann ubernommen werden (siehe auch 2.2).

Standart setzt die Farben auf eine (eher mäßige) Standarteinstellung, die auch vor Aufruf des Farbselectors eingestellt wird (s.u.).

Noch ein Wort zur Voreinstellung der Farben. Der Aufruf des Farbselectors von der Dialogbox zum Einstellen des Bildformates ist nicht obligatorisch. Dennoch mussen die Farben nat urlich irgendwie gesetzt werden. Ebenso sollte man beim Aufruf des Farbselectors irgendeine wenigstens einigermaßen passende Voreinstellung vorfinden (zumindest mussen die Werte zwischen 0 und 1000 liegen, sonst spielt der Farbselector n amlich verruckt).

Um dies zu erreichen, erzeugt CHAOS*ulta* für die Farbtabelle eine Voreinstellung (Standarteinstellung) <sup>–</sup> . Und zwar entweder unmittelbar vor dem Aufruf des Farbselectors oder bei Verlassen der Dialogbox zum Einstellen des Bildformates, wenn der Farbselector nicht aufgerufen wurde und noch keine Farbtabelle erzeugt wurde. Das Problem dabei ist die unbekannte Zahl von Farben, die sich mit der Einstellung des Bildformates andern kann. Wird die Zahl der Farben nach Aufruf des Farbselectors erhöht, so geht CHAOSultd davon aus, daß keine Farbtabelle existiert. Wird die Zahl der Farben verringert, so wird die Farbtabelle abgeschnitten, was aber nicht unbedingt zu einem brauchbaren  $R = 1$ einstellen (und dann konstant lassen; Vorsicht beim Wahlen eines Formates) und sich dann um die Einstellung der Farbtabelle kummern; dann sollten keine Probleme auftreten.

## Fraktal-Parameter

Nach der Eingabe des Bildformates und eventuell der Farbtabelle mussen noch die Fraktal-Parameter, die von den Berechnungsroutinen abhangen und das zu erzeugende Bild im einzelnen festlegen, eingegeben werden. Die Details dieser Eingabe hangen von den Berechungsroutinen ab.

## 2.2 Eingabehilfen

## Ubernahme von Daten aus bestehenden Ob jekten

Bei der Einstellung des Bildformates und der Farbtabelle, aber auch bei der Eingabe von Fraktal-Parametern, ist es moglich, die Daten aus einem schon bestehenden Objekt zu ubernehmen, bei Fraktal-Parametern kann man auch Blocke oder einzelne Punktkoordinaten in Bildern mit der Maus markieren (soweit die Berechnungsroutinen dies unterstuzen).

Ruft man in der entsprechenden Dialogbox diese Funktion(en) auf, so wird zunachst die Dialogbox geschlossen und der Desktop angezeigt, man befindet sich in einer Art Auswahl-Zustand von CHAOSultd. Viele der Funktionen von CHAOSultd lassen sich auch in diesem Zustand aufrufen, nicht allerdings das Verlassen des Programmes und alle Funktionen zum Erzeugen von Bildern. Es ist prinzipiell unmoglich, diesen Zustand aus sich selbst heraus nochmal aufzurufen (wenn man etwa die Bildparameter und dann den Farbselektor aufruft, kann man die Funktion holen nicht aufrufen).

Wie kann man nun aber Objekte oder Blöcke bzw. Koordinaten auswählen? Was man auswählen kann, hängt von der aufrufenden Funktion ab, ebenso wie die Frage, welche Daten dann ubernommen werden.

Ob jekte werden ausgewahlt, indem man auf ein Ob jekt im Objekt-Fenster doppelklickt. Dabei ist es moglich, da sich die Objekt-Auswahl auf Objekte eines speziellen Objekttypes beschränkt, die Auswahl eines Objektes mit einem anderen Ob jekttyp bewirkt dann den Abbruch der Auswahl.

(Bisher) nur beim Edieren von Filmen (vgl. 3.1) ist auch die Angabe eines Bereiches von Objekten möglich, analog zum Selektieren eines Objektbereiches. So wie dort, klickt man zunächst ein Objekt mit gedrückter Shift-Taste an { dieses Objekt ist dann der Anfang des Bereiches; ebenso wie beim Selektieren wird der Mauszeiger als zeigende Hand dargestellt (CHAOSultd weiß ja auch noch gar nicht, ob man einen Bereich selektieren oder auswählen will). Doppelklickt man jetzt auf ein Objekt, so wird dieses als Ende des Bereiches erfat und der Bereich ist ausgewahlt.

<sup>&</sup>lt;sup>19</sup>die Voreinstellung ist derzeit bei zwei Farben scharz und weiß (genaugenommen umgekehrt); bei 4 bis 16 Farben werden die Farben einer 16 farbigen Farbtabelle entnommen und bei mehr als 16 Farben zwischen den Farben dieser 16 farbigen Tabelle interpoliert

## 2 BILDER ERZEUGEN 19

Dabei wird die Reihenfolge der beiden Ob jekte beachtet, d.h. der Bereich beginnt bei dem zuerst angeklickten Ob jekt und endet beim zweiten, auch wenn das zweite in der Ob jektliste weiter vorne steht.

Blöcke werden ausgewählt, indem man in ein Bild-Fenster klickt. Damit startet man die Blockdefinition. Der Block kann jetzt mit der Maus und/oder Tastatur festgelegt werden. Zur Mauseingabe gibt es drei (zwei) Modi, zwischen denen mit der linken Maustaste weitergeschaltet wird. Im ersten Modus legt man die Größe des Blockes fest, wobei man die Blockhöhe nur festlegen kann, wenn man beim Starten des Blockfestlegens die Shift-Taste gedrückt hatte. Andernfalls wird die Blockhöhe so festgelegt, daß das Verhältnis von Blockhöhe zu Breite dem der Bildgröße entspricht.

Im zweiten Modus kann man den Block verschieben, im dritten den Block rotieren, wenn dies vom Fraktaltyp unterstutzt wird (bisher nur Franz Franz Franz Franz Franz Franz Franz Franz Franz Franz Franz Franz Franz Fra

Der jeweilige Mausmodus wird - zusammen mit den Blockkoordinaten und dem Winkel - in der Infozeile des Fensters angezeigt, wobei gr fur Gr oe andern, pos fur Position andern und rot fur Winkel andern steht. Ist der Winkel ungleich 0, so sind die Blockkoordinaten so zu verstehen, daß sie ein Rechteck angeben, das noch um seinen Mittelpunkt mit dem angegebenen Winkel gedreht wird. Die linke obere Ecke hat nach dieser Drehung naturlich andere Koordinaten als das angegebene minimale x und y.

Beendet wird die Blockdefinition mit der rechten Maustaste, wobei ein Einfachklick 'Ok' und ein Doppelklick 'Abbruch' bedeutet.

Mit der Tastatur kann der Block unabhangig vom Mausmodus verschoben, skaliert und gedreht werden.

Mit den Ziffernblock-Tasten 4, 6, 8 und 2 sowie mit den Cursortasten kann der Block nach links, rechts, oben oder unten verschoben werden. Mit ( und ) sowie <sup>+</sup> und - kann man die Blockbreite bzw. -hohe verandern, letzteres natürlich nur, wenn das Seitenverhältnis beliebig ist. Mit den Tasten 0 und . kann man den Block rotieren (falls möglich). (Es sind jeweil die Tasten auf dem Ziffernblock gemeint).

Die jeweilige Anderung ist klein, wenn man die Taste allein drückt, mittel bei gedrückter Shift-Taste und (relativ) groß bei gedrückter Alt**ernate**-Taste.

Undo bricht ab, Return und Enter übernehmen den Block.

Wählt man einen Block in einem bereits gedrehten Bild aus, so ist zu beachten, daß der Block zunächst immer erst ungedreht (Winkel 0 Grad) aufgezogen wird, d.h. der Block erscheint relativ zum Bild gedreht (weil er ja zuruckgedreht werden mu). Beim Verschieben wird die Mausbewegung bzw. die Tastatureingabe so transformiert, da eine Bewegung nach rechts auch den Block auf dem Bildschirm nach rechts bewegt. Bei gestauchten Bildern, bei denen das Verhaltnis von Bildbreite zu -hohe stark von entsprechenden Verhaltnis der maximalen/minimalen Koordinaten abweicht wird die Verschiebung in x bzw. y-Richtung entsprechend skaliert.

Blockauswahl ist nicht in allen Bildern moglich, da nicht immer eine Zuordung der Bildpunkte zu Koordinaten möglich ist (beispielsweise nicht bei 3d Fractalen; ebensowenig bei geladenen parameterlosen Bildern). Blöcke können allerdings nicht nur in Bild-Fenstern, sondern auch in Anzeige-Fenstern bei Block- oder Konstanten-Anzeigen ausgeschnitten werden, sie beziehen sich dann auf das zugrundeliegende Bild (vgl. 4.3 und 4.4). Prinzipiell nicht moglich ist das Ausschneiden von Blöcken aus Bildvergleichen.

Koordinaten eines Bildpunktes wählt man durch Doppelklick in ein Bild aus, wobei die gleichen Einschränkungen wie bei Blöcken gelten.

Abbrechen kann man die Auswahl von Daten durch einen Doppelklick ins Objektfenster, neben ein Ob jekt.

Wahrend dieses Auswahlzustandes kann man mit der Help-Taste einen Hilfsdialog anzeigen, der diese Optionen kurz wiederholt, wobei nicht mögliche Optionen grau dargestellt werden. Außerdem wird angezeigt, wofür man die Daten auswahlt, und ob ein beliebiges Ob jekt oder nur ein Objekt eines speziellen Ob jekttypes (der dann genannt wird) ausgewahlt werden soll.

## Laden aus Parameterdateien

Bei einigen Fraktal-Typen (IFS, L-Systeme) konnen Teile der Parameter aus Dateien geladen werden, wobei die Parameterdateien jeweils mehrere Parametersatze enthalten.

Zu diesem Zweck gibt es eine Parameter-Auswahlbox, deren Bedienung im folgenden erlautert werden soll.

Nach dem ersten Aufruf einer solchen Lade-Funktion erscheint zunachst der Dateiselektor, in dem man eine Parameterdatei angeben muß. Bei weiteren Aufrufen kann die Datei vom letzten Mal noch im Speicher vorhanden sein, so daß dieser Schritt unter Umständen entfällt.

Die Datei wird eingelesen und eine Tabelle mit den Parametersatzen erzeugt. In der Auswahlbox werden nun in einem ziemlich großen Feld (4x16 oder so) die Parametersätze angezeigt. Sind mehr Parametersätze vorhanden, als auf einmal angezeigt werden konnen, so werden mehrere Seiten verwaltet, zwischen denen man mit zwei Button hin und herschalten kann.

Ansonsten hat man die Moglichkeit, einen Parametersatz auszuwahlen, indem man ihn anklickt (fuhrt unmittelbar zum Verlassen der Auswahlbox), eine neue Parameterdatei zu laden (Laden) oder die Auswahlbox ohne Wahl zu verlassen (Abbruch). Der Name der geladenen Parameterdatei wird zwischen den Scrollbutton und dem Lade-Button angezeigt.

#### 2.3 2.3 Berechnung von Bildern

## Berechnungsmodi

Es gibt zwei grundsatzlich verschiedene Berechnungsmodi in CHAOSultd gem. Im einen wird auf dem (gesamten) Bildschirm das Ergebnis der laufenden Berechnung angezeigt (soweit es draufpat). Im anderen wird die Berechnung ohne gleichzeitige Anzeige auf dem Bildschirm durchgefuhrt. Dann weist lediglich ein Info-Dialog rechts oben auf dem Bildschirm (gegebenenfalls im Fenster) auf die Berechnung hin. Dadurch spart man sich die Punktzeichnerei auf dem Bildschirm, die wegen der GEM-konformen Ausgabe halt auch ihre Zeit braucht. Wichtig fur Multitasking-User: wird der Info-Dialog nicht in ein Fenster gelegt, so wird durch ihn der ganze Bildschirm fur GEM-Ausgaben gesperrt! Beim Mitzeichnen auf den Bildschirm wird das Bild in die Bildmitte zentriert, solange es kleiner als der Bildschirm ist; ist es größer, so wird die linke obere Ecke angezeigt.

Bei diesem Mitzeichnen kann (bisher nur bei monochromen Bildern oder Bildschirmen) das Ausgeben der Punkte gepuffert werden, was man aber auch abstellen kann (dann geht es noch langsamer). An dieser Stelle findet sich ein Fehler, nicht in CHAOSultd aber in NVDI (V2.01). Macht man das Ganze in mittlerer Auflösung (aber mit zweifarbigem Fraktal), dann wird von den gepufferten Punkten immer nur einer gezeichnet (betrifft nur die Bildschirmdarstellung; intern wird das Bild korrekt erzeugt). Dieser Fehler liegt nicht bei CHAOSultd (er verschwindet, wenn man NVDI rausschmeißt), am einfachsten umgeht man ihn, indem man die Pufferung der Ausgabe abschaltet.

## Berechnungsunterbrechung

Die aktuelle Berechnung eines Bildes kann (soweit von den Berechnungsroutinen unterstutzt) auf zweierlei Weise unterbrochen werden.

Durch Drucken der Esc-Taste kann man die Berechnung des aktuellen Bildes abbrechen. Halt man gleichzeitig die Shift-Taste gedruckt, so werden eventuell noch folgende Bilder nur noch erzeugt, ihre Berechnung aber nicht mehr begonnen. Die Alternate-Taste bewirkt, daß werden weitere Bilder auch nicht mehr erzeugt werden (wobei vorher eventuell noch nachgefragt wird, ob man dies wirklich will). Achtung! Der Sondertastenstatus wird nicht beim Tastendruck selbst registriert, sondern die Sondertaste muß bis zum tatsächlichen Abbruch gedrückt werden.

Durch Drucken der Space-Taste kann man einen Info-Dialog aufrufen, in dem angezeigt wird, welches Bild gerade berechnet wird, wie weit dieses Bild schon berechnet wurde etc.. Durch Verlassen des Info-Dialoges mit Abbruch kann man die Berechnung abbrechen, wobei die Sondertasten wie bei Esc wirken.

Im Zusammenhang mit dem Berechnungsinfo ist noch eine kleine Unzulanglichkeit von CHAOSultd zu konstatieren: wird das Berechnungsinfo beim Berechnen mit Anzeige aufgerufen und ist CHAOSultd (genauer MyDial) nicht in der Lage, den Hintergrund zu puffern, so wird dieser nicht restauriert, sondern der Bildschirm schlicht gelöscht (Auf  $\mathcal{U}$ ausgegeben.

## Weiterberechnen von Bildern

Durch Anklicken von weiter im Extra-Menu kann man unfertige Bilder weiterberechnen lassen.

Die Berechnung kann genauso wie beim Berechnen neuer Bilder abgebrochen werden.

Ist ein Algorithmus nicht in der Lage ein Bild nach Berechnungsabbruch weiterzuberechnen, so kann er bei Berechnungsabbruch das Bild fur fertig erkl aren; einige Routinen erlauben dies auch durch den Benutzer zu erzwingen (z.B. Hupfer). weiter lat sich in diesem Fall naturlich nicht mehr verwenden.

Wird das Bild mit Anzeige berechnet, so wird das bisher berechnete Bild ebenfalls angezeigt. Reicht der Speicher fur diese Anzeige nicht, so unterbleibt diese Anzeige und man sieht nur die neu erzeugten Punkte. Dies geschieht ohne Fehlermeldung.

Bei ubergroen, zeilenweise berechneten Bildern wird beim Aufruf von weiter der beim Berechnen angezeigte Bildausschnitt angepat. Dieser wird solange nach unten verschoben, bis das restliche Bild (in der Hohe) ganz auf den Bildschirm paßt. Bis dahin erfolgt die Anzeige der Berechnung so, daß die erste neu berechnete Zeile jeweils die oberste ist.

## 2.4 Neu berechnen

Dieser Menupunkt dient dazu, Bilder mit teilweise ge anderten Parametern neu zu berechnen { etwa wenn man Bilder testweise in einem kleinen Bildschirmformat berechnet hat, und jetzt große Bilder haben will, aber auch wenn man einen der Parameter aller Bilder (z.B. die Berechnungstiefe von Apfelmannchen) andern will.

Zunachst kann man eventuelle Anderungen des Bildschirmformates eingeben. Dazu dient die gleiche Dialogbox, in der man auch das Bildschirmformat neuer Bilder einstellt, allerdings mit einigen Anderungen. Zum einen kann man bei den Parametern des Bildschirmformates angeben, welche der Parameter verandert werden sollen, indem man die Button links von den Parametern selektiert. Zum anderen kann man die Box statt mit Ok mit zwei anderen Button verlassen, namlich Neu und Uberschr., wobei der erste Button bedeutet, dab veranderte Bilder neu erzeugt werden der zweite Button bedeutet, daß veränderte Bilder die alten Bilder überschreiben.

Werden die Bilder neu erzeugt, so wird ihr Bildname aus dem alten Bildnamen wie folgt erzeugt: ist der Name weniger als 7 (6 oder weniger) Zeichen lang, so wird N an den alten Namen angehängt ist der Name genau 7 Zeichen lang, so wird N angehängt.

ist der Name 8 Zeichen lang, so läßt sich nichts mehr anhängen; in diesem Fall wird das letzte Zeichen ermittelt, das noch keine Ziffer ist; endet der Name nicht auf eine Ziffer, so wird eben der letzte Buchstabe verwendet; enthält der Name nur Ziffern, so wird die erste dieser Ziffern herangezogen. Dieses letzte Zeichen wird nun eins weitergezählt (aus A wird B etc.).  $Z$  wird zu  $Z$ ,  $Z$  und 9 wird zu A.

Nach der Eingabe der zu ändernden Format-Parameter wird für alle Bildtypen der betroffenen Bilder, die die Funktion unterstutzen <sup>21</sup> , eine Dialogbox angezeigt, in der die zu andernden Parameter und ihre neuen Werte eingeben werden können. Verläßt man eine solche Dialogbox mit Abbruch, so werden die Bilder dieses Types nicht neu berechnet,  $\mathbf \sigma$  nicht insgesamt abgebroekniekt insgesamt abgebroekniekt insgesamt auch teilweise unterstutzt werden, in dem in dem in dem in dem in dem in dem in dem in dem in dem in dem in dem in dem in dem in dem in dem in dem omne, das eine Anderung der Farameter mein mognen ist, und es somn auch Keine Dialogbox zu diesem Zweck gibt, das aber Anderungen des Bildformates moglien sind.)

Nach Eingabe der zu andernden Parameter werden die Bilder mit den geanderten Parametern (soweit notig) neu berechnet.

## 2.5 extended Neu, Block, ...

(eine blode Oberschrift), aber was bloderes ist mir meht eingefahen)

Neben der Moglichkeit Bilder mit geanderten Parametern neu berechnen zulassen, indem man die Funktion Neu berechnen aufruft, gibt es fur einzelne Bilder noch eine Alternative.

Man ruft dazu Neu berechnen auf, wobei nur ein Fraktal angesprochen sein darf, und druckt dabei die Control- $T$ an landet dann nicht in dem Menus f $\mathbf A$ entsprechenden Bildtypes, wobei aber die Daten des Fraktals voreingestellt werden. Man kann so alle Parameter und nicht nur die im Neu-Dialog vorgesehenen - ändern und anschließend das Bild erzeugen. Dabei wird das Bild stets neu erzeugt (und zwar mit dem in den allgemeinen Parametern angegebenen Namen; voreingestellt ist dafur der Name des Bildes, das selektiert war), uberschreiben ist nicht m oglich. Der Eekt ist damit der gleiche, als hatte man das Berechnen von Bildern dieses Types aufgerufen, und dann in den allgemeinen Parametern wie in den speziellen Fraktalparametern mit der Funktion Daten holen die Daten des Bildes ubernommen. Allerdings ist der Aufruf uber Neu berechnen doch um einiges einfacher.

In analoger Weise kann man auch Blöcke ausschneiden oder Konstanten für Bilder vorgeben.

Dazu markiert man einfach in einem Bild- oder Anzeige-Fenster bei gedruckter Control-Taste einen Block oder eine Konstante (Doppelklick) analog zum Holen von Daten. Anschließend geht es weiter wie bei 'extended Neu'.

Noch eine Anmerkung: einige der Berechnungsroutinen unterscheiden beim Holen von Daten zwischen der Uber nahme aller Daten und der nur eines Teiles (z.B. Fractale). Diese Unterscheidung gibt es auch hier, wobei zum Unterschieden (wie beim Holen der Daten) die Shift-Taste dient. Ohne Shift werden alle Daten übernommen. Der Status der Shift-Taste wird entweder unmittelbar vor oder alternativ nach der Eingabe der allgemeinen Parameter herangezogen. Die Möglichkeit, die Shift-Taste vor der Eingabe der allgemeinen Parameter zu drücken entfällt bei extended Neu im allgemeinen, da dann ja Neu fur alle Objekte und nicht nur f ur das eine selektierte Ob jekt aufgerufen wurde (eine bedauerliche Doppeldeutigkeit der Bedienung).

Weitere Anmerkung: die Moglichkeiten des extended Neu werden von allen Routinen, die auch das Ubernehmen von Daten ermoglichen, unterstutzt, derzeit also von allen (auch wenn die Routine neu berechnen selbst gar nicht  $unterstitutz$ t).

### 3 3 Bilder verwalten

Die weiteren Einträge im Extra-Menü dienen im weitesten Sinne der Verwaltung der Bilder (zum Menüpunkt neues Objekt siehe 4.7).

 $20$ natürlich nur, wenn ihre Parameter wirklich verändert wurden

<sup>21</sup> möglicherweise auch – wie bei Fractalen, s.u. – für mehrere Bildtypen gemeinsam

## 3.1 Film edieren

Dieser Menupunkt dient dem Erzeugen neuer Filme und dem Andern bestehender Filme gleichermaen.

Wie schon gesagt, sind Filme in CHAOSultd einfach geordnete Listen von Bildern.

Ein neuer Film wird erzeugt, indem man den Menupunkt ohne selektierten Film aufruft. In einer Dialogbox kann (mu!) man dann den Filmnamen eingeben. Ist bei Aufruf der Funktion genau ein Film selektiert, so kann man diesen Film edieren. (Ist mehr als ein Film selektiert, kann der Filmeditor nicht aufgerufen werden.)

In beiden Fallen gelangt man in den Filmeditor, eine Dialogbox zum Edieren von Filmen.

Den groten Teil des Filmeditors bildet die Anzeige eines Bildausschnittes des aktuellen Bildes. Dabei wird die fur die Bild-Anzeige eingestellte Konversion verwendet (vgl. Konvertieren der Anzeige). Die Anzeige läßt sich abschalten (dann wird einfach eine weiße Fläche angezeigt, so daß man nicht auf das Auspacken des Bildes warten muß), sie ist nur dann aktiv, wenn der Button 'Bild' rechts unten selektiert ist. Bei großen Bildern wird natürlich nicht das ganze Bild angezeigt, sondern nur die rechte obere Ecke.

Unter der Bild-Anzeige befindet sich eine Info-Zeile und zwei Zeilen mit Funktions-Button, ählich wie in CHAOSultd

In der Infozeile stehen (von links nach rechts) der Filmname, die Anzahl der Bilder im Film, die Nummer und der Name des Bildes, das gerade angezeigt wird (gemeint ist die Nummer im Film, nicht die auf dem Desktop).

In der oberen Kommandozeile gibt es die folgenden Kommandos:

Die Button <sup>&</sup>lt; und <sup>&</sup>gt; dienen zum Blattern im Film. Ein Einfachklick schaltet ein Bild weiter ( >) oder zuruck  $(< -$ ), Doppelklick schaltet an den Filmanfang oder an das Ende.

Gewissermaen vor dem Filmanfang mit Bild 1 wird noch ein (stets leeres) Bild Null verwaltet, beim Einfugen von Bildern werden diese nämlich nach dem aktuellen Bild eingefügt, um also ein neues Bild 1 einzufügen muß man auf Bild Null schalten.

Womit wir beim nachsten Punkt waren, dem Einfugen von Bildern. Dazu dient der Button Einfugen. Klickt man ihn an, so wird der Desktop angezeigt, und man kann das oder die Bilder angeben, die eingefugt werden sollen. Einzelne Bilder doppelklickt man einfach an. Darüberhinaus kann man aber auch durch Shift-Klick / Doppelklick mehrere aufeinanderfolgende Bilder in den Film ubernehmen, wobei die Reihenfolge der beiden Mausklicks ber die Reihenfolge der beiden Mausklicks ber die Reihenfolge der beiden Mausklicks ber die Reihenfolge der ber die Reihenfolg (vgl. Eingabehilfen, 2.2). Doppelklick neben ein Bild bricht die Funktion ab, ohne ein Bild in den Film aufzunehmen. Die gegenteilige Wirkung, nämlich das Löschen von Bildern übernimmt der Button Löschen. Mit ihm wird das aktuelle Bild aus dem Film gelöscht.

Mit dem nächsten Button Optionen kann man die Anzeigeoptionen des Films einstellen. Sie entsprechen den Optionen beim Anzeigen von Bildern, jeder Film verwaltet allerdings eigene Optionen (die beim Erzeugen des Filmes mit den gerade eingestellten Anzeigeoptionen fur Bilder vorbelegt werden). Dies ist die einzige M oglichkeit, die Anzeigeoptionen im Film zu ändern. Änderung der Anzeigeoptionen beim Zeigen von Filmen (s.u.) führen nur zur Änderung fur dieses Anzeigen.

Ende kann man Blockanfang und -ende festlegen, wobei Start naturlich vor Ende liegen mu. Sind die Blockmarken gese tzt und die jeweiligen Bilder als aktuelles Bild eingestellt, so erscheinen diese Button invers; mit Doppelklick auf Start oder Ende kann man zu der entsprechenden Marke springen.

Es folgen die Blockkommandos Copy, Move und Delete, die sich wohl selbst erklaren. Das Kommando Reverse dreht die Reihenfolge der Bilder eines Blockes um.

Die maximale Zahl von Bildern, die ein Film enthalten kann, ist auf 32767 begrenzt. Die maximale Zahl von Bildern, die der Filmeditor verwalten kann, gibt man in den Einstellungen an (256-32767).

## 3.2 Bilder packen

CHAOSultd ist in der Lage, Bilddaten im Speicher zu komprimieren (packen), so daß sie weniger Speicherplatz belegen. Andererseits mussen gepackte Bilder vor dem Anzeigen entpackt werden, was nat urlich Zeit braucht. Deshalb kann man einerseits in den Einstellungen wahlen, ob Bilder gepackt werden sollen oder nicht und andererseits gepackte Bilder auspacken oder nicht gepackte Bilder packen lassen. Zum letzteren dient der Menupunkt Bilder packen, man kann hier Bilder packen aber auch entpacken.

Nach Anwahl des Menupunktes Bilder packen erscheint eine Dialogbox, in der angezeigt wird, wieviel Speicher die entpackten Bilder, die gepackten Bilder und die gepackten Bilder entpackt belegen. Außerdem wird die Größe des freien Speichers angezeigt.

Verlassen kann man die Box außer mit Abbruch mit Packen oder Entpacken, so daß man nicht gepackte Bilder packen oder gepackte Bilder entpacken kann. Wahrend des Packens/Entpackens eines Bildes wird ein Info-Dialog angezeigt, zwischen zwei Ob jekten ist der Abbruch der Funktion mittels der Esc-Taste moglich.

Die Funktion konvertieren erlaubt es, Bilder zu skalieren (vergrößern oder verkleinern) und mehrfarbige Bilder in zweifarbige (monochrome) Bilder umzurechnen, die Farben werden dann durch Grauraster dargestellt.

Die Funktion wirkt auf beliebige Bildobjekte, das Ergebnis wird in neuen Bild-Objekten abgelegt, deren Namen änlich wie bei neu berechnen erzeugt wird, nur daß statt des 'N' ein 'K' zum Markieren verwendet wird.

Beim Skalieren hat man die Möglichkeit, die Bilder um einen Faktor 2 zu vergrößern (Seitenlänge!) oder um Faktoren 1/2, 1/4 oder 1/8 zu verkleinern. Außerdem kann man noch angeben, ob das eventuell existierende Raster eines Bildes beim Skalieren beachtet werden soll (sonst wird auf Pixelebene skaliert). Die Größe des Zielbildes wird dabei auf ein Vielfaches von 16 (Breite) bzw. 4 (Hohe) abgerundet.

Beim Konvertieren gibt es mehr Moglichkeiten:

Konvertiert werden prinzipiell nur Bilder mit mehr als eine Bitmap (vier oder mehr echte Farben).

Die einfachste Methode ist das Auswahlen von Bitmaps. Dabei gibt man an, welche Bitmaps ins Zielbild kopiert werden sollten, wobei naturlich nur solche Bitmaps ber ucksichtigt werden, die im Originalbild auch vorhanden Damit wird gleichzeitig die Zahl der Bitmaps im Zielbild festgelegt; soll gar keine der Original-Bitmaps verwendet werden, so wird eine, leere Bitmap angelegt.

Als Spezialfall kann man statt alle Bitmaps anzuwahlen auch den ersten mit x bezeichneten Button selektieren, dann werden alle Bitmaps kopiert, das Bild also nicht konvertiert.

Die anderen (echten) Konvertierungsroutinen konvertieren grundsatzlich farbige Bilder in monochrome.

Dabei muß zunächst zwischen grundsätzlich unterschiedlichen Algorithmen unterschieden werden, der Fehler-Diffusion (Floyd-Steinberg), die in CHAOSultd auch mit Graurastern arbeitet, und dem (geordneten) Dithern. Am besten probiert man die verschiedenen Algorithmen einfach aus, und schaut sich die Ergebnisse an, jedenfalls werde ich mich jetzt nicht zu weitschweigen Erlauterungen aufschwingen.

Bei der Fehlerdiffusion kann man wählen, ob der Fehler auf 6, 12 oder 0 Punkte verteilt werden soll (im letzten Fall findet keine Fehlerdiffusion mehr statt, so daß man direkt in Grauraster übersetzen lassen kann), und ob Grauraster verwendet werden sollen (dann wird das Bild dadurch nochmals vergrößert!). Möglich sind 1x1 Raster (also Pixel, zwei Farben), 2x2 Raster (5 Farben) und 4x4 Raster (17 Farben).

Weiter kann man angeben, ob die Farben absolut oder relativ umgesetzt werden sollen, im ersten Fall ist schwarz schwarz, grau grau und weiß weiß, im letzten Fall wird die dunkelste Farbe des Quellbildes zu schwarz (auch wenn sie grau ist), die hellste zu weiß. Dadurch werden zwar die Farben verfälscht, dafür ist der Kontrast im Ergebnis besser. Der Dithering-Algorithmus (orderd dither) stellt (bisher) keine weiteren Optionen zur Verfugung.

Fur beide Algorithmen mu noch die Umsetzung der Farbe angegeben werden. Im RGB-Modus gehen der Rot-, Grun- und Blau-Anteil gewichtet ein, im HLS-Modus wird die Lightness L, also das Maximum des Rot-, Gr un und Blau-Anteiles, verwendet (Achtung, L kann leicht fur verschiedene Farben gleich sein). W ahlt man Ignorieren der Farbpalette, so wird den Farben einfach ein Graukeil zugeordent, von Schwarz fur Farbe 0 bis Wei f ur die letzte Farbe.

Verläßt man den Dialog mit Ok, so werden die Bilder zuerst skaliert, dann konvertiert, wobei Konvertieren bei Bildern, die schon monochrom sind, ausgelassen wird. Gleichzeitig wird die aktuelle Einstellung der Konversion in die Voreinstellungen ubernommen, d.h. beim n achsten Aufruf des Konvertierens von Ob jekten ndet man die Einstellung vom letzten mal wieder vor.

Verkleinert man Bilder, so wird die Größe des Zielbildes so abgerundet, daß die Breite (Höhe) wieder durch 16 (4) teilbar ist. Wird das Zielbild schmaler als 64 Pixel oder weniger hoch als 40 Pixel, so kann nicht skaliert werden und es wird keine neues Objekt erzeugt.

Achtung! Insbesondere das Konvertieren kann recht lange dauern (Minuten). Die Moglichkeit des Abbrechens mit Esc ist nur nach dem Ende des Konvertieren eines Bildes möglich, falls man mehrere Bilder konvertieren läßt (analog etwa zum Packen oder Laden).

#### $3.4$ Löschen

Möchte man Objekte löschen, so selektiert man diese und klickt anschließend den Menüpunkt Objekte löschen im Datei-Menu an. (Man kann sich das selektieren auch sparen, dann werden aber alle Ob jekte gel oscht).

Nach einer eventuellen Warnung (vgl. Einstellungen, 6.2) werden die Objekte gelöscht.

Es ist nicht moglich, Bilder, die sich in einer Bildliste fur ein Bild-Fenster benden, die in Filmen enthalten sind, oder die gerade im Filmeditor aufgelistet werden, zu loschen; versucht man dieses, so wird man in einer Dialogbox darauf hingewiesen. Bezieht sich Löschen nur auf selektierte Bilder, so kann man fortfahren, indem man weiter wählt. Dann werden die Bilder der Bildliste, der Filme oder des Filmeditors vom Löschen ausgenommen.

## 4 Anzeigefunktionen

## 4.1 Bilder anzeigen

Wenn man Bilder einmal erzeugt hat, dann will man sie naturlich auch anschauen. Dazu gibt es in CHAOS ultd (mal wieder) zwei prinzipielle Moglichkeiten: das Anzeigen in einem (Bild-)Fenster und das Anzeigen auf dem ganzen Bildschirm. Letzteres entspricht (in etwa, d.h. modulo interner Details, die sich aber auf Geschwindigkeit etc. auswirken) der Anzeige in der Version 5.0, insbesondere mit der Moglichkeit Bilder automatisch weiterschalten zu lassen. Allerdings sind die diversen Optionen beim Anzeigen, fast ausschlielich von der Anzeige im Fenster bzw. vom Desktop aus erreichbar (wie das Anzeigen der Parameter, Konstante anzeigen, Koordinaten zeigen : : : ). In der Ganzseiten-Anzeige kann man nur noch die Anzeigeoptionen einstellen.

Bilder, die die größer als der Bildschirm sind, können natürlich nicht ganz angezeigt werden. Bei ihnen kann mit den Cursor-Tasten (bzw. den Scrollbalken der Fenster) gescrollt werden.

Ein weiteres Problem ist die Anzeige von Bildern mit mehr Farben (Bildebenen) als auf dem Bildschirm. Dazu kann man einstellen, wie die Bilder konvertiert werden sollen. Prinzipiell hat man hier die gleichen Moglichkeiten (und Einschränkungen) wie beim Konvertieren von Objekten (vgl. 3.3)<sup>22</sup>. Man sollte aber zusätzlich den Zeitbedarf für das Konvertieren bedenken (auf einem normalen 8Mhz ST ist wohl nur die Auswahl von Bitmaps sinnvoll, lediglich die Skalierungsroutinen sind mittlerweile optimiert). Eingestellt wird die Anzeigekonversion mit dem Menupunkt Anzeige konvert. im Optionen-Menu (die Einstellung gilt gleichzeitig auch f ur den Filmeditor). Beim Konvertieren der Anzeige wird – wie beim Konvertieren von Objekten – die Größe des Zielbildes modulo 16 bzw. 4 abgerundet. Hier darf das Bild aber auch kleiner als 64x40 Pixel werden. Verschwindet die Größe des Bildes (1/8 von 64 ist 8, modulo 16 abgerundet bleibt nichts ubrig), so kann nicht skaliert werden und es wird das Originalbild unskaliert verwendet. Fur die Anzeige der Farben wird die Farbtabelle des Bildes verwendet, sofern nicht konvertiert und auch keine Bitmaps ausgewahlt wurden (d.h. bei Standard-Bitmapauswahl von Bildern mit nicht mehr Farben als auf dem Bildschirm dargestellt werden konnen). Andernfalls wird fur die Anzeige eine eigene Farbtabelle erzeugt, und zwar eine Standard- Schwarz-Weiß-Tabelle bei (echter) Konversion. Bei der Auswahl von Bitmaps wird die Tabelle entsprechend den ausgewahlten Bitmaps aus der Original-Tabelle zusammengestellt.

Bei der Anzeige im Fenster fuhrt die Anzeige der Farben des Bildes nat urlich zur Anderung der Farben auf dem ganzen Desktop. Da dies bei Aufruf von Dialogboxen unter Umstanden sehr unpraktisch ist, kann man in den Einstellungen drei Modi fur das Einstellen der Farben von Bild- und Anzeige-Fenstern w ahlen: im einfachsten Fall bleiben die Farben in jedem Fall entsprechend dem angezeigten Bild eingestellt. Alternativ gibt es die Möglichkeit, beim Aufruf von Dialogboxen die Farben auf die des Desktops umzustellen. Nach Verlassen der Dialogbox werden dann wieder die Farben des Bildes angezeigt. Als dritte Möglichkeit kann man noch einstellen, daß die Farben des Bildes nur solange angezeigt werden, wie sich der Mauszeiger im Fenster des Bildes befindet (dies schließt die Farbanpassung fur Dialoge nat urlich ein).

Die Anzeige im Fenster wird durch den Menupunkt Fenster im Zeigen-Menu aufgefufen, die Anzeige auf dem ganzen Bildschirm durch den Menupunkt Bildschirm.

In jedem Fall wird zunächst intern eine Bildliste aller betroffenen Bilder erstellt, die im weiteren die im Fenster dargestellten Bilder festlegt. Diese Bildliste ist unabhangig von spateren Veranderungen der Objekte, sie bleibt unverandert, auch wenn man zusatzliche Bilder selektiert oder deselektiert (was ohnehin nur beim Anzeigen in einem Fenster möglich ist, die Ganzseitendarstellung ermöglicht natürlich keinen Zugriff auf das Objekt-Fenster).

## Anzeigeoptionen

CHAOSultd verwaltet fur jede Bildliste (also f ur jedes Bild-Fenster und jeden Film) eigene Anzeigeoptionen; bei deren Einstellen kann man wahlen, ob die Einstellung nur fur diese lokalen Optionen gelten sollen, oder ob sie auch global ubernommen werden sollen, was aber nur heit, da sie dann auch f ur die im folgenden geoneten Bild-Fenster gelten. Einstellen lassen sich die Anzeigeoptionen zusammen mit weiteren Parametern unter dem Menupunkt Optionen.

Zunachst hat man den Anzeigemodus, den man auf Warten auf Taste und Kontinuierlich einstellen kann.

 $\Gamma$  kontinuierliche Anzeige kann man darunter die Wartezeiten (nach einem Bil-d und am Ende der angezeigten Bilder) einstellen, wobei man die Zeiten sowohl numerisch (in ms)23 wie auch mit Hilfe eines Sliders wahlen kann (dabei dient das Anklicken des grauen Balkens nicht zum Verschieben des Sliders, sondern der Slider wird entsprechend des als Text angezeigten Wertes gesetzt).

Die Wartezeit muß mindestens auf 20 ms gesetzt werden, da es sonst zu Bildschirmflackern kommt; gibt man kleinere Zeiten an, so wird die Wartezeit automatisch auf diesen Wert gesetzt.

Desweiteren kann man noch einstellen, ob die Bilder nur einmal oder wiederholt angezeigt werden sollen (nur dann findet die Wartezeit am Anzeigeende Verwendung), und ob im zweiten Fall dann wieder mit dem ersten Bild ange-

<sup>&</sup>lt;sup>--</sup> allerdings werden bei der Auswahl von Bitmaps nur so viele Bitmaps kopiert, wie fur die Bildschirmdarstellung zur Verfugung stehen <sup>23</sup> aus technischen Grunden nur in 5 ms Schritten, ist der Wert nicht durch 5 teilbar wird er abgerundet;

## 4 ANZEIGEFUNKTIONEN 25

fangen werden soll ('- > - >') oder ob die Bilder abwechselnd vor- und rückwärts durchgegangen werden sollen  $('-><-').$ 

automatisches Weiterschalten in Fenstern: Hier gibt es einige Einschränkungen. CHAOSultd schaltet maximal alle 20ms ein Fenster weiter. Dabei werden alle 20ms alle Fenster daraufhin untersucht, ob sie weitergeschaltet werden sollen, und das erste dabei gefundene Fenster weitergeschaltet. Bei kleinen Wartezeiten, großen Bildern (deren weiterschalten halt nu mal langer dauert) und langsamen Rechnern (wie meinem) fuhrt dies dazu, da bei mehreren automatisch weiterzuschaltenden Bildern nur das (oder die) ersten zum Zuge kommen, wahrend die anderen gewissermaßen verhungern. Die Einschränkung, jeweils nur ein Fenster weiterzuschalten, dient dazu, daß man das Programm trotz Weiterschaltens von Bildern einigermaen vernuftig bedienen kann.

## Konvertieren der Anzeige

Neben der Einstellung der Anzeigekonversion fur alle Anzeigen ist es auch m oglich, die Anzeige einzelner angezeigter Bilder zu konvertieren. Diese Funktion kann nur uber die Popup-Men us in Bild- und Anzeige-Fenstern (Men upunkt konvertieren aufgerufen werden. In der ublichen Dialogbox f ur die Konvertierungsparameter kann man die Konversion einstellen und die Anzeige wird dann konvertiert. Die konvertierte Anzeige bleibt solange erhalten bis man entweder erneut konvertieren fur diese Anzeige aufruft (die neuerliche Konversion bezieht sich wieder auf das Ausgangsbild, nicht auf das Ergebnis der letzten) oder bis man die Anzeige weiterschaltet oder sonstwie erneuert (z.B. nach Weiterberechnen des Bildes). Es ist moglich, fur das konvertierte Bild die Ganzseitenanzeige aufzurufen.

## 4.2 Bildvergleich

Mit der Funktion Bildvergleich können Bilder (genauer die Information in den Bitmaps der Bilder) durch logische Verknupfung verglichen werden.

Wird die Funktion aufgerufen, so muß man zunächst in einer Dialogbox angeben, welche Verknüpfung (and, or oder xor) ausgefuhrt werden soll. Sind die Bilder verschieden gro, so bestimmen die maximalen Abmessungen die Gr oe des resultierenden Bildes. In diesem Fall kann man noch wählen, ob die kleineren Bilder relativ zu diesem Größten zent riert oder im linken oberen Eck eingesetzt werden sollen. Die Farbtiefe des Ergebnisses bestimmt sich ebenfalls aus der des Bildes mit der größten Farbtiefe, als Farbtabelle wird die des ersten Bildes mit dieser maximalen Farbtiefe verwendet. Nach dem Verlassen des Dialoges werden die Bilder verknupft und das Ergebnis konstrukte werden die { in einem Anzeige-Fenster dargestellt.

Man beachte, daß es je nach Bilderzahl und Bildgröße unter Umständen etwas länger dauern kann, bis die Verknupfung der Bilder durchgef uhrt wurde und das Anzeige-Fenster ge onet wird.

Bildvergleiche zweier Bilder kann man mit der Verknupfung xor durchfuhren; dann bleiben im resultierenden Bild genau die Teile der Bilder ubrig, die nicht gleich sind (mit der Verknupfung and kann man umgekehrt die Bildteile erhalten die gleich sind).

#### 4.3 Block zeigen

Mit der Funktion Block zeigen kann man sich anzeigen lassen, welchem Bildausschnitt ein oder mehrere andere Bilder in einem (Mutter-)Bild entsprechen.

Wie beim Bildvergleich wird ein Anzeige-Fenster geöffnet, in dem das Ergebnis angezeigt wird. Ergebnis ist in diesem Fall das Bild, das den größten Ausschnitt besitzt, in diesem sind die Ausschnitte, die die anderen Bilder darstellen als Rechtecke markiert. (Ob es sich dann wirklich um Blocke handelt ist naturlich eine andere Frage). Bei gedrehten Bildern sind die Rechtecke naturlich gedreht, unter Umst anden auch verzerrt.

 $\mathbf{v}$  is much von allen Bildtypen unterstutzt. Es mu zum einen einen einen einen ein Koordinatensystem existieren, damit von allen Koordinatensystem ein Koordinatensystem ein Koordinatensystem ein Koordinatensystem ein man uberhaupt von einem Ausschnitt sprechen kann, und dieses Koordinatensystem mu in einfacher Weise auf die Bitmap abgebildet sein, damit Blocke markiert werden konnen. (Die erste Voraussetzung wird etwa von L-Systemen verletzt, 3d-Fractale erfullen zwar die erste, nicht aber die zweite Voraussetzung.)

#### 4.4 Konstante anzeigen  $4.4$

Mit dieser Funktion kann man sich in einem Bild die Lage einer durch die Parameter bestimmten Konstante (zweikomponentig, x- und y- Komponente bzw. Real- und Imaginarteil) anzeigen lassen.

Abgesehen davon, daß die Funktion nur auf ein Bild wirkt, ist sie analog zum Block anzeigen.

Man beachte, daß das Fadenkreuz, mit dem die Konstante markiert wird, bei gedrehten Bildern nicht parallel zur xbzw. y-Achse des Bildes ist.

## 4.5 Koordinaten anzeigen

In allen Bildern, zu denen ein Koordinatensystem gehört, kann man - statt des einfachen Bildinfos - die Koordinaten am Ort des Mauszeigers anzeigen lassen.

Zum Umschalten zwischen einfachem Bildinfo und Koordinatenanzeige dient der Menupunkt Koordinaten anzeigen. Die Koordinaten werden nur angezeigt, solange sich der Mauszeiger uber dem aktiven Bild- oder Anzeigefenster befindet. Man beachte auch, daß nicht bei allen Bildern Koordinaten angezeigt werden können.

#### 4.6 Punktinfo

Durch Doppelklick in ein Bildfenster kann man sich ein Punktinfo zu den angegebenen Koordinaten anzeigen lassen  $\mathcal{S}$  and  $\mathcal{S}$  and

## 4.7 neues Objekt

Bei allen Bild- und Anzeige-Fenstern kann man mit der Funktion neues Objekt im Extra-Menu ein neues Bild-Objekt erzeugen, das das angezeigte Bild enthalt.

Dabei gibt man in einer Dialogbox den Namen des neuen Obiektes an und wählt, ob man das Original oder die Anzeige in das neue Ob jekt ubernehmen will. Der Unterschied ist, da im zweiten Fall die tats achliche Anzeige, die unter Umständen nicht alle Bitmaps umfaßt oder konvertiert wurde, im ersten Fall das dieser Konversion (oder Bitmap-Auswahl) zugrundeliegende Bild verwendet wird. Fur Bild-Fenster wird Anzeige fur Anzeige-Fenster Original voreingestellt. Verläßt man den Dialog mit Ok so wird anschließend das Objekt erzeugt.

Es ist nicht möglich ein neues Objekt zu erzeugen, wenn es kleiner als 64x40 Pixel groß ist (kann durch skalieren für die Anzeige vorkommen).

#### 4.8 Bild-Parameter anzeigen 4.8

Unter Bildparameter im Zeigen-Menu kann man sich die allgemeinen Bildparameter eines Bildes anzeigen lassen. Dabei mu man zwischen den Parametern eines Bild-Objektes und einer Bild-Anzeige unterscheiden. Wird der Menupunkt fur ein Bild-Objekt aufgerufen (entsprechendes Popup-Men u, aktives Objekt-Fenster : : : ), so werden die Parameter des Bild-Objektes angezeigt, ist ein Bild- (oder Anzeige-)Fenster im Vordergrund, die Parameter der Anzeige. Angezeigt wird

Bildname und Dateipfad

Name und Pfad können ediert oder durch Anklicken des Quadrates rechts über dem Pfad mittels der Dateiselectorbox geändert werden

Bei Anzeigen wird der Name des zugehörigen Objektes angegeben, gibt es kein solches, so entfällt die Angabe. Der Pfad wird in jedem Fall ignoriert. Anderungen werden nicht ubernommen.

- Bildtyp, etwa Bild (fur einfaches Bild) oder der Fraktaltyp
- $\bullet$  Bildgröße

hier wird die Größe in Bild-Punkten angegeben. bei unfertigen, zeilenweise berechneten Bildern wird neben der Höhe des fertiggerechneten Bildes in Klammern die aktuell vorliegende Größe des berechneten Teilbildes angegeben

Außerdem wird die Zahl der Farben angegeben

Größe der Bitmap (Breite mal Höhe mal Zahl der Bitmaps)

kann bei Verwendung von Rastern von der Bildgröße abweichen, dann wird bei der Bildgröße ein Rasterpunkt als ein Punkt, bei der Größe der Bitmap als 2x2 bzw. 4x4 Punkte gezählt

- nur bei Objekten: Speicherbedarf des gespeicherten (meist also gepackten) Bildes und Speicherbedarf des vollstandig berechneten entpackten Bildes
- Anstelle des Speicherbedarfs wird bei Anzeigen die Konversion der Anzeige ausgegeben.

Anderungen des Bildnamens und Pfades werden mit Ok ubernommen, mit Abbruch verworfen.

Mit diesem Menupunkt kann man den Farbselektor f ur ein Objekt oder ein Anzeigefenster aufrufen.

Wird der Selektor fur ein Anzeigefenster aufgerufen, so werden die Farben des Ob jektes nur ge andert, wenn direkt die Ob jekt-Farbtabelle zur Anzeige der Farben verwendet wird.

Wird der Selektor fur ein Objekt aufgerufen, das gerade angezeigt wird, und wird f ur die Anzeige dieses Ob jek tes direkt die Objekt-Farbtabelle verwendet, so andert sich auch die Farbe der Anzeige, die aber nicht unbedingt automatisch aktualisiert wird.

Worauf sich die Farbselektion jeweils bezieht wird in der Infozeile im Farbselektor angegeben.

#### 4.10 4.10 Fraktal-Parameter anzeigen

Mit dem Menupunkt Parameter im Zeigen-Menu kann man sich die Parameter eines Fraktals anzeigen lassen. Details sind Sache der Berechnungsroutinen.

## 4.11 Info anzeigen

Unter Info kann man eine Dialogbox aufrufen, in der man einige mehr oder weniger (eigentlich weniger) interessante Informationen uber die berechneten Bilder anschauen kann, im wesentlichen die Berechnungszeit, die Zahl der berechneten Iterationen und die Zahl der gezeichneten Bildelemente-4.

 $\Box$ Fraktal selektiert, so kann die Bereichnungsroutine functionalistischen functionalistischen detaillierte Info-Box ausgeben, die Box ausgeben, die Box ausgeben, die Box ausgeben, die Box ausgeben, die Box ausgeben, die dann naturlich von der Berechnugsroutine abh angt.

Stellt ale Berechnungsroutine eine solche Funktion nicht zur Verfugung, unterstützt aber die Ausgabe von Bildinfos- , oder sind mehrere Bilder betroffen, so wird eine Info-Box angezeigt, in der die Anzahl der Bildpunkte, die Zahl der berechneten Iterationen<sup>26</sup> sowie die benötigte Rechenzeit – insgesamt und pro Bildelement bzw. Iteration – ausgegeben wird.

## 5 Input/Output

## 5.1 Speichern

Mit den Menupunkten Speichern und Speichern : : : kann man Objekte abspeichern.

Fur Fraktale und Filme gibt es ein eigenes Dateiformat, Bilder k onnen im GEM-Image-Format (inclusive XIMG-Header) und (aus Grunden der Tradition) im Stad-Format gespeichert werden; beim Stad-Format wird nur eine Bitplane (wie beim Anzeigen auf einem monochromen Bildschirm) und gegebenfalls nur die linke obere Ecke gespeicher t. Fraktale lassen sich ebenfalls in diesen Bildformaten speichern, dabei werden aber die Bild-Parameter nicht mit abgespeichert, so daß als Bild gespeicherte Fraktale nicht als gespeichert betrachtet und gekennzeichnet werden. Speichern ... unterscheidet sich von Speichern dadurch, daß man zunächst in der Fileselectorbox ein Dateipfad und option angeben kann. Der Pfad wird dann zum Defaultpfalltpfalltpfad, der fur alle Observer von dann zum Default mit dem Extension kann der Bildtyp gewahlt werden (PAC Stad, IMG GEM-Image). Ist ein Extension angegeben, so werden auch Fraktale defaultmaig in diesem Format gespeichert.

Im Modus Speichern ist der Defaultpfad der in den Einstellungen angegebene, er wird aber nur verwendet, wenn der Pfad eines Bildes noch nicht gesetzt ist (das ist dann der Fall, wenn das Bild neu erzeugt wurde und nicht geladen). Fur jedes zu speichernde Ob jekt wird nun zun achst eine Dialogbox aufgebaut, in der die Nummer des Ob jektes, der Ob jekttyp (Fraktal oder Bild) und der Ob jektstatus (geandert oder unverandert, d.h. gespeichert) angezeigt wird (die Anzeige der Box kann in den Einstellungen abgestellt werden, s.u.).

Unter diesen zur Information dienenden Angaben befindet sich der Bildname und der Dateipfad, außerdem wird das Dateiformat angezeigt. Dieses kann man durch Anklicken eines der Button andern, es wird dann automatisch das entsprechende Extension in den Namen eingetragen. Mit dem Button rechts uber dem Pfad k onnen Namen und Pfad via Dateiselectorbox geändert werden, natürlich ist dies auch direkt mit der Tastatur möglich.

Der Dateityp, unter dem ein Bild oder auch ein Fraktal abgespeichert wird, wird durch das hier eingestellte Dateiextension festgelegt. CHS ist nur bei Fraktalen moglich und bedeutet das Abspeichern als Fraktal; mit PAC oder IMG wird das Fraktal oder das Bild im entsprechenden Dateityp gespeichert. Andere Extension sind nicht moglich; versucht man mit einem anderen Extension zu speichern, so korrigiert CHAOSultd das Extension, gibt eine Meldung aus und verläßt die Dialogbox nicht.

 $^\mathrm{24}\,$ Bildelemente sind meist Punkte, es kann sich aber auch um Linien handeln

<sup>&</sup>lt;sup>--</sup> indem sie dem Verwaltungsteil Informationen über Berechnungszeit sowie Iterations- und Bildelement-Anzahl zur Verfügung stellt  $^{26}$  was im einzelnen unter einer Iteration zu verstehen ist liegt bei der Berechnungsroutine; korrekter wäre vieleicht auch die Bezeichnung Berechnungsschritte { nicht alle Routinen sind iterativ

Zum Verlassen der Box stehen vier Button zur Verfugung: bei Speichern wird das Bild gespeichert und die Dialogbox fur das n achste Bild angezeigt, weiter geht zum nachsten Bild uber ohne das aktuelle Bild zu speichern, Abbruch bricht den ganzen Speicherprozess ab.

Bleibt noch Info aus. Mit diesem Button kann man veranlassen, das fur die noch folgenden, zu speichernden Bilder keine ausfuhrliche Infobox mehr ausgegeben wird. CHAOS ultd zeigt dann nur noch den Namen der zu speichernden Bilder dar, es werden automatisch die Voreinstellungen zum Speichern verwendet. (Dies läßt sich auch von Anfang an erreichen, indem man in den Einstellungen die Nachfrage bei save abstellt. Es ist aber zumindest anfangs zu empfehlen, wenigstens beim ersten Bild zu uberpr ufen, ob die Speicherfunktion auch das tut, was man wollte.). In diesem Fall kann das Abspeichern durch Drucken der Esc-Taste abgebrochen werden.

Kommt es beim Speichern zu einem Namenskonflikt (eine Datei soll erzeugt werden, die schon besteht) so wird dies (abhangig von den Einstellungen des Programms) in einer der Dialogbox beim Speichern sehr ahnlichen Box angezeigt. Man kann hier den Namen nochmals andern, und die Box wiederum auf viererlei Weise verlassen. Uberschreiben speichert das Objekt mit dem eingestellten (eventuell geandertem) Namen ohne sich um eine eventuell bestehende Datei zu kummern, Weiter und Speichern arbeiten wie oben beschrieben; Msg. aus schaltet analog zu Info aus die Warnung von Uberschreiben ab.

Gespeicherte Ob jekte werden auf dem Desktop abgehakt dargestellt, Fraktale, die nur als Bilder gespeichert wurden gelten wie gesagt nicht als gespeichert.

Filme werden erst nach allen anderen Objekten gespeichert. Sie können prinzipiell erst gespeichert werden, wenn alle in ihnen enthaltenen Ob jekte gespeichert sind; andernfalls erhalt man eine Fehlermeldung.

## 5.2 Laden

Mit dem Eintrag Laden im Menü Datei kann man Objekte wieder einladen.

Es erscheint die Dateiselectorbox, mit der einzelne oder auch mehrere Bilder ausgewahlt werden konnen.

Gibt man explizit einen Dateinamen an, so wird diese eine Datei geladen.

Gibt man aber keinen Dateinamen an, so werden alle in der Dateiselectorbox gerade dargestellten Dateien, der unterstützten Dateiformate (also alle Dateien mit den Extension *CHS, PAC* und *IMG*) geladen. Das Einladen läßt sich durch Drücken der Esc-Taste abbrechen.

Beim Laden von Filmen (Extension FFX) werden die in diesen enthaltenen Bildern - sofern sie nicht bereits geladen sind – automatisch nachgeladen.

Seit V6.40 kann CHAOSultd auch Bilder von V5.0x (außer Feigenbaumdiagrammen) mit Parametern (und nicht nur als Bild) laden.

## 5.3 Drucken

CHAOSultd verfugt uber eine Schnittstelle zu externen Hardcopy-Routinen. Hardcopy-Routinen haben die Endung HCP (für HardCoPy) und müssen sich wie XCH-Routinen im Ordner CHS\_ULTD.GEM befinden. Von den dort bendlichen Routinen wird nur die (physikalisch) erste Routine geladen. Bisher existiert nur eine Routine fur 24 Nadel-Matrixdrucker, die im letzten Teil dieser Anleitung beschrieben wird.

Zum Aufruf der Routine existieren die Menupunkte die Men upunkte Bilder drucken und Druckparameter.

Zur Unterstuzung der Hardcopy-Routine verf ugt CHAOS ultd uber eine eigene, schnelle Ausgaberoutine auf die Centronics-Schnittstelle. Da sich solche Routinen eigentlich uberhaupt nicht geh oren, kann man diese abschalten. In den Einstellungen kann man die CHAOS-Routine zur Ausgabe an den Drucker ein- (Button selektiert) oder ausschalten.

Die eigene Routine hat den Vorteil, daß sie schneller ist. Allerdings werden Druckerspooler umgangen (sind also wirkungslos) und das Ausdrucken uber serielle Schnittstelle ist nicht m ogliche (falls mann nicht uber die CH Routine druckt, sondern uber TOS, so wird je nach Einstellung der Druckerparameter (Kontrollfeld!) parallel bzw. seriell gedruckt, letzteres ist nicht getestet). Wer also seriell drucken will oder einen Spooler fur sinnvoll h alt (ist er bei Graphikdruck eigentlich nicht), der schalte die CHAOSultd-Routine ab.

Auerdem habe ich meine Druckroutine naturlich nur mit meinem Rechner und meinem Drucker getestet. Ob sie in allen Fällen korrekt arbeitet weiß ich nicht.

#### $5.4$ Clipboard

CHAOSultd unterstutzt das Clipboard, obwohl ich nicht so recht wei, wof ur man das eigentlich braucht (naja, ich will nicht ungerecht sein, in einer Multitasking-Umgebung mag es schon seine Berechtigung haben).

Die Unterstutzung ist allerdings nicht vollst andig, mit dem Clipboard kann nur gearbeitet werden, wenn der Clipboard-Pfad gesetzt ist (z.B. von einem Clipboard-Accessory oder von Gemini oder von was auch immer; CHAOSultd selbst setzt den Pfad jedenfalls nicht). Ist der Clipboard-Pfad nicht gesetzt, so brechen die Clipboard-Funktion ohne Fehlermeldung ab.

## 6 EINSTELLUNGEN 29

Man kann einerseits Bilder (nein ein Bild, das ist ja das Dumme am Clipboard) aus dem Clipboard laden, sofern eine SCRAP.IMG Datei im Clipboard liegt. Ist keine Datei vorhanden so erscheint eine Fehlermeldung, daß kein Bild im Clipboard liegt.

Zum anderen kann man ein Bild (wenn genau eins selektiert ist) im Clipboard als SCRAP.IMG Datei (und nur als solche) ablegen. Alle eventuell vorhandenen SCRAP-Dateien werden gelöscht.

#### 6 **Einstellungen**

Die Einstellungen sind aus Platzgrunden auf zwei Dialogboxen verteilt.

#### Einstellungen I  $6.1$

Hier nden sich die Einstellungen fur Dialogfenster, Berechnung und R ander beim Anzeigen. Im einzelnen kann man wahlen:

- Dialoge in Fenster legen
- Dialoge zentrieren
- Info-Dialoge in Fenster legen (gilt nur fur die Dialoge beim Berechnen; die Info-Dialoge beim Laden/Speichern werden nicht in Fenster gelegt)
- die Positionierung der Info-Dialoge, an der letzten Position, zentriert oder rechts oben
- Darstellung des Randes beim Anzeigen auf dem Bildschirm: weiß, grau oder schwarz
- Darstellung des Randes beim Anzeigen in Fenstern
- Berechnung von Bildern anzeigen oder verdeckt berechnen
- Puffern der Ausgabe auf den Bildschirm
- Gong am Berechnungsende; der Button hinter dem Text, dient zum Testen des Gonges

Anmerkung: der Gong wird durch Ausgabe des Zeichens 7 (nicht die Ziffer 7, sondern der ASCII Code 7) via Gemdos erzeugt. Das ist der selbe Gong, der (ensprechende Einstellung im Kontrolfeld vorausgesetzt) auch ertönt, wenn man neben eine Dialogbox klickt. Dazu ist es nötig, daß in den Systemvariablen das entsprechende Flag gesetzt ist, das man eben auch löschen kann, beispielsweise mit dem Kontrolfeld. Deswegen setzt CHAOSultd diese Flag beim Programmstart und setzt es beim Verlassen wieder auf den alten Wert zuruck. Andert man nun während CHAOSultd läuft mit einem Accessory dieses Flag, so wird erstens (beim Löschen des Flags) der Gong beim Berechnungsende nicht funktionieren und zweitens diese Anderung beim Verlassen von CHAOS ultd uberschrieben. Das Ein- oder Ausschalten des Gongs schaltet auch die drei Gongs ein bzw. aus, mit denen auf eine Garbage Collection hingewiesen wird.

die Druckroutinen zur Ausgabe auf die Centronics-Schnittstelle

#### $6.2$ 6.2 Einstellungen II

Im zweiten Teil der Einstellungen kann man wahlen:

- welcher Dateipfad standartmaig zum Laden bzw. Speichern verwendet wird
- ob vor dem Speichern die Info-Dialogbox angezeigt werden soll
- welche Sicherheitsabfragen CHAOSultd tatigen soll
- vor dem Uberschreiben von Dateien
- vor dem (unwiederuflichen) Abbrechen der Berechnung
- vor dem Löschen von Objekten und
- vor dem Verlassen des Programmes
- wieviel Speicher CHAOSultd freilassen soll
- ob neue/geladene Bilder gepackt werden sollen
- fur wieviele Bilder im Filmeditor Speicher reserviert werden soll (min. 256, max. 32767)

## 6.3 Parameter-Voreinstellungen

Mittels Shift-Klick auf einen der Eintrage zum Erzeugen neuer Bilder eines bestimmten Fraktal-Types kann man die Voreinstellungen der Parameter fur diese Fraktal-Typ aufrufen und die Parameter andern { soweit diese Funktion unterstutzt wird, was aber meist (bisher stets) der Fall ist. Ebenso lassen sich die allgemeinen Bildparameter f ur jeden Bildtyp einstellen.

Seltener vorhanden ist eine Funktion die bei Control-Klick auf einen dieser Einträge aufgerufen wird, und für die es keine fest vorgesehene Verwendung gibt, sie wird einfach fur irgendwelche zus atzlichen Aktionen, die womoglich gebraucht werden, bereitgehalten.

## 6.4 Parameter speichern

Durch Auswahl des Menupunktes Parameter speichern kann man die eingestellten Parameter abspeichern. Die Parameter werden ausschließlich in der Datei CHS\_ULTD.SET im Ordner CHS\_ULTD.GEM gespeichert.

Zu den Parameter die gespeichert werden gehören die Einstellung von CHAOSultd (einschließlich der Anzeigeoptionen und der Einstellungen der Konvertierungsroutinen), die der verschiedenen Routinen (soweit geladen) und die Positionen der Dialoge und Fenster. Dialog- und Fensterpositionen werden vor dem Speichern in auflösungsunabhängige Normalkoordinaten umgerechnet, so daß diese Einstellung auch bei Auflösungswechsel erhalten bleibt (jedenfalls einigermaßen). Früher schon gespeicherte Parameter nicht geladener Routinen werden kopiert, sie bleiben also erhalten. (Möchte man solche Parameter aus der Einstellungsdatei löschen, so kann man diese während CHAOSultd läuft löschen (mit einem Accessory oder einem guten Fileselektor, falls man kein Multitasking hat) und dann die Parameter speichern)

# die Fractal-Routinen

### $\mathbf{1}$ der Algorithmus

Fractale im Sinne dieser Routinen beruhen auf einer Verallgemeinerung von Mandelbrot- und Julia-Mengen – erstere sind auch als Apfelmännchen bekannt.

Apfelmannchen beruhen bekanntlich auf Folgen komplexer Zahlen, die durch die Rekursionsformel

$$
z_{n+1} = z_n^2 - z_0
$$

aenniert sina=≒.

Das Bild entsteht dann so, daß man einen Teil der komplexen Ebene auf den Bildschirm abbildet und für jeden Punkt z<sub>0</sub> untersucht, ob und wenn wann die Glieder der zugehörigen Folge dem Betrage nach einen bestimmeten  $M_{\rm H}$  the contraction uperschreibtet. Die Farbe des Punktes bestimmt sich dann aus der Anzahl der Anzahl der Anzahl der Anzahl der Anzahl der Anzahl der Anzahl der Anzahl der Anzahl der Anzahl der Anzahl der Anzahl der notigen Iterationen bis zum Erreichen der Abbruchbedingung.

Julia-Mengen werden fast genauso berechnet, allerdings lautet die Rekursionsformel hier

 $z_{n+1} = z_n + c$ 

wobei <sup>c</sup> eine fur alle Bildpunkte gleiche, komplexe Konstante ist. In den Fractal-Routinen von CHAOSultd sind nun diese beiden Formeln zur folgenden zusammengefat:

$$
z_{n+1} = z_n^2 + \alpha z_0 + c
$$

wobei  $\alpha$  eine (reelle) Konstante ist.

Apfelmännchen erhält man aus dieser Formel leicht durch  $\alpha = \pm 1$  und  $c = 0$ , Juliamengen durch  $\alpha = 0$  und  $c \neq 0$ . Diese Berechnungsformel liegt den Bildern, die mit den Menupunkten Fractal(e) und 3d Fractal(e) erzeugt werden, zugrunde. Bei pseudo-dreidimensionalen Bilder wird dabei die Berechnungstiefe eines Punktes nicht nur durch seine Farbe dargestellt, sondern zusätzlich als Höheninformation verwendet.

Fur freie Fract. kann die Berechnungsformel explizit angegeben werden so da man selbst experimentieren kann.

#### $\overline{2}$ **Parameter**

## 2.1 benötigte Parameter

Wie gesagt, wird ein Ausschnitt der komplexen Zahlenebene auf den Bildschirm abgebildet. Dazu mu man naturlich diesen Ausschnitt, durch den minimalen und maximalen Real- und Imaginarteil festlegen. CHAOSultd erlaubt es diesen Ausschnitt noch zu drehen, wofur zus atzlich ein Winkel phi angegeben wird (in Grad). Das letztendlich gezeichnete Bild entsteht, indem der durch minimale/maximale Real- und Imagnarteile festgelegte Block mit diesem Winkel um seinen Mittelpunkt gedreht wird. Die linke obere Ecke ist somit fur phi ungleich Null nicht mehr durch den minimalen Real-, maximalen Imaginarteil gegeben!

Des weiteren muß  $\alpha$ , die Konstante c (Real- und Imaginärteil), die Abbruchbedingung<sup>28</sup>, also die Zahl die der Betrag der komplexen  $\Omega$  , und die maximale  $\Omega$  , und die maximale  $\Omega$ von Rekursionsschritten, nach der die Berechnung spätestens abgebrochen wird, festgelegt werden.

Die max. Tiefe kann bis 9999 groß werden, je größer sie ist, desto länger dauert allerdings auch die Berechnung des Bildes. (Bei einer Tiefe von 9999 kann die Berechnung eines einzigen Bildes durchaus mehrere Tage in Anspruch nehmen. Im allgemeinen verwendet man kaum Tiefen uber 250).

Die Abbruchbedingung kann aufgrund des fur schnelle Berechnungen (s.u.) verwendeten Festkommazahlenformates nicht größer als 11 werden, aufgrund ihrer Definition ist sie stets positiv, also größer 0. Für die anderen Parameter wird lediglich gepruft, ob der minimale Real-/ Imagin arteil auch wirklich kleiner als der maximale ist, ebenfalls aufgrund des Zahlenformates durfen diese Parameter dem Betrage nach nicht gr oer als ca. 127 sein. Da die interessanten Strukturen aber ohnedies im Bereich von  $\pm 3$  real und  $\pm 2$  imaginär liegen (zumindest in etwa) sollten sich damit trotz der an dieser Stelle fehlenden Sicherheitsabfragen keine Probleme ergeben-°.

 $^{27}$  statt des '-' findet man teilweise auch ein '+'

<sup>&</sup>lt;sup>28</sup> viele Apfelmännchenprogramme verwenden 2 als Abbruchbedingung, allerdings finde ich die Bilder, die mit der Abbruchbedingung 10 entstehen, schöner

<sup>29</sup> im Berechnungsmodus exakt (s.u.) lassen sich theoretisch auch groere Bereiche realisieren, aber wie gesagt, nden kann man da an sich nichts

Weiterhin mu man naturlich festlegen, wie die Anzahl der Rekursionsschritte in Farben umgesetzt werden soll. Auch hier erlaubt CHAOSultd wesentlich mehr Einstellungsmöglichkeiten als andere Programme.

Gewöhnlich ordnet man die Farben der Schrittanzahl so zu, daß sich die Farben immer wieder zyklisch wiederholen. In CHAOSultd sind dagegen maximal funf unabh angige Bereiche moglich. Fur jeden Bereich, der durch die maximale Schrittanzahl, fur die er noch gelten soll, festgelegt wird, kann man entweder eine feste Farbe oder aber das zyklische Wiederholen einer bestimmten Anzahl von Farben festlegen. Im letzteren Fall muß man angeben, welche Farben (kleinste und grote Nummer), welche Farbe zuerst, und wieviele verschiedene Schrittanzahlen fur eine Farbe man haben will. Zu guter letzt kann man noch wahlen, in welcher Farbe Punkte erscheinen sollen, fur die die maximale Tiefe erreicht wurde.

Auer diesen Parametern, die den Bildinhalt beschreiben, kann man zwischen zwei Berechungsroutinen wahlen: schnell und exakt, wobei schnell mit einem speziellen Festkommazahlenformat arbeitet, wahrend exakt die Rechenroutinen von lurbo/Pure C verwendet<sup>--</sup>.

exakt ist naturlich wesentlich langsamer, weshalb ich von der Benutzung im allgemeinen abrate. Allerdings mu man auch ganz klar sagen, daß es im Modus schnell zu mehr oder weniger großen Rundungsfehlern kommt, die umso größer sind, je stärker man den Ausschnitt vergrößert hat. Besonders stark macht sich dies auch bei kleinen Drehwinkeln bemerkbar (der Unterschied zwischen 1 Grad gedreht und 0 Grad gedreht verschwindet ab einer gewissen Vergrößerung). Die Routinen von CHAOSultd, die etwa die Koordinaten am Mauszeiger berechnen, beim Ausschneiden von Blöcken etc. rechnen mit Fließkommazahlen also (ziemlich) exakt. Dadurch kann es natürlich zu Differenzen kommen, die aber letztlich harmlos sind, solange man sich fur Fraktale vor allem ihrer Asthetik wegen interessiert. Andernfalls sollte man im Zweifel zur exakten Berechnung greifen (und sich eine FPU leisten).

## 2.2 Eingabe der Parameter

Wie man sieht ist fur jedes Bild also eine ziemlich Anzahl an Parametern einzustellen. Dazu kommt noch, da die meisten Parameter doppelt vorhanden sind, um Bildfolgen, bei denen nur das erste und letzte Bild angegeben werden, zu ermögliche – die Parameter der übrigen Bilder werden dann durch Interpolation berechnet.

Fur gew ohnliche Bilder, wie man sie mit anderen Fraktalprogrammen auch erzeugen kann, gibt es aber einige Funktionen, die das Einstellen der Parameter erleichtern.

Um Fractale zu erzeugen klickt man in der Menuleiste den Men upunkt Fractal(s) im Menu Neu an. Es erscheint dann die (ziemlich umfangreiche, also nicht erschrecken) Dialogbox zum Eingeben der Parameter, in der (sofern die Einstellungsdatei CHS ULTD.SET korrekt geladen wurden) bereits Parameter voreingestellt sein sollten (diese Voreinstellung ist jedesmal dieselbe, sie kann geändert werden, wenn man den Menüpunkt Fractal(s) mit gedrückter Shift-Taste aufruft; bei einem erneuten Aufruf ndet man also nicht wieder die Parameter vor, die man zuletzt eingestellt hatte).

## Einzelbilder

Zunächst sollen der Einfachkeit halber nur die Parameter erläutert werden, die man für die Erzeugung eines einzelnen Bildes benotigt, wenn man also in den allgemeinen Parametern unter Bilderzahl 1 eingetragen hat.

Oben links wird angezeigt, welchen Bildnamen, Bilderzahl und Bildgröße man eingestellt hat.

Darunter kommen zweispaltig die einzelnen numerischen Bildparameter, wie in 2.1 erlautert. Dabei interessiert fur Einzelbilder nur die linke Spalte, die rechte bleibt unbenutzt; auch die Button rechts von den Parametern brauchen vorerst nicht zu interessieren.

Nun folgt noch die Einstellung des Berechnungsmodus, schnell oder exakt.

Die Einstellung der Farben wird aus Platzgrunden lediglich angezeigt (im kleinsten Systemzeichensatz), eingestellt wird sie in einer eigenen Dialogbox, in die man mit dem Button Farbcod. gelangt.

In dieser Box gibt man die Angaben fur bis zu f unf Farbbereiche ein, die aber nicht alle genutzt werden m ussen. Zunachst kommt die Angabe, bis zu welcher Tiefe der Bereich gelten soll. Der erste Bereich beginnt mit der Tiefe 0, der zweite direkt nach dem ersten usw. Der letzte verwendete Bereich mu durch die Angabe von 9999 als Endtiefe gekennzeichnet werden, folgende Bereiche werden, auch falls vorhanden nicht mehr beachtet. Bei den Bereichen wird nicht darauf geachtet ob sie sinnvoll mit der max. Berechnungstiefe zusammenpassen, d.h. man könnte auch bei einer max. Berechnungstiefe von meinetwegen 50 einen Bereich von 75-100 denieren, obwohl ein solcher Bereich nie genutzt wurde.

Als nächstes muß man festlegen, ob in dem Bereich die Farben zyklisch durchgewechselt werden sollen oder nicht. Dazu dient der Button zykl.; ist er aktiviert, so werden die Farben durchgewechselt, ansonsten nicht. Im letzteren Fall muß nur noch festgelegt werden, welche Farbe dem Bereich zugeordnet werden soll. Dies geschieht durch den Eintrag Farbe. Dabei gibt es eine Besonderheit, gibt man als Farbe -1 an, so wird die auf die zuletzt verwendete Farbe

<sup>30</sup> das heißt es wird mit 80 Bit Fließkommazahlen und einer entsprechenden Genauigkeit von 19 signifikanten Ziffern gearbeitet. Außerdem wird ein eventuell vorhandener Fliekommacoprozessor automatisch genutzt.

folgende Farbe hergenommen, handelt es sich um den ersten Farbbereich, so wird die Farbe 1 verwendet (auf diese Weise kann man nach zyklischen Bereichen im Farbverlauf fortfahren ohne sich erst die letzte Farbe des Bereiches uberlegen zu merwenden,

Bei zyklischen Bereichen legt der Eintrag Farbe die erste verwendete Farbe fest. In den Eintragen ... bis ... gibt man an, welche Farben hergenommen werden sollen. Ist der erste Eintrag kleiner als der zweite werden die Farben aufsteigend, ist der erste größer absteigend erzeugt. Für beide Einträge hat man -1 und 999 als Joker: -1 wird als 0 bei zweifarbigen Bildern und als 1 sonst ausgewertet, 999 steht fur die letzte m ogliche Farbe. Mit Step erklart man, wieviele Tiefenstufen in der gleichen Farbe dargestellt werden sollen (nicht jede wievielte Farbe zwischen ... bis ... hergenommen werden soll).

Als letzter Farbparameter muß schließlich noch eingestellt werden, in welcher Farbe Punkte dargestellt werden sollen, die tiefers die maar die maar tiefe liegen, waard die maar is die deur verwendbar.

Ahnlich wie man mit Farbcod. in die Farbeinstellung gelangt, kann man mit Allg. Par. die Dialogbox fur die Einstellung der allgemeinen Parameter aufrufen, etwa um Bildformat, Name oder Bilderzahl nochmal zu andern.

Was jetzt noch fehlt, sind die Button -<sup>&</sup>gt; alles, -<sup>&</sup>gt; links und -<sup>&</sup>gt; rechts. Mit diesen ruft man Popup-Menus auf, die verschiedene Funktionen zur Eingabe der Parameter bieten.

Das alles-Popup bietet Funktionen, die sich auf alle Parameter (d.h. die Parametersätze für das erste und die für das letzte Bild, auch wenn ich fur letztere auf den n achsten Abschnitt verweisen mu) beziehen. Hier kann man erstens alle Einträge im gesammten Dialog löschen, zweitens die Voreinstellung aufrufen (die schon bei Aufruf des Dialoges eingestellt war) und drittens, die Parameter links nach rechts kopieren.

Die links- und rechts-Popups sind gleich, sie unterscheidet nur die Tatsache, daß links auf die linke und rechts auf die rechte Parameter-Hälfte wirkt; außerdem werden die für links und rechts gemeinsamen Parameter übernommen. Letzteres kann man durch Drücken der Shift-Taste beim Auswählen des Objektes verhindern.

In diesem Popup stehen die folgenden Optionen zur Verfugung: man kann die Parameter loschen, man kann aus Ob jekten Daten holen und man kann sich das Verhaltnis von Hohe zu Breite der Parameter und des Bildformates  $\mathsf{\Omega}$  ein weiterer Eintrag im Popul-Menu, n am dom, der aber bei Frandom, der aber bei Frandom, der aber bei Frandom, der aber bei Frandom, der aber bei Frandom, der aber bei Frandom, der aber bei Frandom, der aber bei ist<sup>31</sup>. Beim Holen von Daten kann man entweder alle oder - mit Shift - nur die nach rechts und links getrennten Daten ubernehmen (nat urlich nur, wenn das Ob jekt ein Fractal ist). M oglich ist auch die Auswahl eines (beliebigen) Ob jektes, eines Blockes oder einer Konstante (die dann bei <sup>c</sup> eingetragen wird). Ist das Objekt kein Fractal, so wird nur der Bildausschnitt (wie bei Block) ubernommen.

Soweit zu den Parametern fur die Erzeugung eines Bildes. Ich kann gut verstehen, da Ihnen das ganz sch on kompliziert vorkommt. Es ist wohl auch nicht ganz einfach, aber zum einen muß man ja nicht jedes Detail ausnutzen und zum anderen muß man einfach ein bißchen herumprobieren, dann findet man sich mit der Zeit schon zurecht. Wer allerdings geglaubt hat, schlimmeres konnte ihm nicht wiederfahren, der hat sich geirrt, es kommt noch schlimmer:

## Fractalbildfolgen

Wie bereits erwähnt gehört es zu den Fähigkeiten von FRACTAL, nicht nur Einzelbilder, sondern auch Bildfolgen berechnen zu können. Dabei müssen die Bildparameter für das erste und das letzte Bild sowie die Bildzahl angegeben werden, FRACTAL interpretations dann die Werte fur die dazwischen liegenden Bilder. Die Parameter werden in de selben Dialogbox eingegeben, wie die Parameter von Einzelbildern32. Dabei dient die linke Spalte fur die Parameter des ersten, und die rechte Spalte fur die Parameter des letzten Bildes. Alle Einstellungen die nur einfach vorhanden sind gelten fur alle Bilder der Bildfolge, dies sind Bildgr oe, Berechnungsmodus sowie die Farben. Bei den anderen Parametern kann schlielich noch die Art der Interpolation gewahlt werden. Dazu dienen die Button rechts von den Parameterangaben. Gewahlt werden kann lineare (0), progressive (+) und degressive (-) Interpolation. Bei linearer Interpolation sind die (absoluten) Unterschiede zwischen den Parametern zweier aufeinanderfolgender Bilder stets gleich gro, bei progressiver Interpolation nehmen sie zu und bei degressiver ab. Fur den Bildausschnitt existiert noch I, hier wird so interpoliert, daß der relative Unterschied (in der Bildfläche) konstant ist (irgendwie so).

Bei 3d Fractalen sind nunmehr (V6.1 der Fractal-Routinen) auch farbige Bilder moglich. Dabei werden die Punkte nicht nur unterschiedlich hoch sondern auch noch - analog zu 2d Fractalen - farbig gesetzt.

Die Farbcodierung wird in der Parametereingabe nicht angezeigt, weil kein Platz vorhanden ist. Sie wird wie bei 2d-Fractalen eingeben.

Bei 3d Fractale wird die Berechnungstiefe durch die Tiefe oder Hohe der gezeichneten Punkte dargestellt.

 $^{31}$ die Popups existieren in gleicher Form (aber mit teilweise anderen Einschränkungen) auch bei den anderen Berechnungsroutinen <sup>22</sup> wer also die Parametereingabe fur ein Bild verstanden hat, der wird auch mit Bildfolgen keine groben Probleme haben, insofern

stimmt die oben gemachte Bemerkung, es kame noch schlimmer, vielleicht doch nicht so ganz.

Es kann auch nicht zwischen schneller und genauer Berechnungsroutine unterschieden werden (verwendet wird stets die schnelle Berechnugsroutine), und die Farbeinstellung fallt ganz weg.

Eingestellt werden muß statt dessen, ob das Fractal hoch oder tief gezeichnet werden soll, und mit welchem Raster das Fractal dargestellt werden soll. Hier hilft Ausprobieren der Moglichkeiten und Anschauen der Ergebnisse glaube ich besser als langatmige Erklarungen.

## 2.4 freie Fractale

Fur freie Fractale, d.h. Bilder mit frei denierter Rekursionsformel, kommen zu den Parametern f ur 2d-Fractale noch einige hinzu, die in einer eigenen Dialogbox vor den anderen Parametern eingegeben werden mussen.

## Berechnungsformel

Zunächst einmal muß man natürlich die Berechnungsformel angeben. Diese ist ein beliebiger Funktionsstring, der (komplexe) Konstante, Variable, Operatoren und Funktionen enthalten kann.

Konstante mussen die Form Realteil + i Imaginarteil besitzen und vorsichtshalber geklammert werden (normalerweise braucht man eh keine).

An Variablen kann man zn, d.h. den momentanen Wert der Rekursionsfolge, z0 den Startwert, d.h. die komplexen Koordinaten der Bildschirmpunktes, die reelle Zahl a und die komplexe Zahl c (wie in den weiteren Parametern eingegeben) verwenden.

An Operationen kann die ublichen bin aren Operationen +, -, \*, / und ^ (Potenz) verwenden; auerdem Klammern ( und ) und Vorzeichen -.

An (komplexen) Funktionen werden unterstutzt:

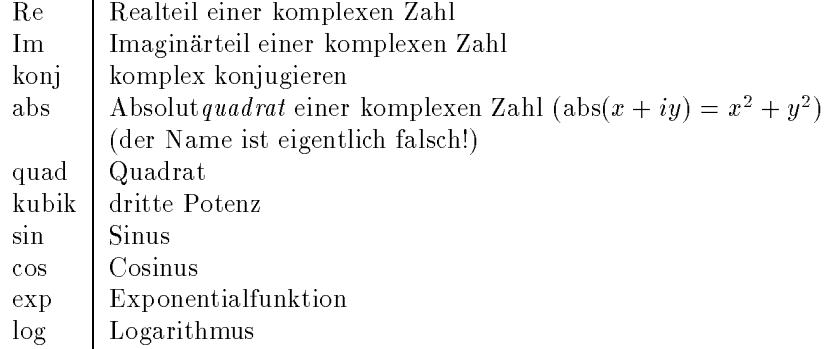

Anmerkung: mochte man die n-te Potenz einer Zahl zn verwenden (n ganz), so sollte man nicht zn^ n benutzen, sondern die Funktionen quad, kubik, und Produkte aus zn und ihnen  $- z.B. zn^ 4 = quad(quad(zn)) - was wesentlich$ schneller berechnet wird.

Beispiele fur eine Berechnungsformel:

Apfelmännchen: quad(zn)-z0 Juliamengen: quad(zn)+c

Die Berechnungsformel wird zur Auswertung ubrigens compiliert, d.h. in Maschinencode ubersetzt, wenn auch nicht allzu guten. Tritt dabei ein Fehler auf, so wird dieser in einer Alertbox angezeigt, die Dialogbox kann nicht mit Ok verlassen werden.

## weitere Parameter für freie Fractale

Neben der Berechnungsformel kann man auch die Abbruchbedingung und die Art des Punkte-Setzens beein
ussen. Bei der Abbruchbedingung hat man die Möglichkeit eine oder zwei relevante Größen zu bestimmen, wobei der Betrag, der Real- sowie der Imaginärteil der Folgenglieder zur Wahl stehen (die Abbruchbedingung lautet immer:  $Gr\delta\beta e$ ) Abbruch, wobei Abbruch der in den Parametern wie bei normalen Fractalen angegebene Wert ist).

Wählt man zwei Größen und damit eigentlich zwei Bedingungen, so kann man noch die logische Verknüpfung (and, or oder xor) zwischen diesen wahlen.

Ahnlich legt man die Bedingung zum Tunkte-Setzen fest. Entweder man lawt die Funkte entsprechend den Berechnungsschritten setzen { nur dann kann man bei den ubrigen Parametern auch die Farbeinstellung wie bei normalen Fractalen vornehmen { oder man deniert eine Bedingung die erfullt sein mu, damit ein Punkt gesetzt wird. Diese Bedingung entspricht der Abbruchbedingung und wird genauso festgelegt (man kann hier naturlich andere Kombi-  $\max$ natinen wahlen), allerdings werden hier Bedingungen  $\textit{Grope} < \textit{Aovera}$  verwendet $\texttt{1}$ .

<sup>33</sup>naturlich sind nicht alle Kombinationen von Abbruch- und Punktsetz-Bedingung auch sinnvoll, das sollte man sich vorher uberlegen

Nach Verlassen der Dialogbox fur frei denierte Fractale mit Ok mu man in der ganz normalen Parameterdialogbox (wie fur normale Fractale) noch die ubrigen Parameter angeben.

## Und was soll das alles?

Wer sich dies fragt, weil er kaum noch verstehen, was denn nu bei welcher Einstellung wie berechnet und gezeichnet wird, soll hier noch kurz erklärt werden, woher frei definierte Fractale kommen.

Sie kommen von Pickover-Mengen, die im Spektrum der Wissenschaft Sonderheft Computerkurzweil IV unter dem Stichwort Biomorphe beschrieben wurden.

Dabei verwendet man Berechnungsformeln z.B. vom Typ  $zn^n + c$  (n=3,4,5...) und als Abbruch- wie als Punktsetz-Bedingung Re or Im (vgl. auch die Beispiel-Bilder).

## 3 unterstutzte Optionen

Da die Fractal-Routinen gewissermaßen das Maß aller Dinge bei der Entwicklung von CHAOSultd waren<sup>34</sup>, jedenfalls haben sie die moglichen Optionen vorgegeben, werden im Prinzip alle moglichen Optionen von den Fractal-Routinen auch in irgendeiner Weise unterstuzt.

## 3.1 Parameter anzeigen

Alle Parameter werden angezeigt. Bei freidefinierten Fractalen muß man zur Anzeige der Berechnungsformel und Abbruch- sowie Punktsetz-Bedingung in eine zweite Dialogbox (uber den Button >frPar) verzweigen.

#### 3.2 Bild-Info anzeigen  $3.2$

 $F(\mathbf{A})$  die Frankryk steht ein umfangreiches Bild-Info f ur Einzelbilder zur Verf die CHAOS die CHAOS im Einzelbilder zur Verf die CHAOS im Einzelbilder zur Verf die CHAOS im Einzelbilder zur Verf die CHAOS im Einzelbil zur Anzeige von Infos uber mehrere Bilder wird unterst utzt.

In Einzelbild-Infos wird angezeigt:

die Anzahl der Bildpunkte (nicht Pixel!) – insgesammt und als Höhe mal Breite;

die Berechnungszeit in Stunden, Minuten und Sekunden, sowie die Zeit pro Zeile in Sekunden und pro Punkt in Millisekunden;

die mittlere Tiefe (Zahl der Iterationen geteilt durch Anzahl der Bildpunkte) und zum Vergleich die maximale Tiefe; die Anzahl der Iterationen und die Zeit pro Iteration (in Mikrosekunden);

die Anzahl der nötigen Multiplikationen, die mittlere Zeit pro Multiplikation<sup>35</sup> und die sich daraus ergebende Zahl von Multiplikationen pro Sekunde.

Die Angaben uber Multiplikationen sind bei frei denierter Berechnungsformel nicht m oglich.

Fur Infos uber mehrere Bilder entsprechen die Angaben uber Iterationen, Bildpunkte und Berechnungszeit denen der Einzelinfos.

## 3.3 Punktinfo

Bei normalen Fractalen kann ein Punktinfo angezeigt werden, wobei neben Koordinaten auch die Tiefe angezeigt wird; ist sie größer als die maximale Tiefe des Bildes, so wird dies durch das unendlich-Symbol ( $\infty$ ) markiert.

## 3.4 Block/Konstante zeigen

Block-Auschnitte enthalten können nur zweidimensionale Bilder. 3d Bilder können lediglich aus Ausschnitt in einem zweidimensionalen Bild angezeigt werden. Ebenso konnen keine Blocke aus 3d Bildern entnommen werden. Als Konstante werden die Parameter real con (x) und imag con (y) angezeigt (in zweidim. Bildern).

Beim neu berechnen von Fractalen können Abbruchbedingung, maximale Tiefe, Genauigkeit, Darstellung bzw. Farbtabelle, die Farbkodierung von 2d-Bildern, das Raster und der Modus von 3d-Bildern, das Raster und der Modus v die Berechnungsformel, die Abbruchbedingung und die Punktsetz-Bedingung neu vereinbart werden.

 $34$  was nicht heißt, daß das so bleiben muß

<sup>35</sup>d.h. die Berechnungszeit geteilt durch die Zahl der Multiplikationen, tatsachlich dauert eine Multiplikation an sich weniger lang, wobei auch noch zwischen Quadratur einer Zahl und Multiplikation zweier Zahl und Multiplikation zweier Zahl un

In der Dialogbox mu dazu einerseits der gewunschte neue Wert einer Gr oe angegeben werden, der dann fur alle zu neu berechnenden Bilder Verwendung findet, andererseits muß das Neu-setzen dieses Wertes durch selektieren des zugehörigen Button aktiviert werden.

Die Einstellungen fur frei denierte Fractale nden sich in einer eigenen Dialogbox, in die man mit dem Button fr. Param. gelangt; auch die Farbtabelle wird naturlich in der ublichen Weise eingegeben.

Bilder werden grundsatzlich nur neu berechnet, wenn sich ihre Parameter geandert haben.

## Teil III die Hupfer-Routinen in die Hupfer-Routinen in die Hupfer-Routinen in die Hupfer-Routinen in die Hupfer-Routinen

#### der Algorithmus  $\mathbf 1$

Hupfer basiert auf einem Algorithmus von Barry Martin, der im Computer-Kurzweil der Zeitschrift Spektrum der Wissenschaft vorgestellt wurde.

Dabei betrachtet man eine Folge von Zahlenpaaren  $x_n$  und  $y_n$  mit der folgenden Iterationsvorschrift:

$$
x_{n+1} = y_n - sign(x_n) \cdot \sqrt{abs(b \cdot x_n - c)}
$$
  

$$
y_{n+1} = a - x_n
$$

wobei a, <sup>b</sup> und <sup>c</sup> frei wahlbare Parameter sind.

Die Punkte  $(x_n, y_n)$  werden in einem Koordinatensystem aufgetragen, woraus sich mehr oder weniger interessante Figuren ergeben.

Anders als bei Fractalen (siehe Teil II) erhalt man hier eine Vielfalt von Formen nicht so sehr aus der Wahl des Koordinatenausschnittes sondern aus der Wahl der Parameter a, b und c. Das Ergebnis hängt außerdem – ebenfalls im Unterschied zu Fractalen – recht stark von der Anzahl der Iterationen ab: einerseits können ganze Bildteile unter Umstanden erst nach sehr vielen Iterationen zum Vorschein kommen, andererseits konnen auch Strukturen bei zu vielen Iterationen durch die vielen gezeichneten Punkte wieder uberdeckt werden.

Man beachte, daß aufgrund des Algorithmus die Rechenzeit nicht von der Bildgröße abhängt<sup>36</sup>. Berechnet man kleine Bilder, so fuhrt das lediglich zu einer Speicherplatz- nicht aber zu einer Rechenzeitersparnis.

#### $\overline{2}$ Parameter

Die Parameter sind wie ublich doppelt anzugeben { f ur das erste und f ur das letzte Bild einer Bilderfolge; berechnet man nur ein Bild, so braucht mann nur die linke Spalte aus die linke Spalte aus die Button f und die Button f onsmodus sind ja bekannt.

Zunächst einmal muß man die drei Parameter  $a, b$  und c der Iterationsvorschrift angeben; es folgen die Startwerte fur <sup>x</sup> und <sup>y</sup> sowie die Festlegung des Bildausschnittes. Aus traditionellen Grunden geschieht dies im allgemeinen nicht durch minimalen und maximalen Wert fur x und y sondern durch einen Vergr oerungsfaktor (scale) und einen Os et, der die Position der Bildmitte angibt (jeweils fur x und y getrennt). Man kann in der Dialogbox auch durch Anklicken des Button min/max auf die Eingabe der Minimal- und Maximal-Werte umschalten, dabei ist aber zu beachten, daß für die Interpolation bei Bildfolgen stets mit den Vergrößerungsfaktoren und Offset's gerechnet wird (d.h. bei Verlassen der Box werden die Werte in diesen Modus umgerechnet).

Schließlich ist noch die Iterationsanzahl anzugeben und die Schrittweite, d.h. die Zahl der Iterationen nach der jeweil ein Punkt gesetzt werden soll (normalerweise setzt man nach jedem Schritt einen Punkt, d.h. Schrittweite 1).

Die Eingabe der Parameter wird wie bei Fractalen durch eine Reihe von Möglichkeiten unterstützt. Zusätzlich zu den Moglichkeiten die man bei Fractalen hat, kann man mit Random die zufallige Vorbelegung der Parameter a, <sup>b</sup> und <sup>c</sup> erreichen. Den Bereich fur diese Zufallszahlen kann man durch Aufruf des H upfer-Men ueintrages zusammen mit der CONTROL-Taste einstellen, wobei man links den minimalen und rechts den maximalen Wert angibt. Die Moglichkeit das Verhältnis von Bildbreite zu Höhe anzuzeigen fehlt.

Ebenfalls Zufallszahlen fur die Bildparameter a, <sup>b</sup> und <sup>c</sup> erreicht man durch den zusatzlichen (zu den von den Fractal-Routinen bekannten) Interpolationstyp r wie random. Wahlt man r als Interpolationstyp, so wird nicht interpoliert sondern ein Zufallswert zwischen den zwei angegebenen Werten ermittelt (in diesem Fall ist auch bei der Berechnung eines einzigen Bildes die rechte Parameterhalfte (wenigstens teilweise) relevant).

Die Vorbelegung der Parameter kann man wie üblich durch SHIFT-Klick auf den Hüpfer-Menüeintrag erreichen.

#### 3 unterstützte Routinen

Die meisten Möglichkeiten von CHAOSultd werden unterstützt.

Berechnungsabbruch ist alle 256 Berechnungsschritte möglich - wie üblich durch Drücken der ESC-Taste. Man kann dabei durch gleichzeitiges Drücken von CONTROL erreichen, daß das Bild – soweit bisher berechnet – für fertig erklärt

<sup>&</sup>lt;sup>36</sup> die Rechenzeit hängt hier lediglich von der Zahl der Iterationen ab, weshalb sie auch vorher abgeschätzt werden kann

wird, die Angabe fur die Iterationsanzahl wird dann entsprechend herabgesetzt (ohne Auswirkung auf weitere Bild etwa in einer Bilderfolge).

Beim Parameter anzeigen kann man umgekehrt die Iterationsanzahl wieder erhöhen, die entsprechende Angabe in der Dialogbox ist edierbar. Man kann also die gewunschte neu Iterationsanzahl eingeben, die aber gr oer sein mu, als die Anzahl der bisher berechneten Iterationen (andernfalls wird die Angabe schlicht ignoriert); ein bereits fertiges Bild kann auf diese Weise wieder unfertig werden.

Weiter kann man Bilderinfos anzeigen lassen, wobei es aber kein ausfuhrlicheres Info f ur Einzelbilder gibt. Blockrou tinen werden ebenso unterstutzt. Das Neu-Berechnen von H upferbildern ist m oglich, wobei alle Parameter (einschließlich Bildausschnitt) verändert werden können.

# die L-System-Routinen

Diese Routinen wurden (fur FractInt) von Adrian Mariano geschrieben und von Nicholas Wilt durch (80xxx) Assembler-Routinen beschleunigt.

Zunächst eine Erklärung, was L-Systeme überhaupt sind (die man so nicht verstehen muß). Ich zitiere die Anleitung zu FractInt (Ausschnitt aus dem Anhang A, SUMMARY OF FRACTAL TYPES):

lsystem

Using a turtle-graphics control language and starting with an initial axiom string, carries out string substitutions the specied number of times (the order), and plots the resulting.

Sagt doch alles, oder? (Wenn man's mal verstanden hat schon)

#### Definition der Parameter  $\mathbf{1}$

existen werden af gewissen angen folgen kann man gezeichnet. Die Regeln kann man sehr mann man denieren, die moglichen Ergebnisse reichen von Koch-Kurven und ahnlichem bis zu Penrose-Tilings (das sind nichtperiodische Parkettierungen der Ebene aus nur zwei verschiedenen Grundelementen).

Die Regeln werden durch Zeichenketten beschrieben, wobei man einen Anfangsstring, das Axiom, und einen Satz von Ersetzungsregeln hat. Die Zeichen des Anfangsstrings werden gemäß den Ersetzungsregeln ersetzt, so daß man eine neue Zeichenkette erhält. Dieser Vorgang wird mehrfach wiederholt. Am Schluß erhält man eine End-Zeichenkette, deren Zeichen als Zeichenbefehle interpretiert werden und anhand derer das Bild gezeichnet wird37 .

Um das Ganze etwas klarer zu machen vielleicht ein einfaches Beispiel:

Als Anfangsstring könnte man

'F'

verwenden, als (einzige) Ersetzungsregel (Zeichen fur die keine Regel deniert ist, bleiben erhalten):

 $F = F + F - F + F'$ 

Damit erhalt man nach der ersten Ersetzung:

 $F+F$  -  $F+F$ ,

nach der zweiten

 $'F+F$  -  $F+F$  +  $F$  +  $F$  -  $-F$  +  $F$  -  $-F$  +  $F$  +  $F$  +  $F$  +  $F$  +  $F$  +  $F$  +  $F$  +  $F$  +  $F$  +  $F$  +  $F$  +  $F$  +  $F$  +  $F$  +  $F$  +  $F$  +  $F$  +  $F$  +  $F$  +  $F$  +  $F$  +  $F$  +  $F$  +  $F$  +  $F$  +  $F$  +  $F$  +  $F$  +  $F$  +  $F$ 

und nach der dritten:

'F+F{{F+F+F+F{{F+F{{F+F{{F+F+F+F{{F+F+F+F{{F+F+F+F{{F+F{{F+F{{F+F+F+F{{F+ F{{F+F{{F+F+F+F{{F+F{{F+F{{F+F+F+F{{F+F+F+F{{F+F+F+F{{F+F{{F+F{{F+F+F+F{{F+F' Jetzt zeichne man für jedes 'F' ein (jeweils gleichlanges) Linienstück und drehe die Zeichenrichtung bei jedem '+' um 60° nach links, bei jedem '–' um 60° nach rechts.

Was man dann nach einiger Zeit erhält ist die Kochkurve. (Der Computer kann das natürlich ein bißchen schneller.)

Die vollständige Definition von L-Systemen ist natürlich umfangreicher.

Zunächst muß ein Drehwinkel festgelegt werden. Dies geschieht durch eine (ganze) Zahl n, womit der Winkel auf 360/n Grad eingestellt wird. (Im Beispiel war n also 6.) n mu zwischen 2 und 50 liegen.

Dann muß man das Axiom und die Ersetzungsregeln angeben.

Beim Zeichnen werden dann die folgenen Kommandos erkannt: Standart-Kommandos:

- F zeichne vorwärts
- G gehe vorwarts ohne zu zeichnen
- + erhohe den Winkel (um 360/n Grad), d.h. drehe nach links
- erniedrige den Winkel (um 360/n Grad), d.h. drehe nach rechts
- j versuche eine 180°-Wende. Ist n ungerade, wird um den grobtmoglichen Winkel kleiner 180° gedreht.

Alternative Zeichen-Kommandos:

Diese Kommandos kommen ohne die Winkeleinstellung auf 360/n Grad aus, sind damit aber auch langsamer. Man sollte sie also nur verwenden, wenn die 360/n-Einstellung fur den Winkel nicht 
exibel genug ist (die Winkelangabe nn im folgenden muß nicht ganzzahlig sein).

 $^\circ$  in der Realisierung werden diese Zeichenketten nicht wirklich gebildet sondern das Bild durch einen rekursiven Algorithmus gezeichnet

D zeichne vorwärts

M gehe vorwarts ohne zu zeichnen

nn erhöhe den Winkel um nn Grad, d.h. drehe nach links

/nn erniedrige den Winkel um nn Grad), d.h. drehe nach rechts

Farbeinstellung:

Cnn wahle Farbe nn

 $<$ nn erhöhe Farbnummer um nn

>nn erniedrige Farbnummer um nn

weitere Kommandos (fur Fortgeschrittene):

! drehe die Richtungen um, d.h. vertausche die Bedeutung von '+','-' und '/'

@nnn multipliziere die Lange der Zeile mit nnn

nnn kann eine einfach (Fliekommann) zahlen sein, oder ein vorangestelltes I fur invers under Q f in Q finanse wurzel besitzen (@IQ2 teilt die Lange durch Wurzel 2)

[ Push: speichere momentanen Winkel und Position auf einen Stack

] Pop: kehre zur Positon (und Winkel) des letzten push zuruck

 $A$ aber verwendet werden um kompliziertere Ersetzungen zu ermoglichen.

Außer der Definition des L-Systems hat man nur noch die Rekursionstiefe, also die Zahl der Ersetzungen als Parameter. Diese sollte man nicht zu hoch wählen, wobei diese natürlich noch von der Definition des L-Systems abhängt. In den allermeisten Fällen sind aber schon Tiefen von 4 oder 5 ausreichend. Größere Tiefen dauern nicht nur länger sondern können unter Umständen gar nicht gezeichnet werden.

#### $\overline{2}$ 2 Eingabe der Parameter

Zur Eingabe der Parameter hat man eine – im Gegensatz zu anderen Parameterdialogen – recht einfache Dialogbox. Direkt eingeben kann man nur die Rekursionstiefe, dies ist auch der einzige Parameter, der fur Bildfolgen interpoliert werden kann.

Darunter wird der Name des eingestellten L-Systems und die Definition ausgegeben. Die Definition beginnt mit dem Winkel (angle) und dem Axiom. Es folgen maximal acht Transformationsregeln. Tatsächlich kann die Definition mehr Regeln umfassen, die dann aber nicht angezeigt werden. Es kann auch sein, daß das Axiom oder Regeln nicht vollstandig angezeigt sondern abgeschnitten werden, einfach weil der Platz nicht reicht.

Um die Definition zu ändern hat man die vier Button in der vorletzten Zeile:

Mit Löschen löscht man den Eintrag, mit Holen kann man die Definition aus einem Objekt übernehmen, mit Laden die Definition aus einer Parameter-Datei laden und mit Edieren eine Editor-Dialogbox aufrufen.

Die Denition des L-Systems kann in dieser Editor-Dialogbox eingegeben werden. Der Editor unterliegt bezuglich der Größe der Definiton (Zahl der Regeln und Länge der Zeilen) den gleichen Einschränkungen wie die Anzeige der Definition. Er kann nur aufgerufen werden, wenn die momentan eingestellte Definition nicht zu groß ist. Andernfalls ist der Ediere-Button gesperrt.

Im Editor normal je eine Zeile fur den Namen der Den Namen der Den Namen der Den Winkel, das Axiom und bis zu 8 Regeln. Der Den Namen der Den Namen der Den Namen der Den Namen der Den Namen der Den Namen der Den Namen der

Darunter befinden sich Button zum Speichern, Laden und Löschen der Definition sowie ein Abbruch und ein Ok Button. Geladen (im Parameter- wie im Edit-Dialog) werden die Denitionen aus L-System-Parameterdateien (\*.L). Die mitgelieferten Dateien FRACTINT.L, TILING.L und PENROSE.L sind der FractInt-Distribution entnommen. Autoren: Adrian Mariano, Joe Saverino, Herb Savage, Morgan Savage, Jim Hanan, Ken Philip, Philippe Hurbain (ohne Anspruch auf Vollständigkeit, siehe Kommentare in den Dateien). Das Format der Definitionsdatei dürfte klar sein, wenn man sich die Beispieldateien anschaut.

Zum Auswahldialog siehe den entsprechenden Abschnitt der Anleitung.

Wird vom Editor-Dialog aus geladen und ist die Definition zu groß, so wird eine Fehlermeldung ausgegeben und der Editor-Dialog gelöscht. Ansonsten sind geladene Definitionen nicht an die Einschränkungen der Anzeige und des Editor-Dialoges gebunden, sie können aber natürlich auch nicht beliebig groß werden. Hier gilt, daß Zeilen nicht länger als 160 Zeichen sein durchen (das wird in Chaos is aber fur die Kompatibilit ist aber fur die Kompatibilit is

FractInt sinnvoll, Ersetzungsregeln können auch mehrzeilig sein, indem man das gleiche Zeichen mehrfach definiert), und nicht mehr als 25 Zeilen moglich sind (andernfalls erhalt man bei Start der Berechnung eine Fehlermeldung). Zum Speichern der Denition im Editor ist zu sagen, da naturlich eine Datei geschrieben wird, die wieder geladen werden kann. Existiert die Datei, die man im Fileselector angibt, bereits, so wird die Definition angehängt, ohne daß gepruft wird, ob eine gleichnamige Denition schon in dieser Datei steht (will man also eine korrigierte Denition wieder in die gleiche Datei schreiben, so muß man die alte Version hinterher von Hand (Texteditor!) löschen). Ebenfalls beschränkt die maximale Größe der Definition in der Voreinstellung, wo - unabhängig von allen bisherigen Einschränkungen – gilt, daß die Defintion nicht länger als 512 Byte sein darf. Ist die Definition (beim Setzen der Voreinstellung) länger, so wird sie – ohne Warnung – einfach nicht in die Voreinstellung übernommen und die alte Voreinstellung bleibt erhalten.

#### 3 Berechnung von L-Systemen 3

Bei der Berechnung von L-Systemen wird zunächst die Größe des Resultats ermittelt, d.h. es passiert erst einmal nichts, was man auf dem Bildschirm mitverfolgen könnte. Danach wird dann das L-System gezeichnet.

Die Berechnung L-Systeme kann zwar abgebrochen werden, Fortsetzen der Berechnung ist aber unmoglich (wegen des rekursiven Algorithmus), so da das Bild fur fertig erkl art wird. Beim Versuch abzubrechen wird man in einer Alert-Box gewarnt.

Bei der Berechnung wird externer Speicher (vom System) benotigt (die Menge halt sich in Grenzen; 8kByte reichen glaube ich meistens).

Es kann bei der Berechnung zu Fehlern kommen, erstens wegen Speichermangels oder drohendem Stackuberlauf, zweitens wegen Unmoglichkeit das Bild zu skalieren. In beiden Fallen wird eine Alert-Box ausgeben, die Berechnung abgebrochen. Das Bild bleibt unfertig (nochmaliges Berechnen fuhrt aber (auer eventuell bei Speichermangel) zum gleichen Fehler); solche Bilder sollte man löschen.

## Anmerkungen

Ach ja, noch eine Anmerkung zu L-Systemen: diese Bilder besitzen kein Koordinaten-System.

Letzte Anmerkung zu L-Systemen: einige der Farb-L-Systeme aus den Parameterdateien (...Color) produzieren bei 2 Farben nur leere Bitmaps (weiß auf weiß sieht man so schlecht), d.h. man muß Raster oder mehr Farben verwenden.

# die Feigenbaum-Routinen

Feigenbaum-Diagramme können nur in 2 Farben erzeugt werden.

## Algorithmus

Der Algorithmus von Feigenbaum-Diagrammen ist noch einfacher als der fur H upfer. Dabei wird eine Folge von Zahlen nach der Rekursionsformel

$$
x_{n+1} = r \cdot x_n \cdot (1 - x_n)
$$

gebildet (mit  $x_0 \neq 0$ , z.B.  $x_0 = 0.5$ ).

Aufgetragen werden die Werte, die  $x_n$  annimmt, gegen den Parameter r, wobei man allerdings die ersten N1 Folgenglieder wegläßt.

Als Ergebnis erhalt man das Feigenbaumdiagramm.Warum das so aussieht wie es aussieht kann man z.B. im Spektrum der Wissenschaft Sonderheft Computerkurzweil III nachlesen.

## Parameter

Notige Parameter zum Plotten von Feigenbaumdiagrammen sind minimaler und maximaler Wert der Parameters <sup>r</sup> (ubl icherweise zwischen 0 und 4) sowie der Folgenglieder <sup>x</sup> (naturlich nur f ur die Ausgabe, die Werte liegen zwischen 0 und 1), der Startwert  $x_0$  (ebenfalls zwischen 0 und 1), der Zeichenmodus (hoch oder quer), die Zahl der Iterationen vor dem Plotten der Punkte (z.B. 200) und die Zahl der Iterationen beim Plotten der Punkte (z.B. ebenfalls 200), wobei hier noch eine Schrittweite angegeben werden kann, d.h. die Zahl an Iterationen zwischen zwei Plots (normalerweise 1, d.h. man läßt jeden Folgenwert zeichnen).

Es gibt die ublichen Interpolationstypen falls man mehrere Bilder berechnet. Ebenso stehen die ublichen Hilfsfunk tionen zur Parametereingabe zur Verfugung.

## unterstützte Routinen

fur externe Routinen und deren Realisierung dienen.

Die Feigenbaumroutinen unterstutzen nicht alle M oglichkeiten von CHAOSultd. Unterstutzt werden die Anzeige der Parameter, die Anzeige von Bilderinfos (aber ohne eigenen Dialog fur Einzelbilder) und Blockroutinen. Nicht unterstutzt wird die Funktion neu berechnen. Feigenbaum-Diagramme sind einfach nicht abwechslungsreich genug um diese Routinen auch noch zu implementieren, die Routinen sollten ursprunglich ja vor allem als Beispiel

# die XCHAOS-Routinen

Die XCHAOS-Routinen erlauben es, neue Berechnungsroutinen zu realisieren, ohne daß man sich jedesmal mit den Dialogboxen zur Parametereingabe herumschlagen kann. Man kann einfach denieren, welche Parameter gebraucht werden, und die XCHAOS-Routinen passen mit die Senatoren passen dann einen für alle XCHAOS-Routinen gemeinsame Eingabedialog an und ubernehmen die Eingabe der Parameter. Konkret geschrieben werden mu f ur den neuen Fraktal-Typ dann nur noch die eigentliche Berechnungsroutine, was naturlich sehr viel weniger Arbeit darstellt.

 $A$ unterliegt man dabei ett $A$ r einschriften Einschritten  $A$ die XCHAOS-Routinen fur nicht zu komplizierte Fraktale eine elegante L osung dar.

Die Unterroutinen zum Modul XCHAOS werden allerdings nicht mehr extern nachgeladen, sondern sind integraler Bestandteil des Moduls, man kann hier also nicht mehr auswahlen, welche der Routinen man laden will, entweder man lädt alle oder - durch Entfernen des Moduls XCHAOS - garkeine.

Bei der Parametereingabe hat man die ublichen Hilfen, zus atzlich existiert ein Popup-Menu Voreinst., das verschiedene Voreinstellungen für die linke Parameterhoofstellungen (Diese Moglichkeit wurde geschichten, weil ich ste mehrere Bildtypen zusammengefaßt habe, und die Grundbilder teilweise verschiedene Parameter benötigen, die so miteingestellt werden konnen. Wenn man also die Routinen ausprobieren will, schaltet man am besten mit diesem Popup-Menu zwischen den Bildtypen um, nicht direkt mit den daf ur vorgesehenen Button.)

Noch eine Anmerkung zu den Button:

 $\alpha$ us technischen  $\alpha$ automatisch, daß sie auch welche sind.

Von den XCHAOS-Routinen werden alle wesentlichen Funktionen von CHAOSultd unterstützt; (noch) nicht unterstüzt wird Ausdrucken von Parametern.

## 1 Barnsley-Fractale

Die Formeln fur Barnsley-Fractale wurden aus dem PC-Programm Fractint entnommen, sie wurden von M. Barnsley entdeckt (oder erfunden, wie immer man will). CHAOSultd kennt vier verschiedene Barnsley-Fractale, eins mehr als Fractint, weil die Beschreibung und die Realisierung im Programm eines der Fractale in Fractint irgendwie nicht  $\mathcal{S}$  ganz verstehe ich gerade auch nicht, was da eigenlich los ist, was ich berechne und was das mit der mit der mit der mit der mit der mit der mit der mit der mit der mit der mit der mit der mit der mit der mit der Berschreibung von Fractint zu tun hat; einerlei, die Routinen sind jetzt wie sie sind. CHAOSultd rechnet jedenfalls so wie unten angegeben).

Von jeder dieser vier Varianten gibt es zwei Versionen: Mandelbrot- und Juliamengen. Generell entspricht die Berechnung der Bilder derjenigen von ublichen Mandelbrot- und Juliamengen. Damit ist auch der Unterschied zwischen den beiden Versionen klar: bei Julia-Versionen gibt es eine globale, d.h. fur alle Punkte des Bildes gleiche Konstan te c, die man in den Parametern angibt, bei den Mandelbrot-Versionen wird diese Konstante fur jeden Punkt mit Koordinaten sondern die Parameter verwendet. Iteriert wird in den einzelnen Bildtypen (1-3 und I) wie folgt  $(z_n)$  und c sind komplexe Zahlen, mit  $\Re c$  ist der Realteil, mit  $\Im c$  der Imaginärteil von c gemeint):

Typ 1 (entspricht Beschreibung, falls mit 'modulus' das Absolutquadrat gemeint ist):

$$
z_{n+1} = (z_n - 1) \cdot c \quad \text{falls } \Re z_n \ge 0
$$
  

$$
z_{n+1} = (z_n + 1) \cdot \bar{c} = (z_n + 1) \cdot |c|^2/c \quad \text{sonst}
$$

Typ I (entspricht Algorithmus in Fractint):

$$
z_{n+1} = (z_n - 1) \cdot c \text{ falls } \Re z_n \ge 0
$$
  

$$
z_{n+1} = (z_n + 1) \cdot c \text{ sons}
$$

 $\bullet$  Typ 2:

 $z_{n+1} = (z_n - 1) \cdot c$  falls  $\Re z_n \cdot \Im c + \Re c \cdot \Im z_n \ge 0$  $z_{n+1} = (z_n + 1) \cdot c$  sonst

 $\bullet$  Typ 3:

$$
z_{n+1} = (\Re z_n^2 - \Im z_n^2 - 1) + i \cdot (2\Re z_n \cdot \Im z_n)
$$
 falls  $\Re z_n > 0$   

$$
z_{n+1} = (\Re z_n^2 - \Im z_n^2 - 1) + \Re c \cdot \Re z_n + i \cdot (2\Re z_n \cdot \Im z_n + \Im c \cdot \Re z_n)
$$
const

In den Parametern gibt man wie bei Fractalen den Bildausschnitt an, also den minimalen und maximalen Wert des Real- und Imaginarteils, die hier aber mit minimalem und maximalem x- bzw. y-Wert bezeichnet werden. Es folgen Real- und Imaginärteil der Konstante c (bzw. des Startwertes  $z_0$ ), die Abbruchbedingung und die maximale Tiefe (letztere wiederum anlog zu den Parametern bei Fractalen).

Schließlich wählt man noch, welchen Bildtyp (1, I, 2 oder 3) und welche Version (Juliamenge oder Mandelbrotmenge)

Auerdem gibt es schnelle und exakte Berechungsroutinen, ebenfalls wie bei Fractalen; allerdings ist die Bilderzeugung von Barnsley-Fractalen generell langsamer als bei Fractalen.

#### $\overline{2}$ seltsame Attraktoren

Unter (seltsame) Attraktoren sind mehrere Kurven (d.h. Lösungen von Differentialgleichungen) bzw. Punktmengen  $\mathcal{A}$ nalog zusammengefasst. Auch diese Bildtypen wurden dem Programm Fraction  $\mathcal{A}$ ner Beschreibung – entnommen.

Attraktoren heißen die Dinger, weil sich die Kurven bzw. Punkte irgendwann nur noch in bestimmten, eigenartig geformten (deshalb ,seltsam'), Raum- bzw. Flachenbereichen nden. Auf die Details soll hier (so unbefriedigend das sein mag, aber zu allgemeinen Theorie-Erklarungen habe ich jetzt einfach keine Lust) nicht weiter eingegangen werden. Wer nicht weiß, das eine Differentialgleichung (DGL) ist, der muß sich eben ohne Verständnis an der Kurve freuen oder es sein lassen.

Im einzelnen hat man:

Lorenz-Attraktor

dem Lorenz-Attraktor liegt das DGL-System

 $x = -ax + ay$  $\dot{y} = bx - y - zx$  $z = -cz + xy$ 

zugrunde, wobei  $a, b$  und  $c$  anzugebende Parameter sind

• Rössler-Attraktor

ebenfalls ein DGL-System:

 $x = -y + z$  $y = x + ay$  $\dot{z} = b + xz - cz$ 

Pickover-Atttrakor

keine DGL, sondern eine diskrete Punktfolge mit

$$
x = \sin(ay) - z\cos(bx)
$$
  
\n
$$
y = z\sin(cx) - \cos(dy)
$$
  
\n
$$
z = \sin(x)
$$

 $\mathcal{S}$  recht so recht zu funktionieren, aber ich wie die Bilder uber ich wie die Bilder uberhaupt ausschauen sollen, wie die Bilder uber in die Bilder uber in die Bilder uber in die Bilder uber in die Bilder uber in die

Henon-Attraktoren

auch eine Punktmenge, diesmal nur noch zweidimensional

 $x = 1 + y - ax^2$  $y = bx$ 

der Gingerbreadman

 $x = 1 - y + |x|$  $y = x$ 

(die Parameter <sup>a</sup> und <sup>b</sup> werden als Startwert fur <sup>x</sup> und <sup>y</sup> verwendet)

Alle diese Routinen wurden zusammengefat, wodurch Parameter teilweise uberz ahlig sind.

Bei den 3d-Routinen (Lorenz, Rössler und Pickover) muß man sich für ein Darstellungsebene entscheiden, d.h. es gibt keine 3d-Darstellung, sondern es werden nur zwei der drei Koordinaten dargestellt. Bei den 2d-Routinen ist die Darstellungsebene naturlich immer die xy-Ebene. Bei der Bezeichnung minimale/maximale x/y-Werte (oben in den Parametern) bezieht sich das x/y auf den Bildschirm, nicht auf die Koordinaten, d.h. wahlt man die zx-Ebene, so ist minimales x der kleinste z-Wert, der ganz links am Bildschirm angezeigt wird (usw.).

Die Dierentialgleichungs-Systeme werden auf die allerprimitivste Weise, also durch Diskretisierung (kein Runge-Kutta oder sonst was besseres) gelöst, wobei der Zeitschritt eingestellt werden kann (dt). Je kleiner dieser ist, des genauer die Lösung, desto länger aber auch die Berechung. Neben der Größe des Zeitschrittes gibt man noch die Zahl der Zeitschritte (bzw. Iterationen) an.

Die Startwerte von x, <sup>y</sup> und <sup>z</sup> fur die Berechnung sind (auer beim Gingerbreadman) fest vorgegeben: <sup>x</sup> <sup>=</sup> <sup>y</sup> <sup>=</sup> <sup>z</sup> = 1:0.

Die Diffusions-3-Koutinen wurden dem PC-Programm Fractint entnommen. Sie wurden (fur Fractint) von Adrian Mariano geschrieben und von Juan J. Buhler um zusatzliche Optionen erganzt.

Der Algorithmus wurde unter dem Titel 'Fraktales Wachstum' in Computer-Kurzweil III (Spektrum der Wissenschaft Sonderheft 8) vorgestellt. Dort kann man auch nachlesen, wie man das Ganze interpretieren kann.

Bei diesem Bildtyp wird zunachst ein Start'bild' erzeugt, das aus einem Punkt in der Mitte des Bildes, aus einer Linie am unteren Ende oder einem das Bild einschließenden Rechteck bestehen kann.

In dieses Bild werden jetzt zufallig Punkte gesetzt und diese dann solange jeweils um eine Position nach links, rechts, oben oder unten bewegt (random walk), bis sie auf einen bereits vorhandenen Punkt stoßen. Das Bild ist fertig erzeugt, wenn die entstandene Struktur den Bildschirm fullt (was sehr lange dauern kann, wenn das Bild etwa  $320x200$  Punkte oder größer ist).

Mehr geschieht eigentlich nicht. Allerdings gibt es noch ein paar technische Details. Wurde der Punkt wirklich total zufallig in das Bild gesetzt, dann wurde es ewig dauern, bis das Bild fertig ist. Deshalb gibt es einen Mechanismus, der den Punkt in der Nahe der schon vorhandenen Struktur loslat, wobei in den Parametern spezizieren kann, was man unter 'Nähe' verstehen will (wieviele Pixel der etwa der Kreis um den Punkt groß sein soll; der Kreis wächst natürlich mit der Struktur mit).

An Parametern hat man keine Koordinaten (wozu auch), die Wahl des Anfangszustands, die Möglichkeit zwischen 8 und 4 Nachbarn zu wahlen (dies ist eine Erweiterung der FractInt-Routine meinerseits, bei 8 Nachbarn zahlen die Diagonalen mit, bei 4 nicht), die Moglichkeit den Punkt auf seinem Irrweg anzuzeigen oder nicht (letzteres geht naturlich viel schneller) und den Abstand beim Loslassen der Punkte.

#### $\overline{4}$ **Popcorn**

Popcorn basiert auf einem von Clifford A. Pickover vorgeschlagenen Algorithmus, den ich dem Sonderheft Computer-Kurzweil IV der Zeitschrift Spektrum der Wissenschaft entnommen habe. Zugrunde liegt die Iterationsformel:

$$
x_{n+1} = x_n - h \sin(y_n + \tan(3y_n))
$$
  
\n
$$
y_{n+1} = y_n - h \sin(x_n + \tan(3x_n))
$$

Anders als bei Hupfer wird hier aber nicht mit einem Wertepaar x0; y0 gestartet, sondern mit ettlichen solchen Wer tepaaren. Dabei dienen Punkte des gezeichneten Koordinatensystems als Anfangswerte, wobei man wahlen kann, wie dicht diese Punkte im Bild liegen sollen.

Als Parameter hat man den Koordinatenausschnitt, die Größe von h, die klein gewählt werden sollte und den Abstand zwischen Anfangspunkten in Raster-Punkten.

Fur die Berechnung kann man zwischen exakt und schnell w ahlen, wobei zu beachten ist, da die bei schnell verwendeten Fixkommazahlen nur mit 16 Nachkommabits also ca. 5 Stellen nach dem Komma rechnen. Diese Ungenauigkeit planzt sich naturlich durch den iterativen Algorithmus weiter fort, so da sich die Ergebnisse bei schneller und exak ter Berechnung doch deutlich unterscheiden. Andererseits ist die exakte Berechnung auf Rechnern ohne FPU wegen der Trigonometrie ziemlich langsam. Und letztenendes kommt es im Rahmen eines Programmes wie CHAOSultd ja weniger auf mathematische Exaktheit an, als auf die Ästhetik der entstandenen Bilder - mir jedenfalls.

## 5  $Kreis<sup>2</sup>$

Dieser Bildtyp { es handelt sich hier ubrigens (wie auch beim Popcorn) nicht um ein Fractal { beruht auf einer sehr einfachen Formel:

$$
z = \int (x^2 + y^2)
$$

wobei <sup>x</sup> und <sup>y</sup> die Punktkoordinaten sind. Gezeichnet wird dann einfach mit der Farbe z%max wobei max die maximal mögliche Farbe und und % der Modulo-Operator ist (der also den Teilungsrest von  $z/max$  liefert). That's all.

Die Routine wurde von John E. Connett vorgeschlagen und in Computer-Kurzweil I (Spektrum der Wissenschaft Sonderheft) vorgestellt.

Einzugeben sind naturlich maximale und minimale Koordinaten und die maximale Farbe, die nat urlich nicht gr oer als die Zahl der Farben im Zielbild sein darf. Auch hier kann man wieder zwischen exakter und schneller Berechnung wahlen.

 $\lceil \cdot \rceil$  genauer: diffusionsbegrenzte Aggregation

# Hardcopy-Routinen

Momentan gibt es zwei Druckertreiber, einen fur 24 Nadel-Matrixdrucker und einen (einfacheren) Gdos-Treiber. Von den Druckertreibern (\*.HCP im Ordner CHS\_ULTD.GEM wird stets nur der (physikalisch) erste geladen. Man sollte deshalb den anderen (oder beide, wenn man keinen Treiber braucht) entweder durch umbenennen deaktivieren oder gleich löschen (natürlich nur in der eigenen Installation).

### $\mathbf{1}$ 24 Nadel-Matrixdrucker-Treiber

## Druckerparameter

Dies ist naturlich der uninteressantere Teil der Hardcopy-Routine. Er wird mit dem Men upunkt Druckparameter aufgerufen (obwohl es naturlich eigentlich Druck erparameter sind).

Einzugeben sind die folgenden Druckercodes:

- die Breite einer Graphikzeile in Punktspalten (bei 180 DPI) (bei A4 Druckern ist dies 1440; CHAOSultd orientiert sich an dieser Angabe erstens um nicht zu viele Graphikdaten zu drucken und zweitens um Spalten zu setzen)
- Graphik 180: 180dpi Graphikdruck. Die Anzahl der Spalten wird vom Programm selber angefugt, dies soll durch das xx am Ende der Zeile symbolisiert werden.
- CR: damit wird nach Ausgabe einer Graphikzeile ein Zeilenvorschub (und Wagenrucklauf ) erzielt.
- Abst. Graphik: Zeilenvorschub auf xx 1/180 Zoll einstellen. Der Parameter xx am Ende wird wieder vom Programm angefügt.
- Abst. Text: Zeilenvorschub fur Text
- Druckkopf positionieren: dieses Kommando setzt den Druckkopf an die Position xx (kennen wir schon, das xx wird vom Programm am Ende des Kommandos angefugt) und zwar in 1/60 Zoll. (was anderes kann der P6+ irgendwie nicht, wie das mit anderen Druckern ist weiß ich nicht)
- Linefeed, Formfeed, Init Drucker diese drei letzten Kommandos können im Drucken-Dialog unmittelbar an den Drucker geschickt werden, Formfeed wird auch zum Auslosen eines Seitenvorschubes nach x Bildern (su.) verwendet, Init Drucker wird am

Voreingestellt sind NEC P6+ Codes (sofern die Voreinstellungen nicht verloren gingen), die bei den meisten Druckern passen durchten. Der eine der eine der eine der eine der eine der eine der eine der eine der eine der eine der

## Bilder drucken

Dies ist naturlich der interessante Teil der Routine (der aber nur funktioniert, wenn man sich erfolgreich um den uninteressanten gekummert hat).

Die Hardcopy-Routine kann nur aufgerufen werden (Menupunkt Bilder drucken), wenn der Drucker bereit ist. Andernfalls erscheint eine Fehlermeldung.

Die Hardcopy-Routine ist recht flexibel gehalten und besitzt deshalb etliche Parameter.

Anfang der Hardcopy ausgegeben, um den Drucker zuruckzusetzen.

Zunachst kann man die Zahl der Spalten, die nebeneinander gedruckt werden sollen einstellen. Das Blatt wird dann in entsprechend viele Spalten aufgeteilt – unabhängig von der Breite der zu druckenden Bilder und unabhängig von ihrer Zahl (d.h. hat man ein sehr breites und ein sehr schmales Bild und stellt zwei Spalten ein, so bekommen beide Bilder je die Halfte des Platzes; stellt man 8 Spalten ein, druckt aber nur ein Bild, so steht diesem einen Bild nur die erste der 8 Spalten, also ein achtel des Platzes zur Verfugung!). M oglich sind 1-8 Spalten, wobei bei 8 Spalten diese doch sehr schmal werden.

Dann kann man die Bildgröße einstellen, indem man angibt ob jedes Pixel des Bildes einfach, doppelt, dreifach oder vierfach gedruckt werden soll (in der Breite und in der Höhe, d.h. bei doppelt werden für ein Bild-Pixel 4 Drucker-Pixel gedruckt).

Als nachstes lassen sich Bilder normal oder quer, d.h. um 90 Grad gedreht ausdrucken.

Dann stellt man ein, ob leere Zeilen ausgegeben werden sollen oder nicht - wenn man sie nicht braucht, kann man durch nicht drucken Papier sparen.

Die Moglichkeit Bilder konvertieren zu lassen gibt es auch zum Ausdruck. Man kann die Dialogbox zum Einstellen der Konversionsparameter vom Hardcopy-Dialog aus aufrufen (mit dem Button einstellen, die jeweilige Einstellung wird kurz in zwei Info-Zeilen angegeben. Grundsätzlich werden Bilder nur monochrom gedruckt. Läßt man Farbbilder drucken, so werden wie fur die Anzeige auf einem monochromen Monitor konvertiert (nur bei der Auswahl von Bitmaps wesentlich, sonst wird eh nur eine Bitmap erzeugt). Das Skalieren von Bildern ist naturlich auch m oglich, man sollte aber beachten, daß – anders als bei n-fachen Ausgabe von Pixeln – erst das ganze Bild skaliert wird (was naturlich Speicher ben otigt).

Weiter ist noch anzugeben, welcher Abstand zwischen zwei Bildzeilen gelassen werden soll (die Hohe der Bildzeile ergibt sich aus dem höchsten der in die Spalten zu druckenden Bilder). Möglich ist klein, mittel und groß sowie Parameter. Letzteres funktioniert nur bei einspaltiger Ausgabe. Dann werden unter jedes Bild dessen Parameter gedruckt, soweit von den Routinen unterstuzt (bisher alle auer XCHAOS-Routinen (Barnsley, Attraktoren, Diusion, : : : ). Bei mehrspaltiger Ausgabe entspricht Parameter 'groß. Zuletzt kann man noch einstellen, nach wievielen Bildzeilen ein Seitenvorschub (Formfeed) aufgerufen werden soll (funktioniert nur innerhalb EINES Hardcopy-Aufrufs, die Routine merkt sich nicht wieviele Bildzeilen sie das letzte mal ausgegeben hat). Stellt man 0 ein, so wird kein Seitenvorschub ausgelöst.

Mit den Button LF, FF und Init kann man die entsprechenden Druckercodes direkt an den Drucker schicken (um einen Zeilenvorschub (LineFeed, LF) oder einen Seitenvorschub (FormFeed FF) auszulösen, beziehungsweise den Drucker zuruckzusetzen (Init).

Zum Verlassen der Box gibt es neben dem ublichen Abbruch (Verlassen ohne Drucken) und Ok (Verlassen mit Drucken) noch Einst., hier werden die Einstellungen als Voreinstellungen ubernommen, ohne da anschlieend gedruckt wird (wenn ich mich nicht irre, werden die Einstellungen auch bei Ok in die Voreinstellungen ubernommen (was sich  $\alpha$ ändern könnte)).

Die Bilder werden invers gedruckt, wenn sie auf dem SM124 (also dem monochromen Monitor) so angezeigt werden. Dies ist dann der Fall, wenn die Farbe 0 den Blau-Anteil 0 aufweist, wobei beim konvertieren naturlich unter Umstanden eine neue Farbtabelle erzeugt wird.

Pat ein Bild nicht in den Platz, der fur es zur Verf ugung steht, ist das Bild also breiter (oder bei quer h oher) als die Spalte, so wird nur der rechte bzw. untere(? probiert's aus, ich weiß es gerade nicht) Teil des Bildes gedruckt.

Zu den Spalten ist noch zu sagen, da sie vor allem fur den Druck gleich groer Bilder gedacht sind; l at man Bilder verschiedener Größe in Spalten drucken, so ist das Ergebnis eher unbefriedigend.

### $\overline{2}$ **Gdos-Treiber**

Der Gdos-Treiber liegt nur in einer Version V0.1 vor, und das soll heißen, daß es sich hier um eine höchst vorläufige, nicht ausgefeilte Version handelt (zumal das Ausgeben von Bitmaps via Gdos nu wirklich keine Freude ist).

## Parameter

An Parametern ist zunachst einmal der gewunschte Gdos-Treiber einzustellen, wozu die ersten neun Druckertreiber angezeigt werden (die Treiber werden aus der ASSIGN.SYS-Datei gelesen, wird diese Datei nicht gefunden, so kann der Treiber nicht eingestellt werden. Der eingestellte Treiber wird jeweils gleich geladen, um die moglichen Zeichensatze

Zum Treiber stellt man dann noch den zu verwendenden Zeichensatz (hier werden die ersten acht angezeigt) und des Größe ein.

Unter den Einstellungen zum Treiber ist ein Pfad fur Image-Dateien anzugeben. Der Treiber druckt uber die Gdos- Funktion zum Ausdrucken von GEM-Image-Dateien, die vorher gespeichert werden. Wahlt man die Option Dateien anschließend löschen, so werden die Dateien nach dem Drucken gelöscht. Bleibt noch die Option CR ausgeben. Sie dient dazu, ein Problem zu umgehen, das mit meinem Drucker und meinen Gdos-Treibern auftrat. Nach der letzten  $Z_{\rm eff}$  mehr ausgabe kein Wagenrucklauf (CR) mehr ausgeführt, die erste Zeile einer weiteren Ausgabe wird einer wird einer wird einer wird einer wird einer wird einer wird einer wird einer wird einer wird einer wird eine deshalb zu weit rechts ausgegeben. Selektiert man CR ausgeben, so wird nach der Ausgabe noch ein CR an den Drucker geschickt (via TOS, d.h. dies geht nur bei Anschlu des Druckers an die paralelle bzw. serielle Schnittstelle (vgl. 24Nadeldrucker-Hardcopy). Gleichzeitig wird bei aktivieren dieser Funktion vor Aufruf der Hardcopy getestet, ob der Drucker empfangsbereit ist.

## Hardcopy ausgeben

Hier wird die eigentliche Hardcopyroutine aufgerufen.

An Parametern hat man die Möglichkeit die Größe des Bildes, die Position (nur horizontal) sowie den (vertikalen) Abstand zwischen zwei Bildern. Beim letzteren kann man mit Parameter erreichen, daß nach jedem Bild dessen Parameter ausgegeben werden (soweit von den Routinen unterstutzt). Dabei (und nur hier) wird der eingestellte

## 2 GDOS-TREIBER 49

Zeichensatz verwendet. Die Möglichkeiten des Konvertierens und der Seitenvorschub nach Bildern entspricht den Moglichkeiten des 24 Nadelmatrixdrucker-Treibers.

## Anmerkungen

Erstens: im Prinzip sollte es auch möglich sein, Metafile-Ausgabe zu machen. Allerdings habe ich noch kein Programm gefunden, das Metafiles mit mehr als einem GEM-Image laden und anzeigen kann. Die Metafile-Ausgabe ist deshalb und anderer Schwierigkeiten wegen nicht moglich.

Zwe itens: meine NEC-P6 Druckertreiber haben eine merkwurdige Vorstellung uber die Breite und H ohe (in Punkten) des Druckers. Dies fuhrt dazu, dann der seiterte Bilder zu weiter erscheinen, und der Seitenvorschub nicht unbed richtig erfolgt.

This is not a bug in CHAOSultd!

Drittens: die Ausgabe der GEM-Image-Dateien erfolgt immer monochrom!